# RENESAS

## **Reference Guide for a 2-Axis Robot Arm with 2-Phase Stepping Motors Incorporating Resolvers**

## RX24T, RX72M, RAA3064002GFP/RAA3064003GFP

## **Overview**

We have developed a reference kit for a 2-axis robot arm with our solution for positional control involving the use of 2-phase stepping motors incorporating resolvers. An RX72M handles the numerical control and two RX24Ts handle motor control of the axes. The system enables movement of the arm at speeds of up to 250 mm per second within the movable range of 150 mm x 153 mm.

## **Features**

- Trajectory control of the arm (CP control)
	- Continuous path (CP) control by linear or circular interpolation enables consecutive operations along the path as required (a demonstration video is available on the Renesas website).
	- Arm swing speed is adjustable from low to high (0.017 to 5 r/sec)
	- Motor control for axes: The RX24Ts control the motor positions by using the resolver feedback signals (servo control).
	- System control: The RX72M controls the robot arm as a whole, with each of the segments controlled by an RX24T.
- High positional resolution of 200,000 P/R
	- A positional resolution of 200,000 pulses per revolution is achieved by using 2-phase stepping motors incorporating resolvers manufactured by MinebeaMitsumi Inc. and resolver-to-digital converters (RDC ICs) manufactured by Renesas Electronics.
	- Repeatable positional accuracy: 0.2 mm
	- The positional resolution is 250 times that achievable by open-loop control
- Reducing the reference kit's size by integrating the mechanical and electrical structures
	- Integral structures with the control boards installed at the opposite ends of the stepping motors from the driving ends of the motor axes.
	- Only requiring the power supply and communications lines reduces the amount and complexity of wiring.

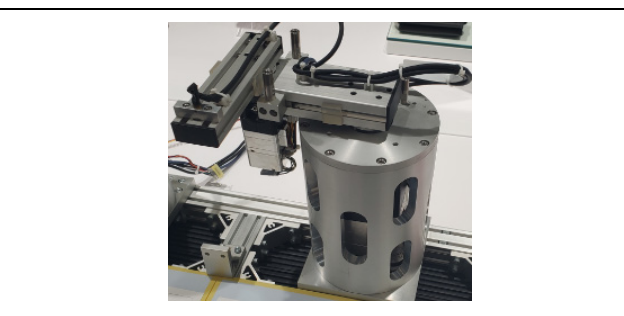

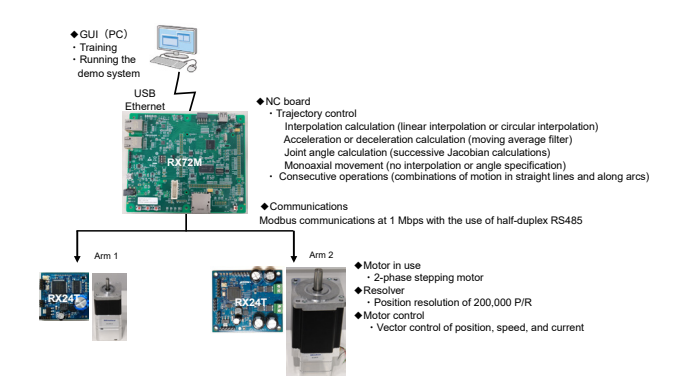

- Gearless direct drives
	- Direct drives with high positional resolution eliminate being out-of-step with the resolver positional information and maximize the motor torque.
	- The RX24Ts apply filtering to suppress the mechanical resonances caused by the direct drives.
	- The gearless structure reduces system costs.
- High-speed serial communications
	- Modbus communications at 2 Mbps with the use of half-duplex RS485

## **Applications**

- Service robots
- Small arm robots
- Power-assistance robots
- XY-stage driving
- Automatic guided vehicles
- Electrically driven slides
- Surveillance camera positioning
- Machine tool control
- Textile-related machinery
- Medical equipment
- OA equipment

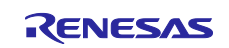

## **Introduction**

This document is a reference guide for a 2-axis robot arm with 2-phase stepping motors, each incorporating a resolver sensor. The user has to prepare the components of the demo system described in this document. Note that the control board drawings, mechanical part drawings, software for control (for motor control or system control), and a GUI for controlling the demo system, which are listed in Related Documents below, are available for use and can be found on the Renesas Electronics Website.

The demo system can be used for training in movements of the arm tip (written in specific commands) with the use of a GUI on a PC and for moving the arm according to training in continuous path (CP) control by linear or circular interpolation. Refer to the examples of operation posted on the Renesas Electronics Website (URL: [https://www.renesas.com/us/en/application/home-building/motor-control-solutions/resolver](https://www.renesas.com/us/en/application/home-building/motor-control-solutions/resolver-motor-control-solutions-consumer-and-industrial-applications#videos)[motor-control-solutions-consumer-and-industrial-applications#videos\)](https://www.renesas.com/us/en/application/home-building/motor-control-solutions/resolver-motor-control-solutions-consumer-and-industrial-applications#videos).

This document explains the system configuration and mechanical parts of the demo system, circuit diagrams of motor control boards, and methods of manipulating the demo system by using the GUI. For the software to be written to the motor control boards and its control functions, refer to the application note "R01AN5662EJ0100".

## **Related Documents**

- Related to mechanical parts Structural drawings of robot arms: R12TU0118
- Related to control boards
	- (a) 42-mm square motor control board
		- Circuit drawings: R12TU0106
		- Parts list: R12TU0107
		- PCB pattern drawings: R12TU0108
	- (b) 85-mm square motor control board
		- Circuit drawings: R12TU0109
		- Parts list: R12TU0110
		- PCB pattern drawings: R12TU0111
	- (c) System control board for NC control (Renesas Starter Kit+ for RX72M (part number: RTK5572MNDS10000BE)
		- User's manual: R20UT4391
	- (d) Resolver-to-digital converter
		- User's manual: R03UZ0002
- Related to software
	- (a) Software for motor control
		- Application note: R01AN5662EJ0100
	- (b) Motor control development support tool "Renesas Motor Workbench"
		- User's manual: R21UZ0004

## **Related MCUs**

- RX24T
- RX72M

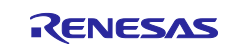

## **List of Abbreviations and Acronyms**

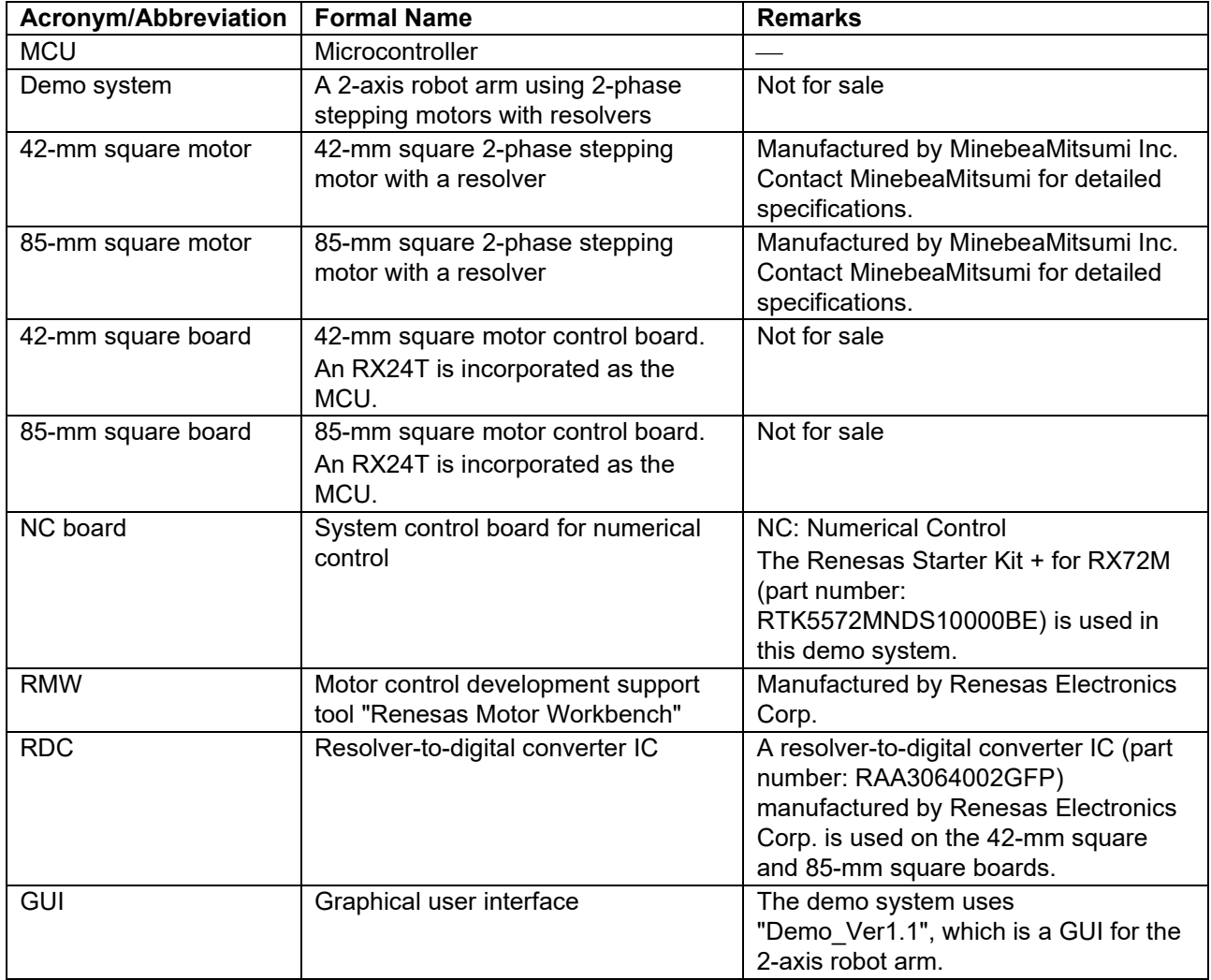

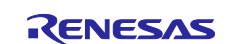

## **Contents**

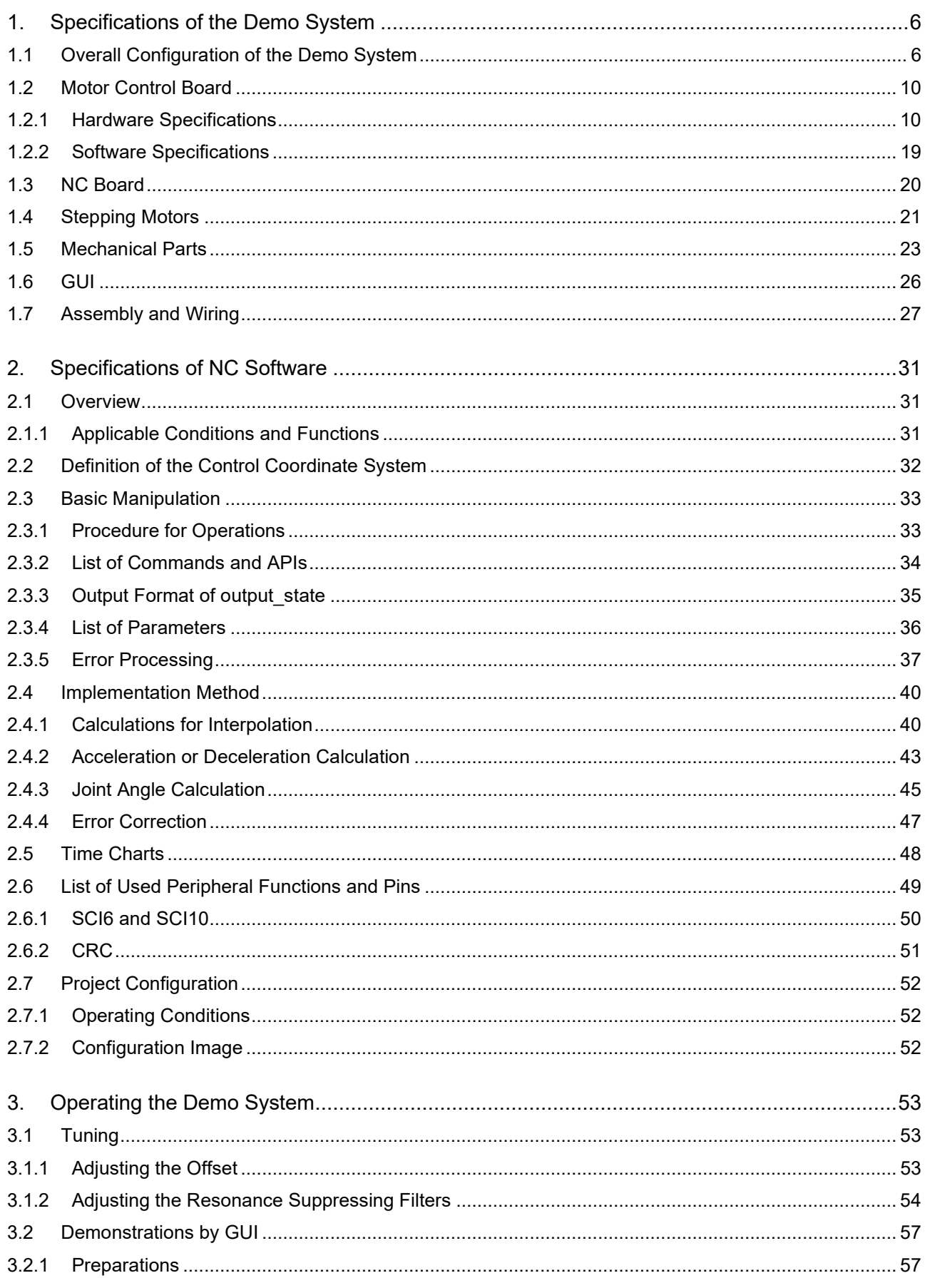

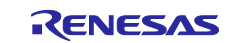

Reference Guide for a 2-Axis Robot Arm with 2-Phase Stepping **Motors Incorporating Resolvers** 

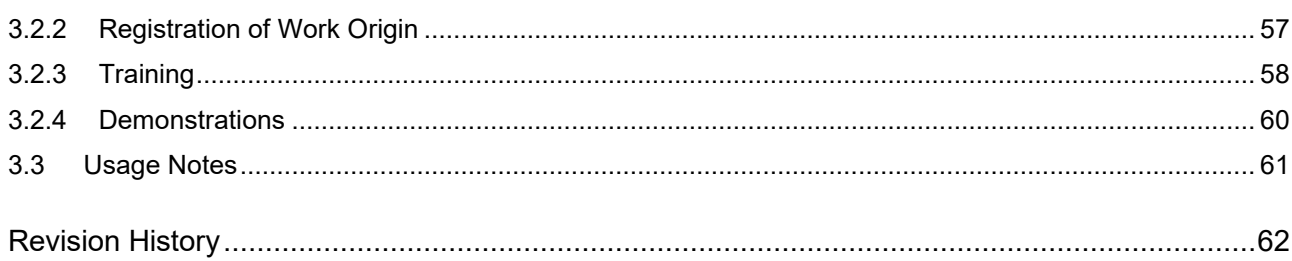

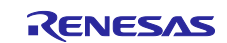

## <span id="page-5-0"></span>**1. Specifications of the Demo System**

This section describes the overall configuration of the demo system and the specifications of each of the modules.

## <span id="page-5-1"></span>**1.1 Overall Configuration of the Demo System**

[Figure 1-1](#page-5-2) shows the external appearance of the demo system, [Figure 1-2](#page-6-0) is a system configuration diagram, and [Figure 1-3](#page-6-1) shows a schematic view of controlling the demo system. [Table 1-1](#page-7-0) lists the components of the demo system.

The 85-mm square motor is housed in a cylindrical case and connected to arm 1, and the 42-mm square motor and arm 2, which operates in accordance with the rotation of the 42-mm square motor, are connected to the tip of arm 1. A laser module is attached to the tip of arm 2 and the laser light produces illumination in the direction of the ground. The 42-mm square board and 85-mm square board are installed for the 42-mm square motor and 85-mm square motor in respective integral structures, and each of the motors rotates to operate the arms upon receiving control instructions from the NC board, which is connected to the control boards via RS-485 links. Origin sensors for detecting the origin positions of arm 1 and arm 2 are attached to arm 1 and the cylindrical case, and the signals from the origin sensors are connected to the 42-mm square board and 85-mm square board. The system control board is connected to a PC by a USB cable, and control instructions for the motors are generated from operation commands generated with a GUI on the PC. The 42-mm square board and 85-mm square board are driven by a 24-V power supply and the NC board is driven by a 5-V power supply. A 3-V power supply generated on the NC board is supplied to the laser module.

<span id="page-5-2"></span>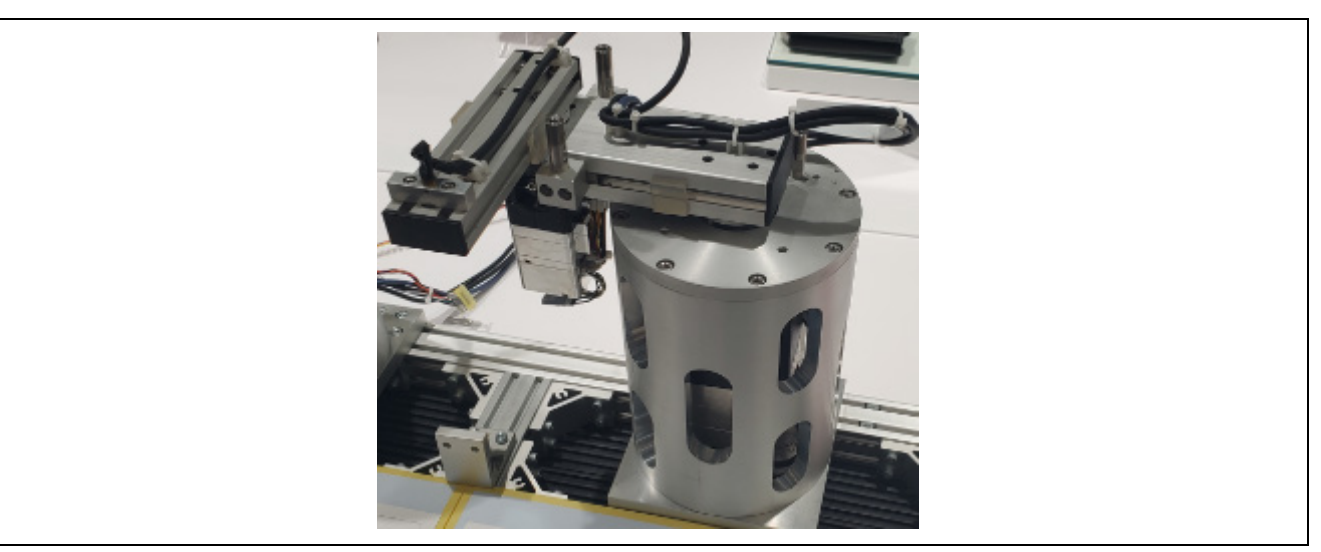

**Figure 1-1 External Appearance of the Demo System**

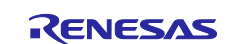

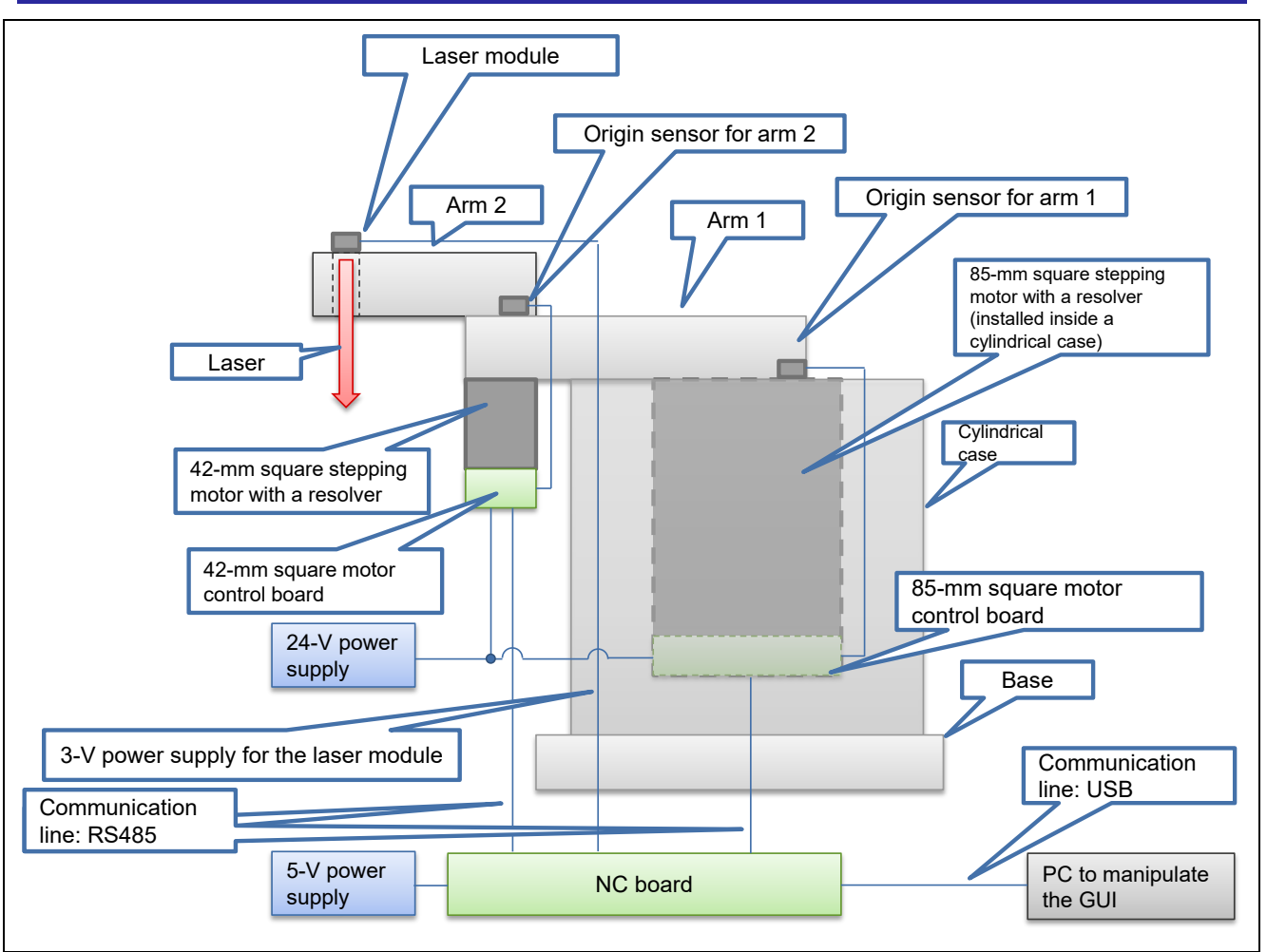

**Figure 1-2 System Configuration Diagram**

<span id="page-6-0"></span>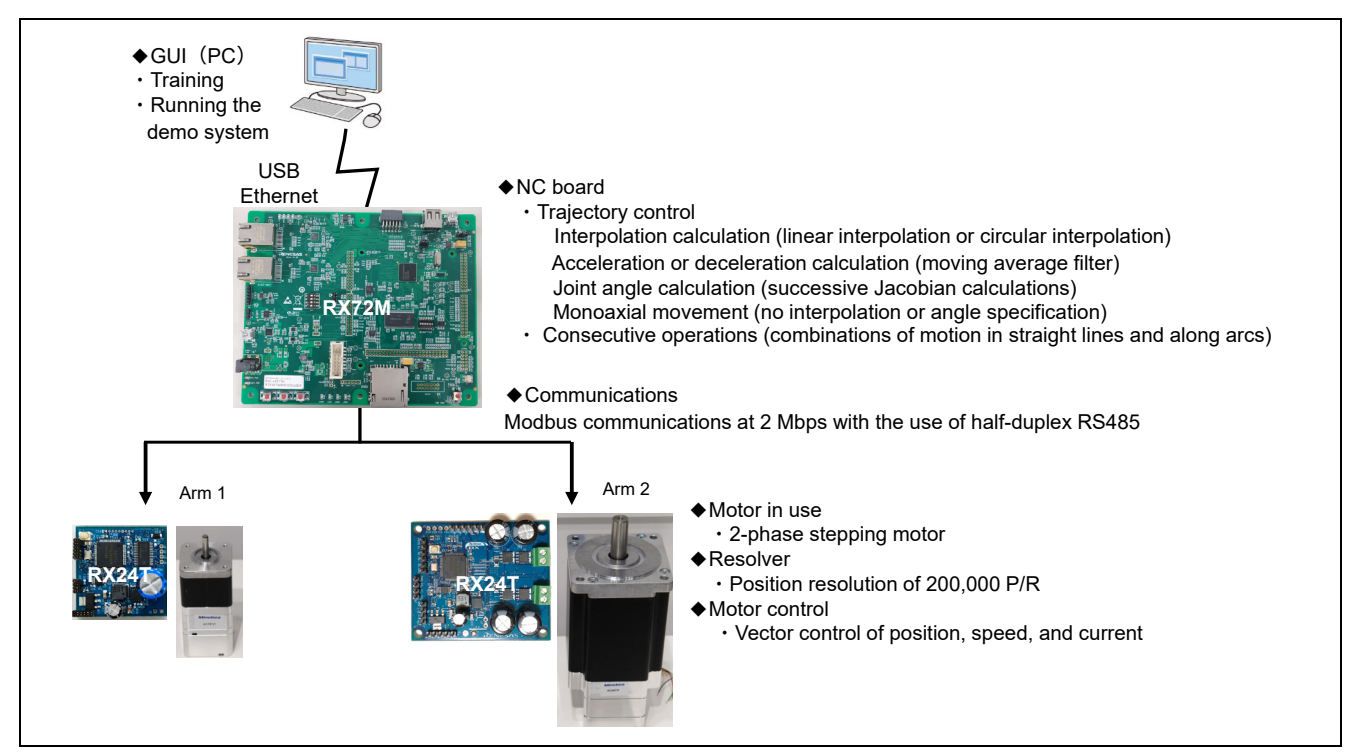

<span id="page-6-1"></span>**Figure 1-3 Schematic View of Controlling the Demo System**

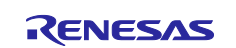

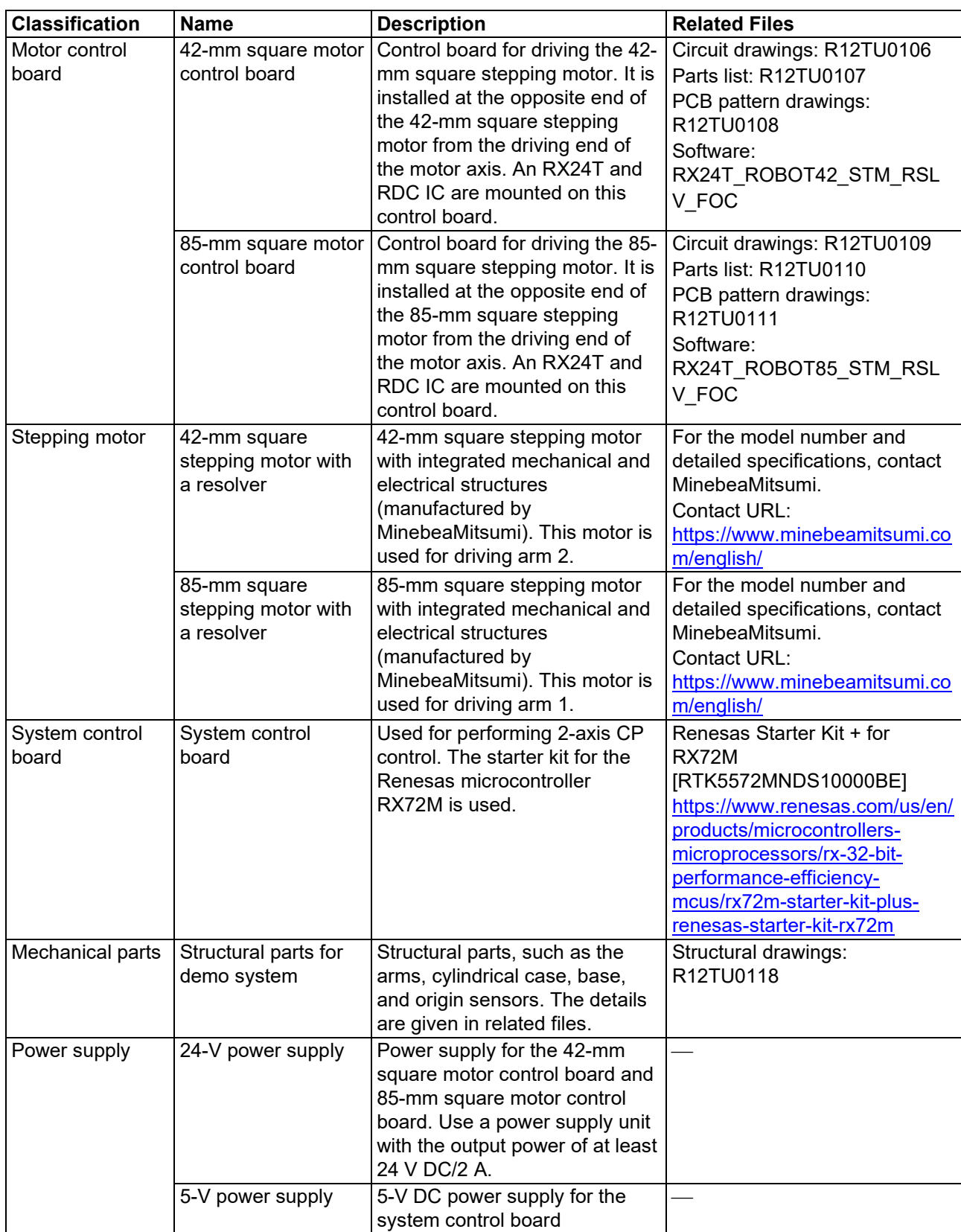

#### <span id="page-7-0"></span>**Table 1-1 List of Components of the Demo System (1/2)**

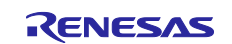

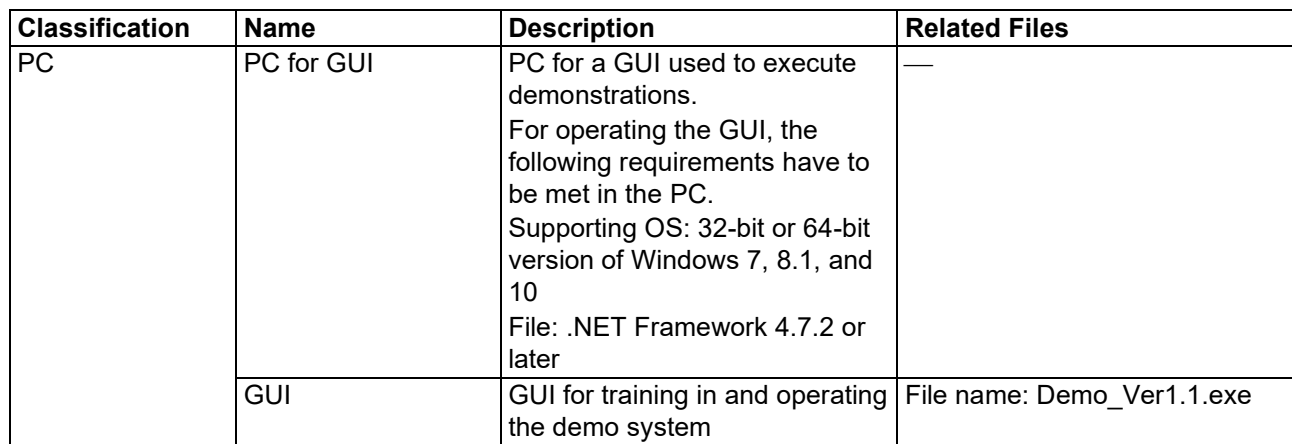

#### **Table 1-1 List of Components of the Demo System (2/2)**

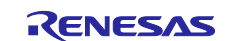

## <span id="page-9-0"></span>**1.2 Motor Control Board**

#### <span id="page-9-1"></span>**1.2.1 Hardware Specifications**

[Table 1-2](#page-10-0) shows the system specifications of the motor control boards. The two motor control boards are the 42-mm square board and 85-mm square board for the motors with the corresponding dimensions. An MCU (64-pin RX24T) and RDC IC, both made by Renesas Electronics, are mounted on both of them, and the 2 phase stepping motors with resolvers can be driven in fast decay mode. Though the RDC IC made by Renesas Electronics has a function for correcting errors in the resolver angle, that function is not used on the 42-mm and 85-mm square boards of this demo system.

For detailed circuit diagrams of each board, see R12TU0106 for the 42-mm square board and R12TU0109 for the 85-mm square board.

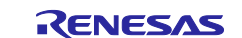

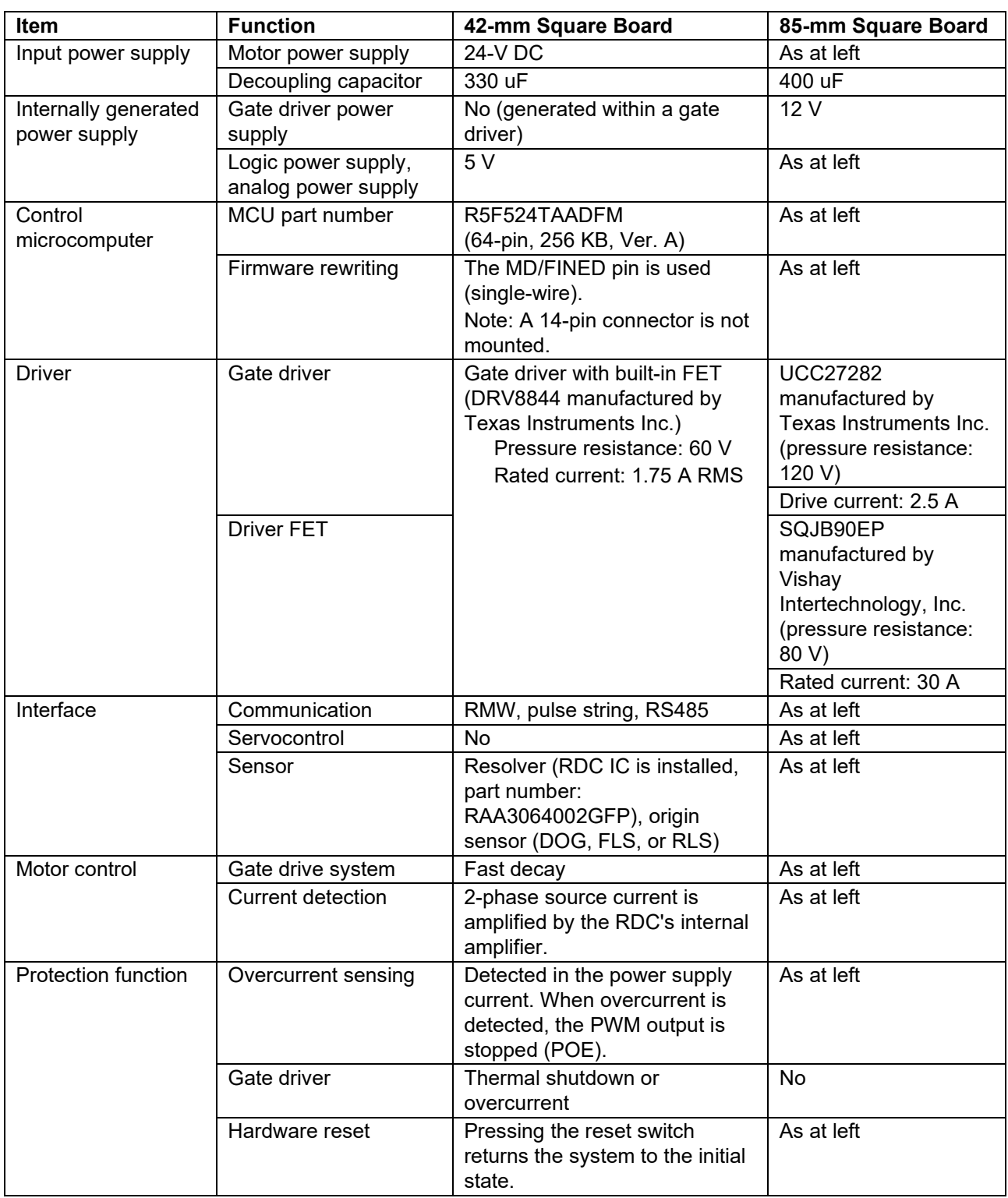

#### <span id="page-10-0"></span>**Table 1-2 System Specifications of Motor Control Board**

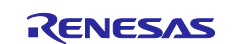

#### **(1) Functional block diagram of 42-mm square board**

[Figure 1-4](#page-11-0) shows a functional block diagram of the 42-mm square board.

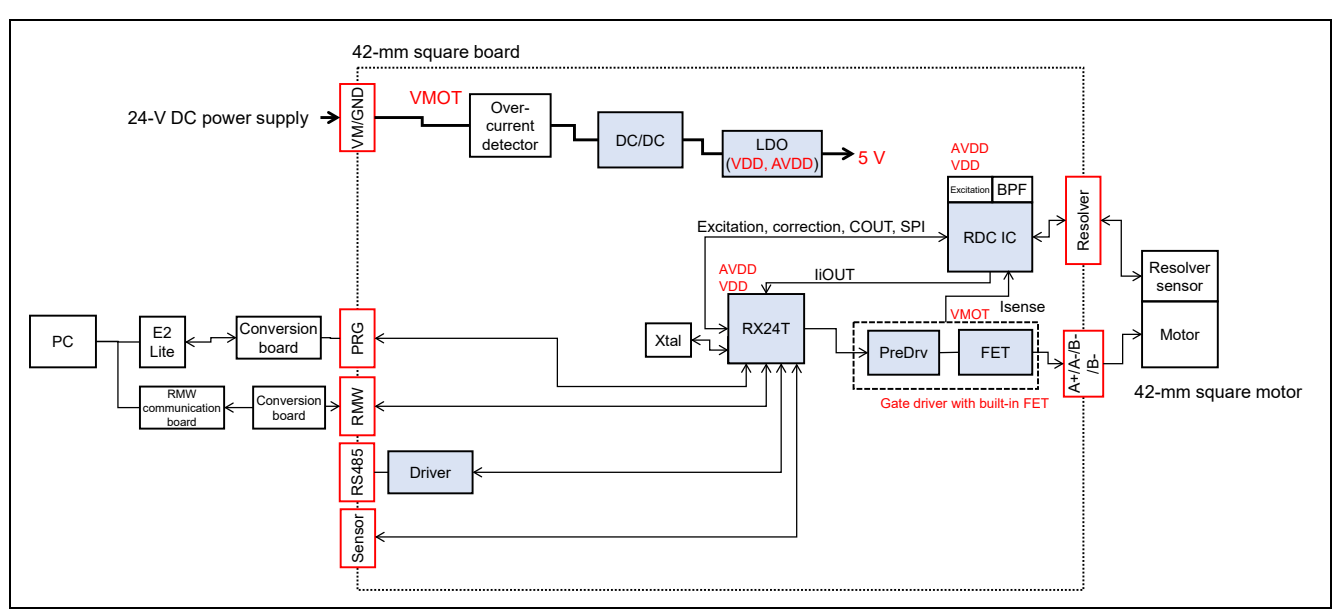

**Figure 1-4 Functional Block Diagram of 42-mm Square Board**

#### <span id="page-11-0"></span>**(2) External appearance of 42-mm square board**

[Figure 1-5](#page-11-1) shows the external appearance of the 42-mm square board.

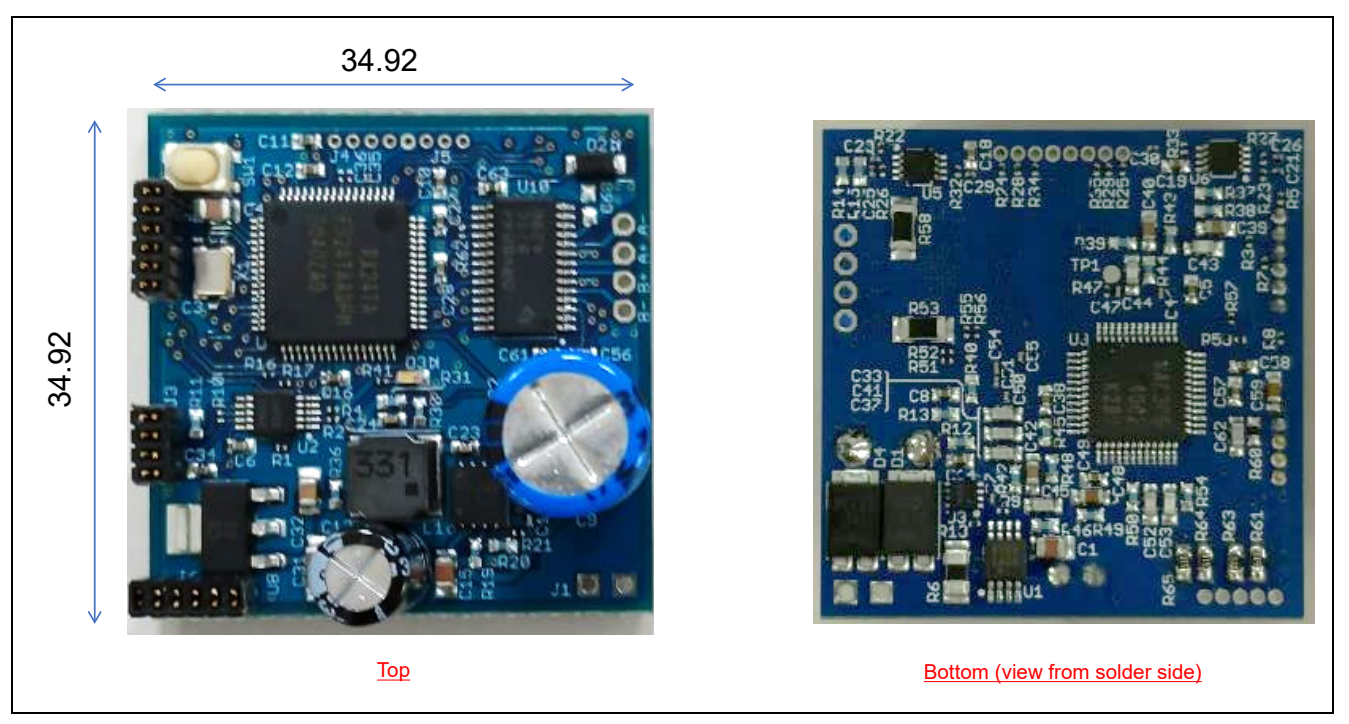

<span id="page-11-1"></span>**Figure 1-5 External Appearance of 42-mm Square Board**

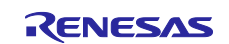

#### **(3) Component layout of 42-mm square board**

[Figure 1-6](#page-12-0) shows a component layout diagram of the 42-mm square board. [Table 1-3](#page-12-1) lists the interface connector specifications of the 42-mm square board.

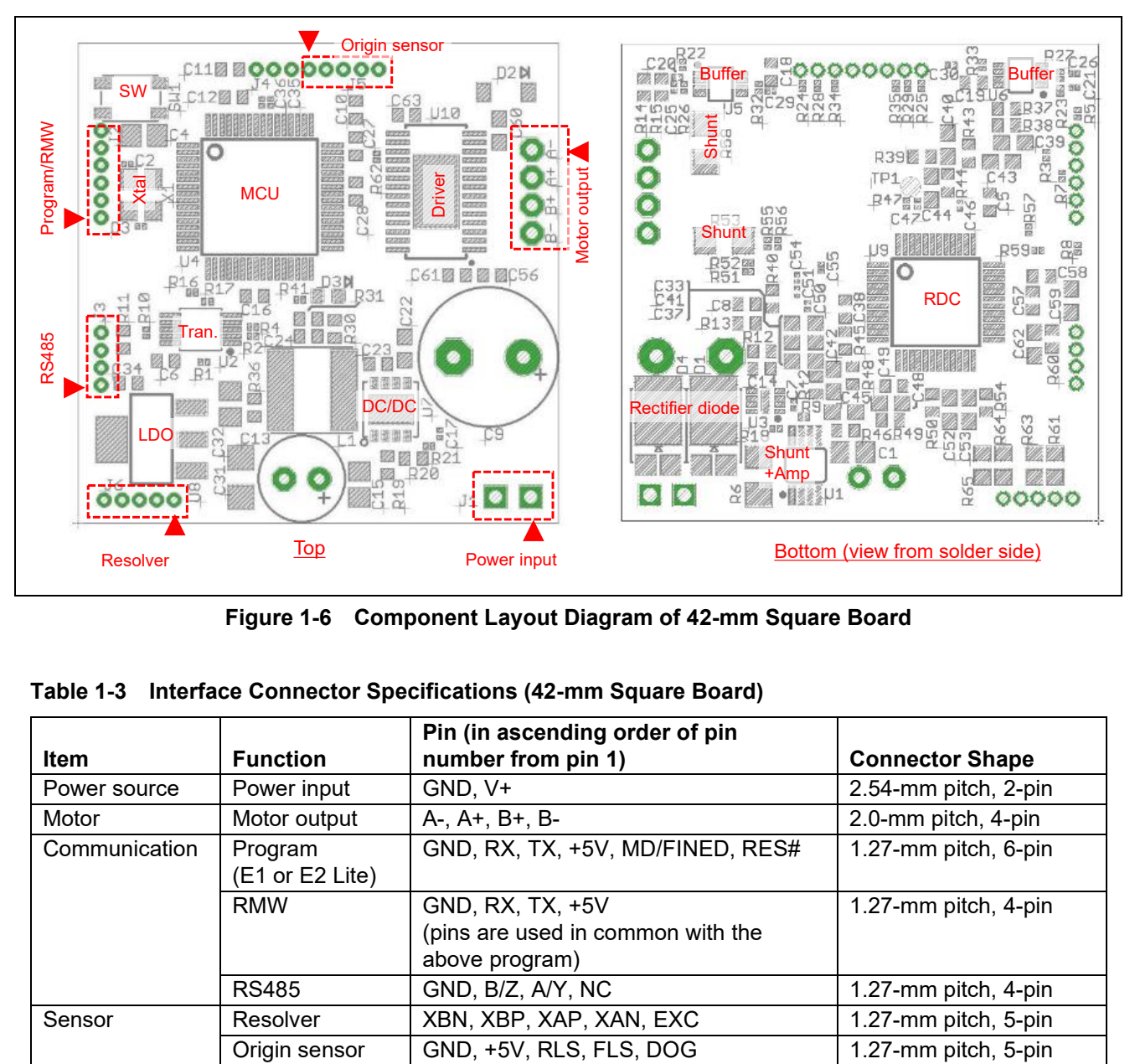

**Figure 1-6 Component Layout Diagram of 42-mm Square Board**

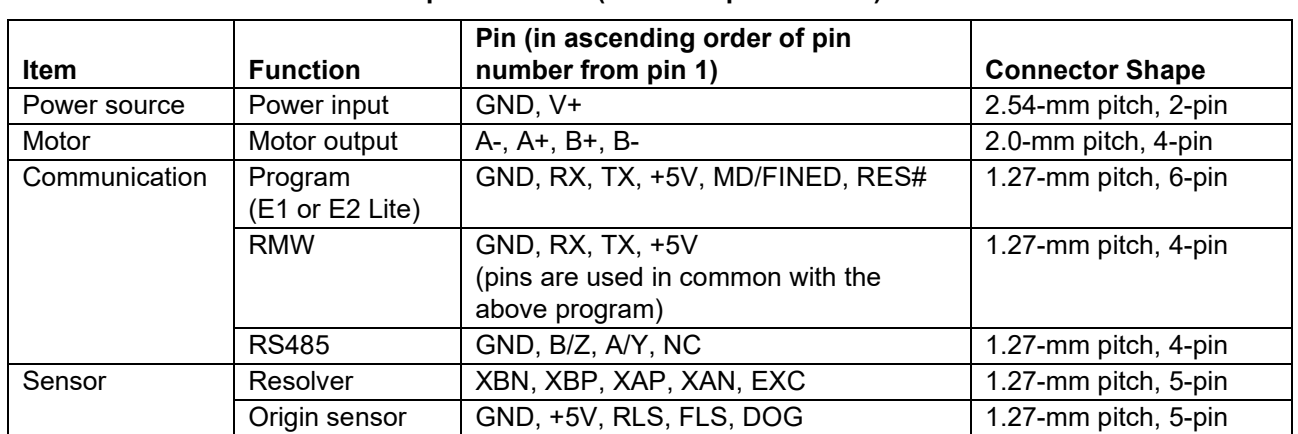

#### <span id="page-12-1"></span><span id="page-12-0"></span>**Table 1-3 Interface Connector Specifications (42-mm Square Board)**

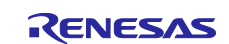

#### **(4) MCU pin assignment of 42-mm square board**

[Table 1-4](#page-13-0) shows the MCU pin assignment of the 42-mm square board.

<span id="page-13-0"></span>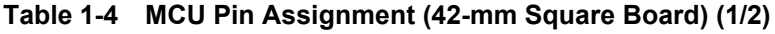

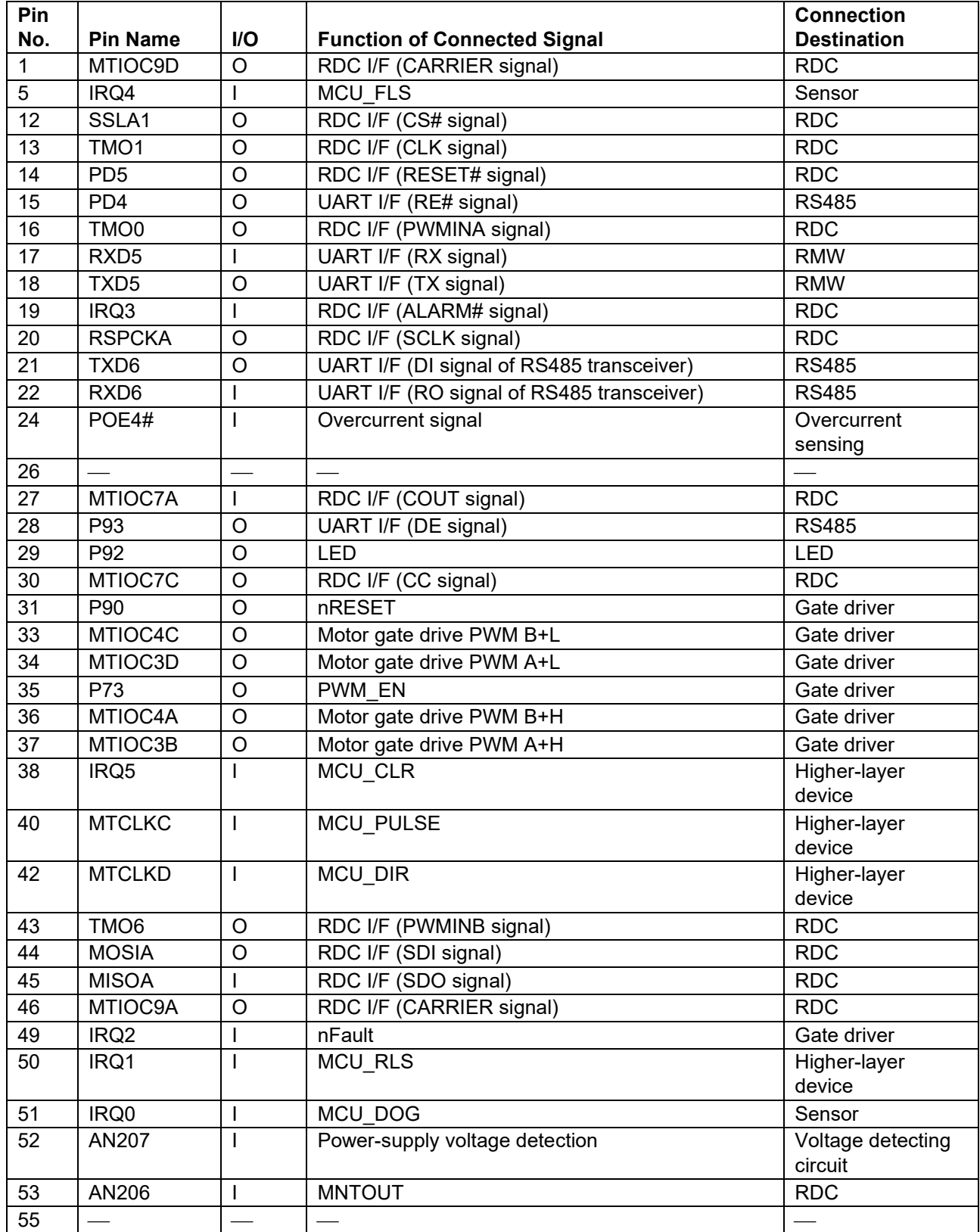

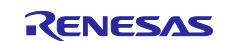

#### **Table 1-4 MCU Pin Assignment (42-mm Square Board) (2/2)**

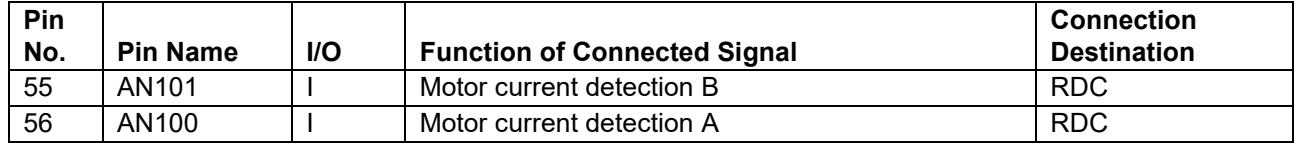

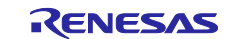

#### **(5) Functional block diagram of 85-mm square board**

[Figure 1-7](#page-15-0) shows a functional block diagram of the 85-mm square board.

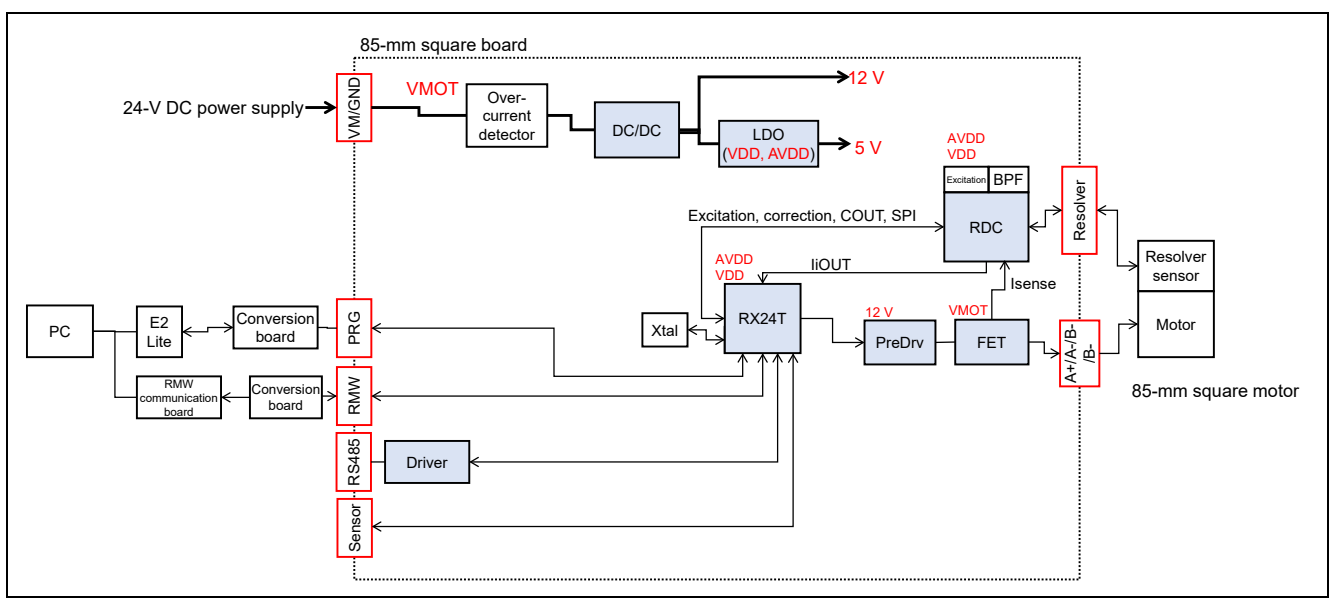

**Figure 1-7 Functional Block Diagram of 85-mm Square Board**

#### <span id="page-15-0"></span>**(6) External appearance of 85-mm square board**

[Figure 1-8](#page-15-1) shows the external appearance of the 85-mm square board.

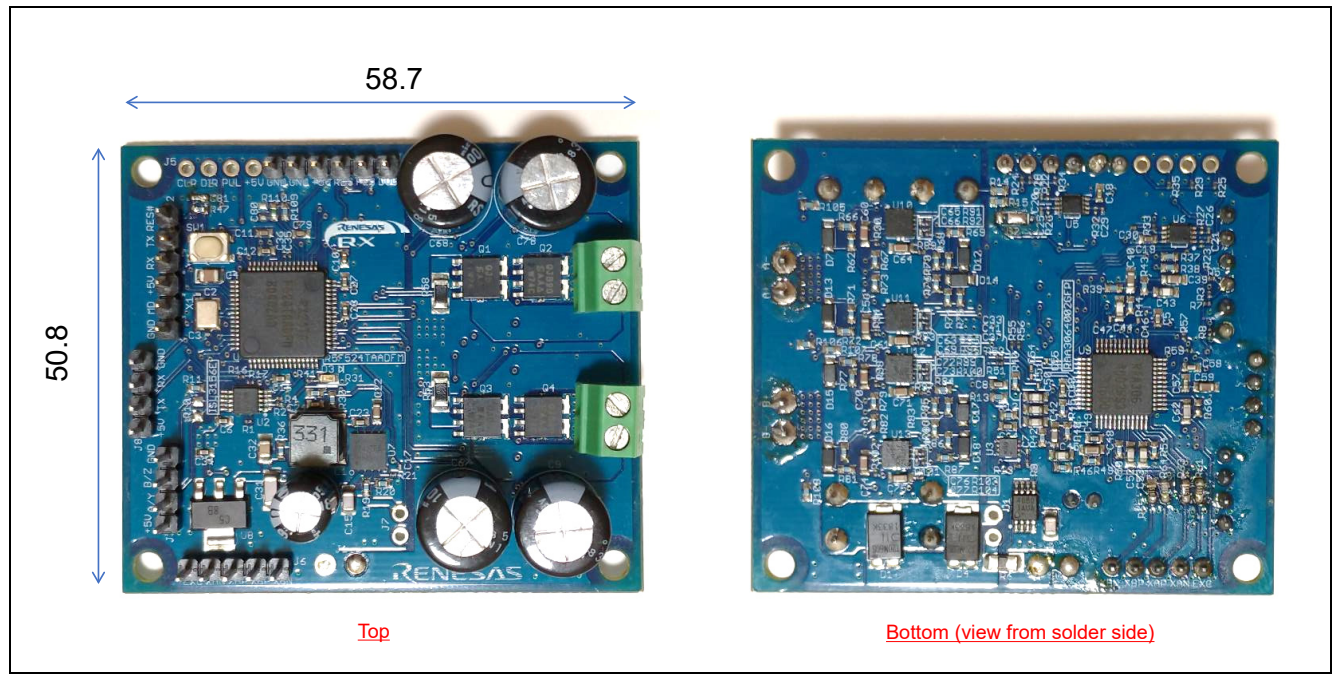

<span id="page-15-1"></span>**Figure 1-8 External Appearance of 85-mm Square Board**

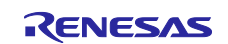

#### **(7) Component layout of 85-mm square board**

[Figure 1-9](#page-16-0) shows a component layout diagram of the 85-mm square board. [Table 1-5](#page-16-1) lists the interface connector specifications of the 85-mm square board.

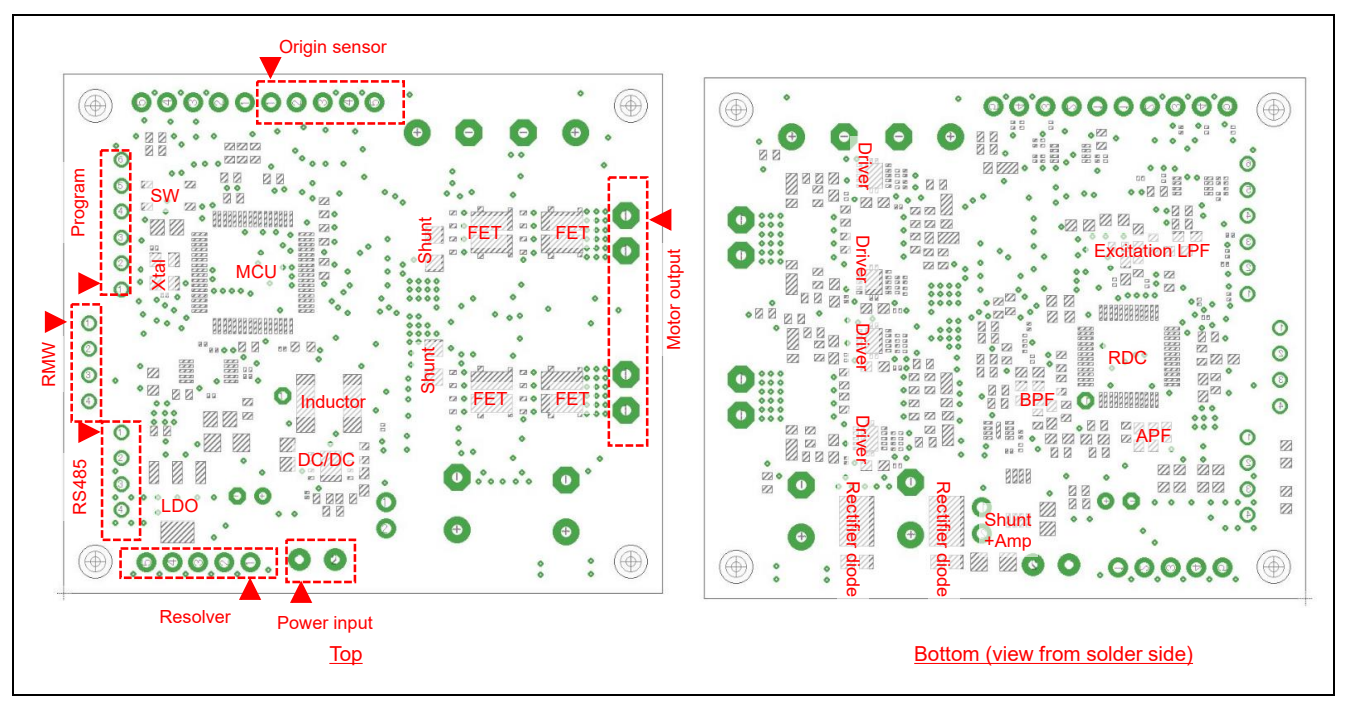

**Figure 1-9 Component Layout Diagram of 85-mm Square Board**

<span id="page-16-1"></span><span id="page-16-0"></span>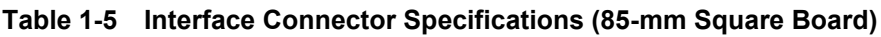

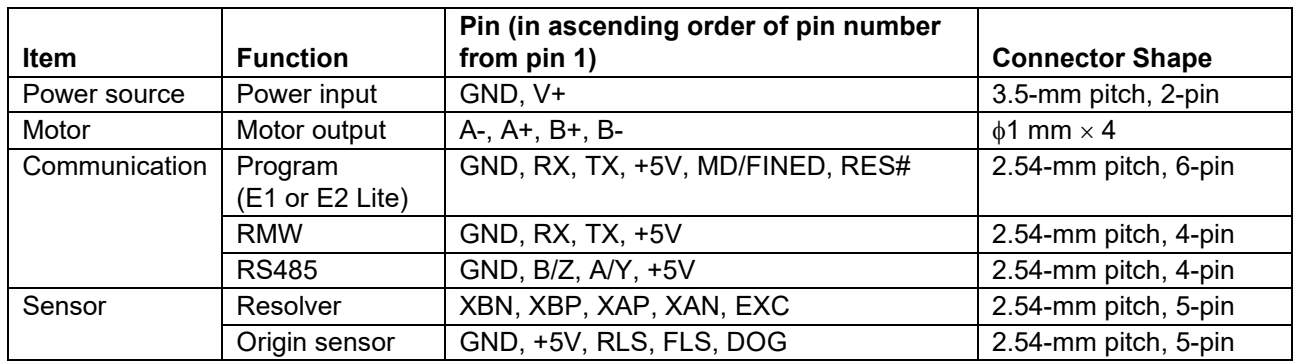

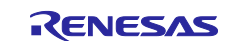

#### **(8) MCU pin assignment of 85-mm square board**

[Table 1-6](#page-17-0) shows the MCU pin assignment of the 85-mm square board.

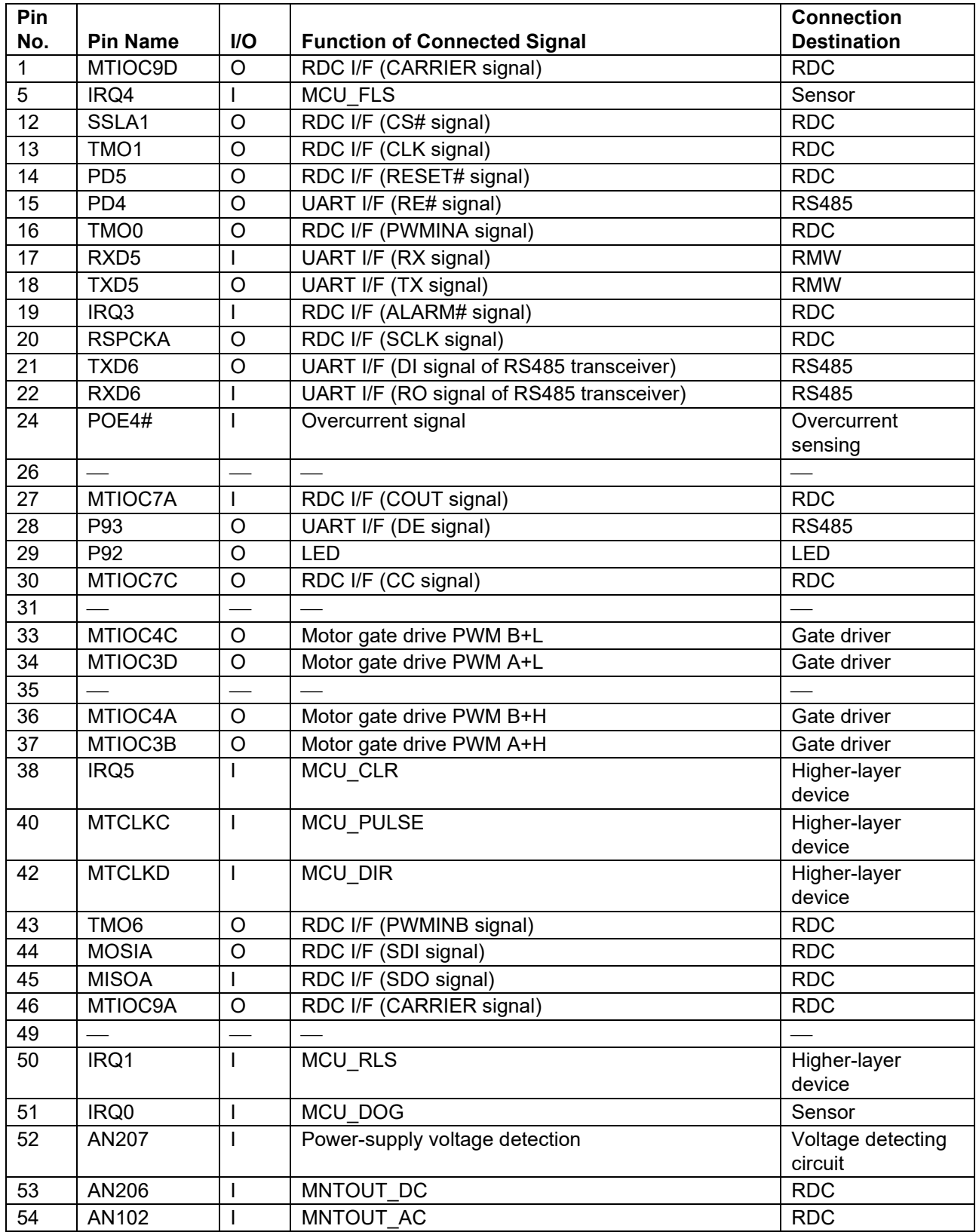

#### <span id="page-17-0"></span>**Table 1-6 MCU Pin Assignment (85-mm Square Board) (1/2)**

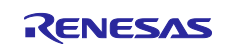

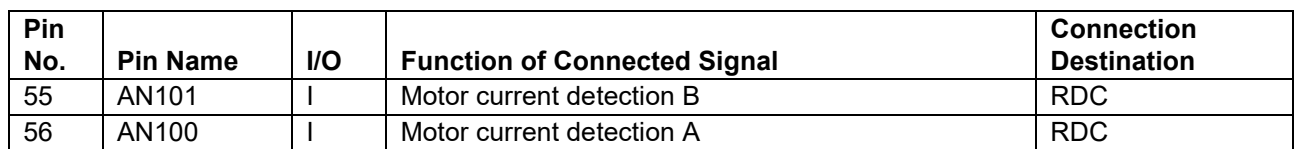

#### **Table 1-6 MCU Pin Assignment (85-mm Square Board) (2/2)**

#### <span id="page-18-0"></span>**1.2.2 Software Specifications**

[Figure 1-10](#page-18-1) shows a functional block diagram of vector control of a 2-phase stepping motor with a resolver used for driving the robot arm, which is used for writing to each of the MCUs (on the 42-mm square board and 85-mm square board) of the demo system. Control of the positions of the motors is based on the resolver feedback signals and position references from the NC board.

For details on algorithms for controlling the motors and the software configuration, refer to the application note "R01AN5662EJ0100".

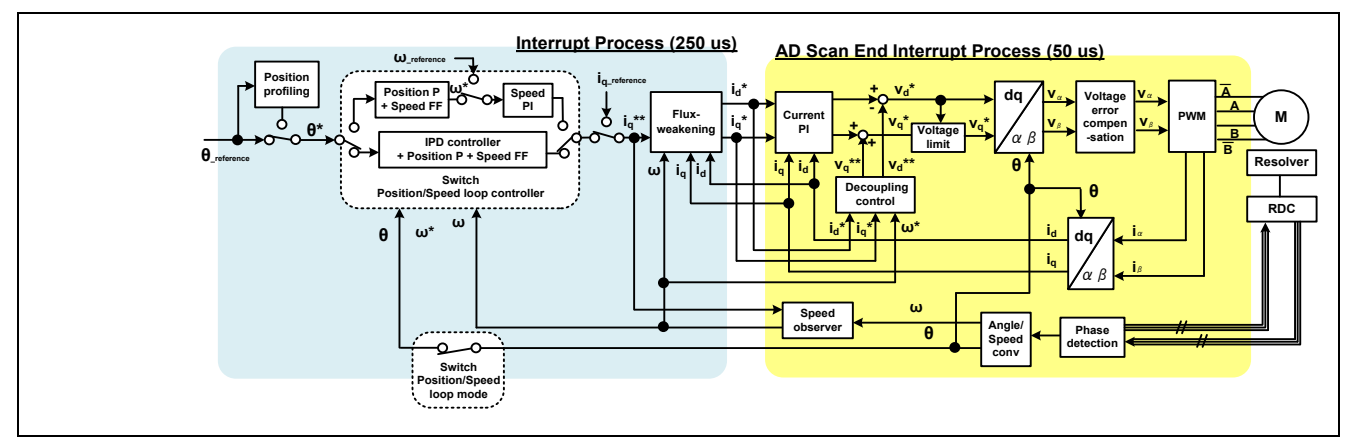

<span id="page-18-1"></span>**Figure 1-10 Vector Control of a 2-Phase Stepping Motor with a Resolver**

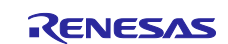

## <span id="page-19-0"></span>**1.3 NC Board**

[Figure 1-11](#page-19-1) shows the external appearance of the NC board. The Renesas Starter Kit + for RX72M (part number: RTK5572MNDS10000BE) is used as the NC board of this demo system and the MCU is RX72M. The PC and NC board are connected via a USB cable, CP control is handled upon receiving operation instructions from a GUI running on the PC, and position references of the motor are sent to the 42-mm square board and 85-mm square board which are connected via RS485. The laser module is connected to PMOD2 and the DC3V power is supplied. Note that DC5V is necessary for the power supply of the NC board.

For details on hardware specifications and the method for writing by software, see *Renesas Starter Kit + for RX72M User's Manual*.

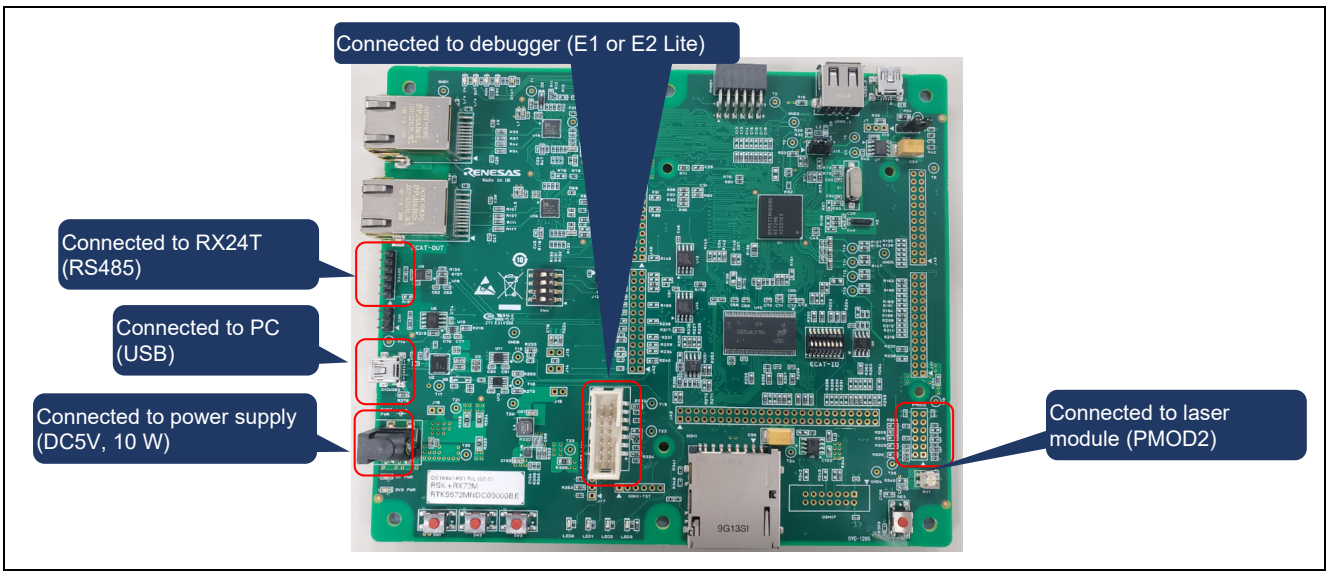

<span id="page-19-1"></span>**Figure 1-11 External Appearance of NC Board**

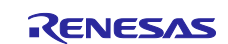

## <span id="page-20-0"></span>**1.4 Stepping Motors**

[Figure 1-12](#page-20-1) shows the external appearance of the 42-mm square motor and [Figure 1-13](#page-20-2) shows the external appearance of the 85-mm square motor. Each motor is configured with a control board installed on the opposite end of the driving end of the motor axis. The 42-mm square board is installed for the 42-mm square motor and the 85-mm square board is installed for the 85-mm square motor. Each of the motors and boards are connected to the motor power line and resolver lines. See figure 1-16 in section [1.7](#page-26-0) for the wiring.

[Table 1-7](#page-21-0) lists the main specifications of the motors.

Note that both of these motors are 2-phase stepping motors incorporating resolvers that have been provided by MinebeaMitsumi Inc. Contact MinebeaMitsumi for detailed specifications.

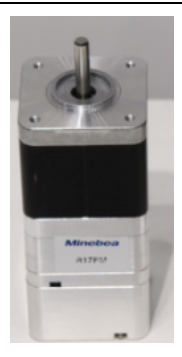

**Figure 1-12 42-mm Square Motor**

<span id="page-20-1"></span>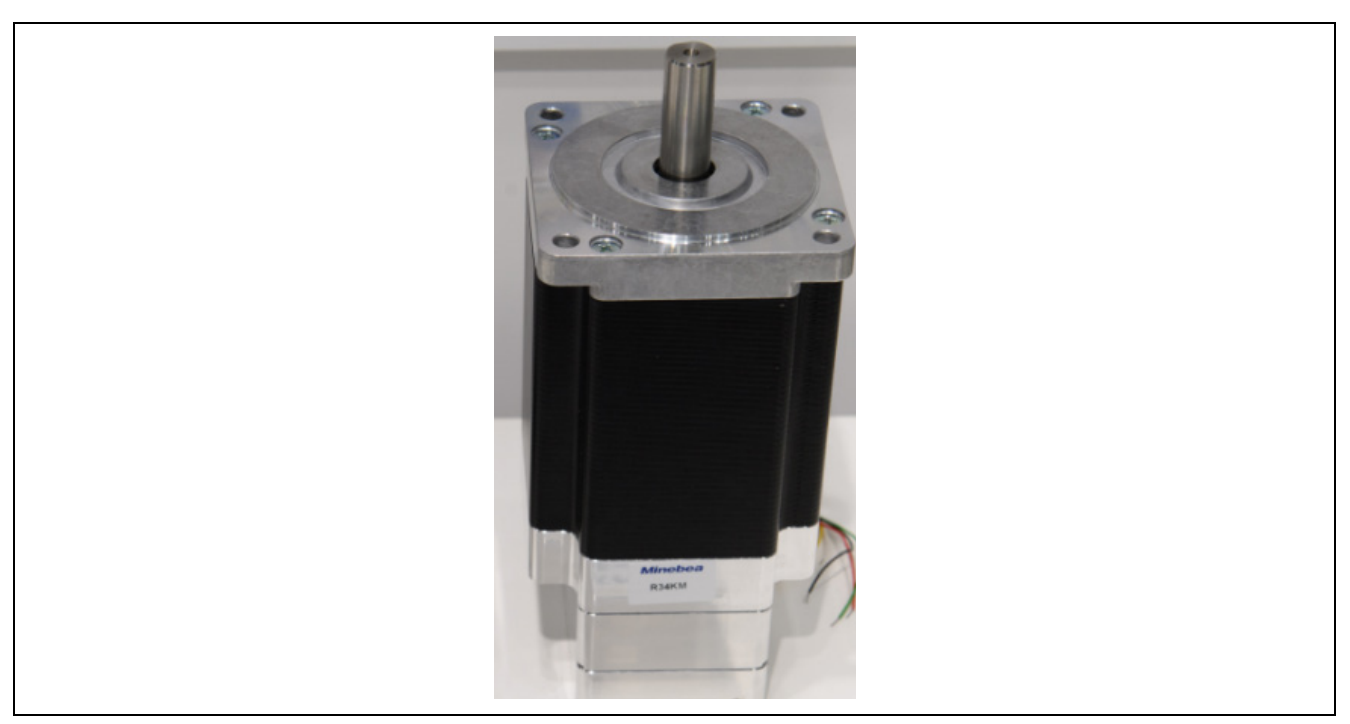

**Figure 1-13 85-mm Square Motor**

<span id="page-20-2"></span>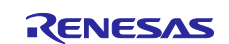

#### <span id="page-21-0"></span>**Table 1-7 Main Motor Specifications**

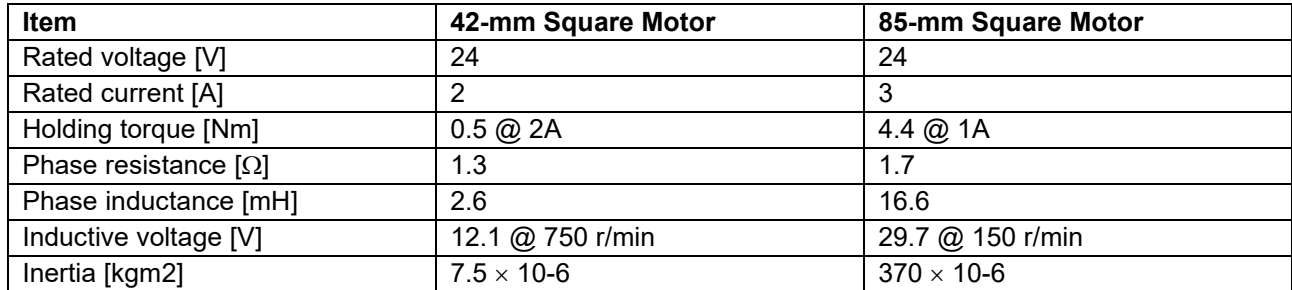

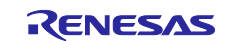

## <span id="page-22-0"></span>**1.5 Mechanical Parts**

[Table 1-8](#page-22-1) lists the component parts of the demo system. For the drawings of mechanical processed products, refer to *Structural drawings of robot arms (R12TU0118)*.

<span id="page-22-1"></span>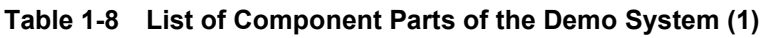

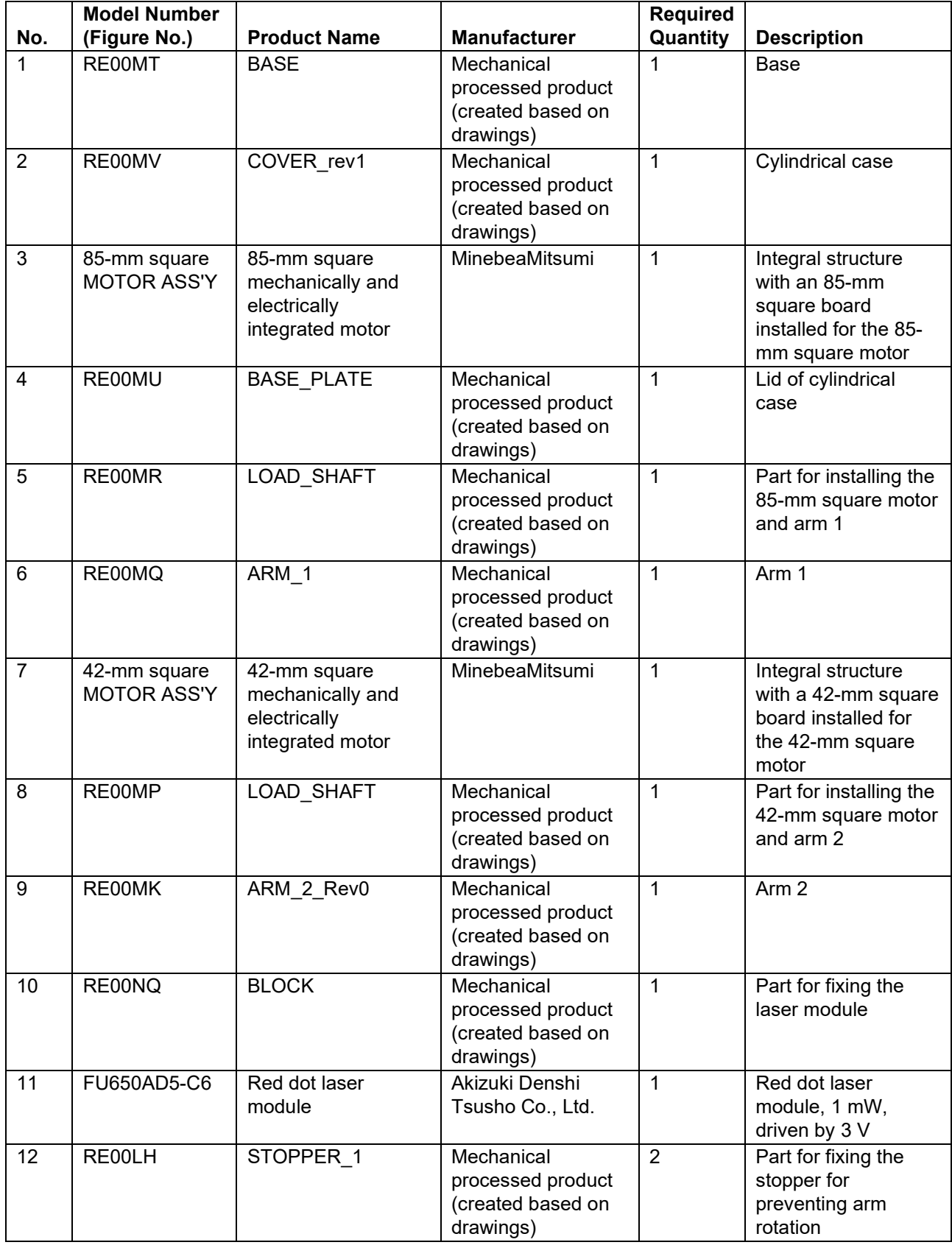

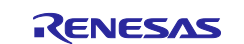

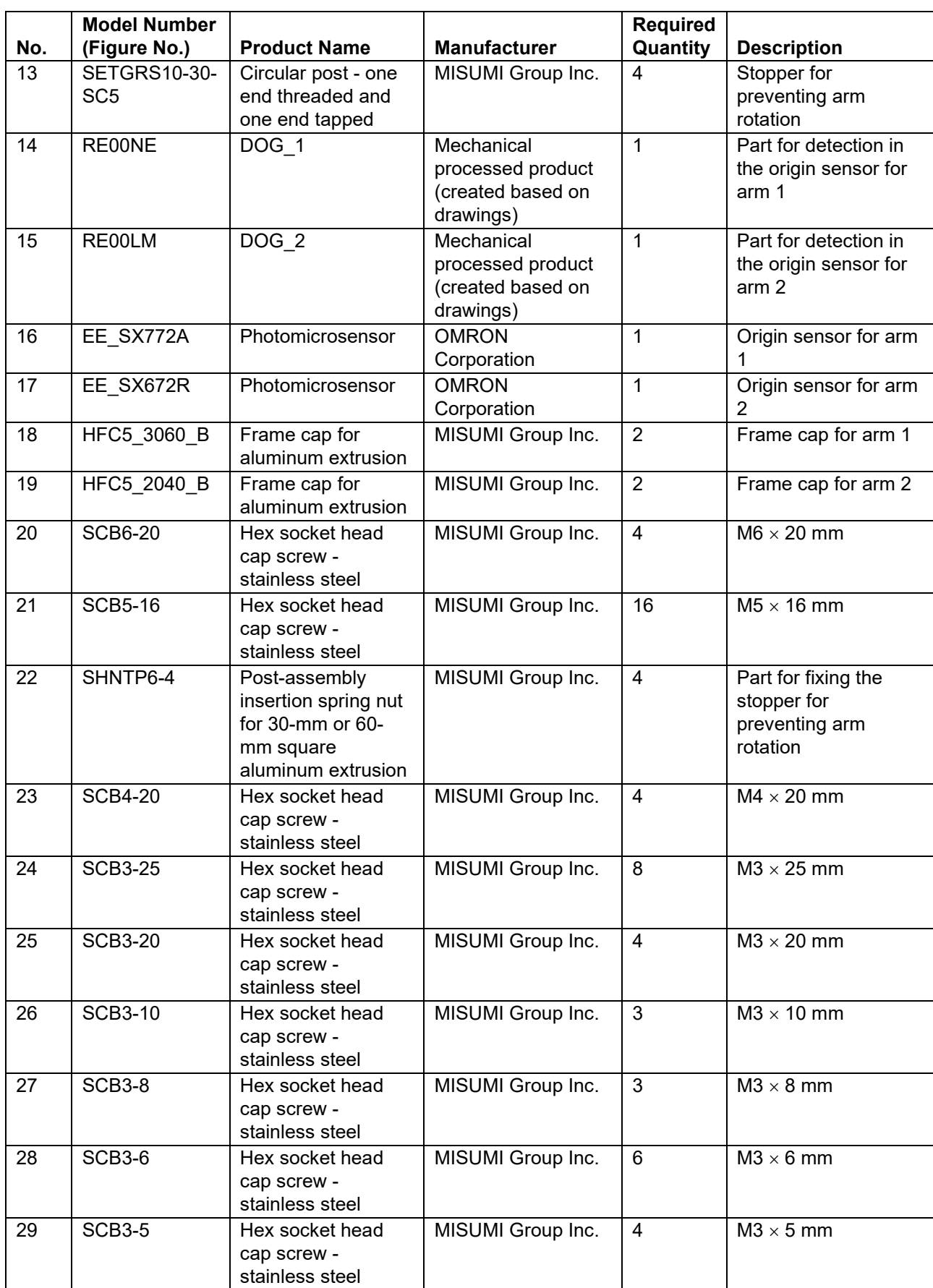

#### **Table 1-8 List of Component Parts of the Demo System (2)**

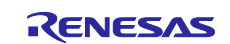

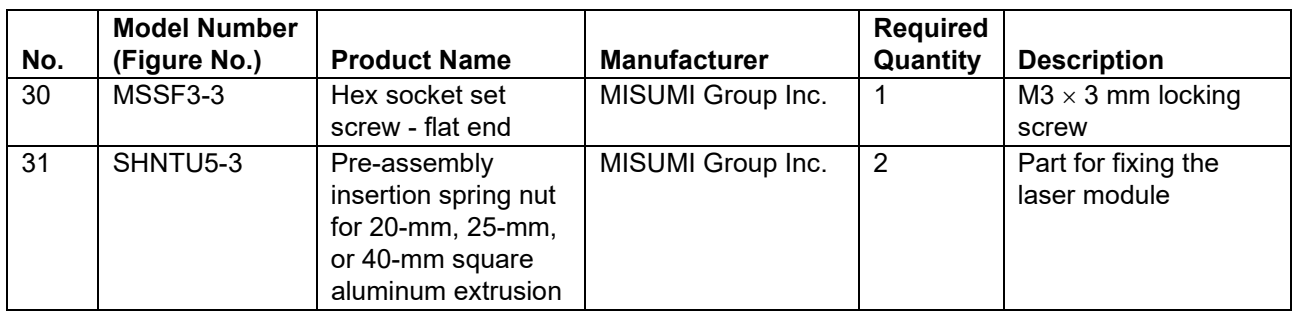

#### **Table 1-8 List of Component Parts of the Demo System (3)**

[Table 1-9](#page-24-0) lists the mechanical specifications of this demo system. A movable range of  $\pm 90^\circ$  is enabled by the combination of arms 1 and 2. The swing speed of each arm is in a one-to-one relationship with the rotation speed of the motor because each combination of arm and motor forms a gearless direct drive. Though the software controlling the motor can adjust the maximum swing speed and thus further increase it, the speed is restricted for safety reasons.

The inertia values shown in [Table 1-9](#page-24-0) need to be set for the 42-mm and 85-mm square boards, respectively, by the software controlling the motors.

<span id="page-24-0"></span>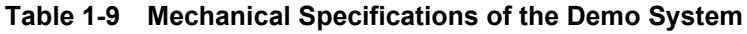

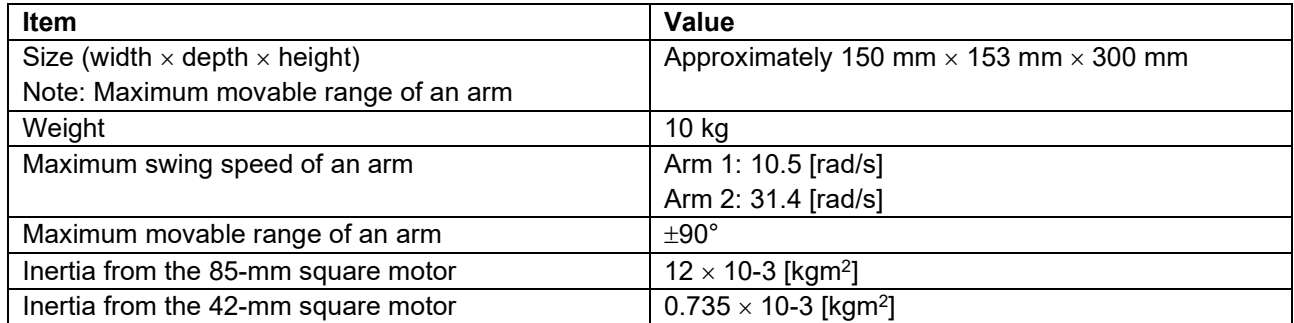

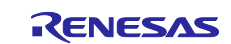

## <span id="page-25-0"></span>**1.6 GUI**

"Demo\_Ver1.1.exe", which is a GUI for this demo system operates on a PC without having to be installed. The necessary conditions for running on a PC are as follows:

- Supporting OS: Windows 7 (32-bit or 64-bit version), Windows 8.1 (32-bit or 64-bit version), and Windows 10 (32-bit or 64-bit version)
- Required file: .NET Framework 4.7.2 or later

Store the GUI file in any folder of the PC and double-click on the GUI icon (see [Figure 1-14\)](#page-25-1) to start the GUI (see [Figure 1-15\)](#page-25-2).

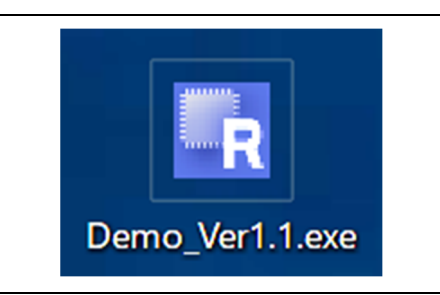

**Figure 1-14 GUI Icon** 

<span id="page-25-1"></span>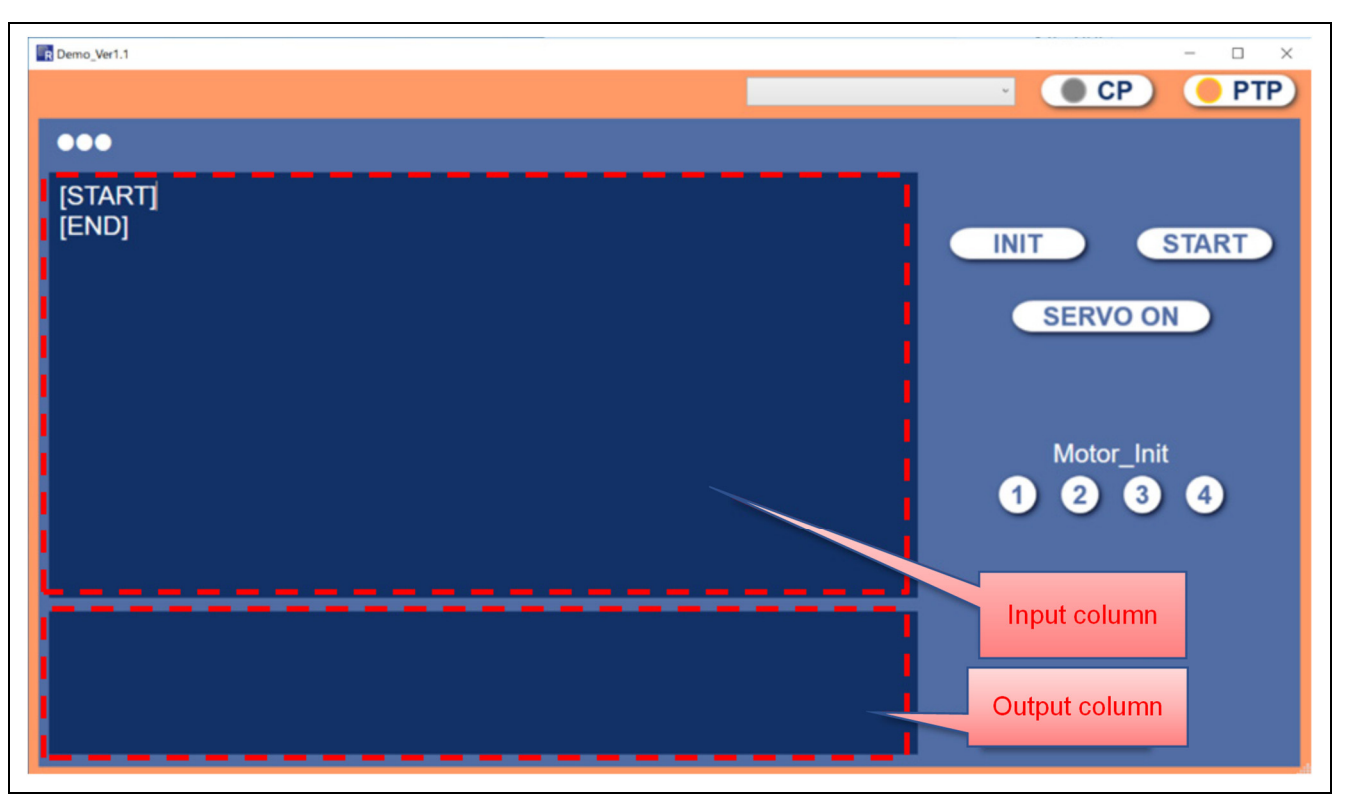

<span id="page-25-2"></span>**Figure 1-15 Screen after GUI Startup** 

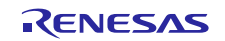

## <span id="page-26-0"></span>**1.7 Assembly and Wiring**

Assemble the mechanical parts according to the assembly drawing in Figure No. RE00NR of *Structural drawings of robot arms (R12TU0118)*. The test operations in section 3 have to proceed before assembling the 42-mm and 85-mm square motors.

[Figure 1-16](#page-26-1) shows an overall view of the electrical wiring and [Table 1-10](#page-26-2) to [Table 1-23](#page-29-0) show the specifications for connecting the connectors. Wiring should be in accord with [Table 1-10](#page-26-2) to [Table 1-23.](#page-29-0) Connect a debugger and the RMW if this is required. When connecting the RMW, a communications board such as the W2002 ICS++ (manufactured by Desk Top Laboratories Inc.) is convenient because it allows connection to a PC via a USB cable. For connecting a debugger and the power supply for the NC board, see *Renesas Starter Kit + for RX72M User's Manual (R20UT4391)*. Note that since some of the 42-mm square board's connection pins are used in common with the debugger and RMW, the two cannot be connected to this board at the same time.

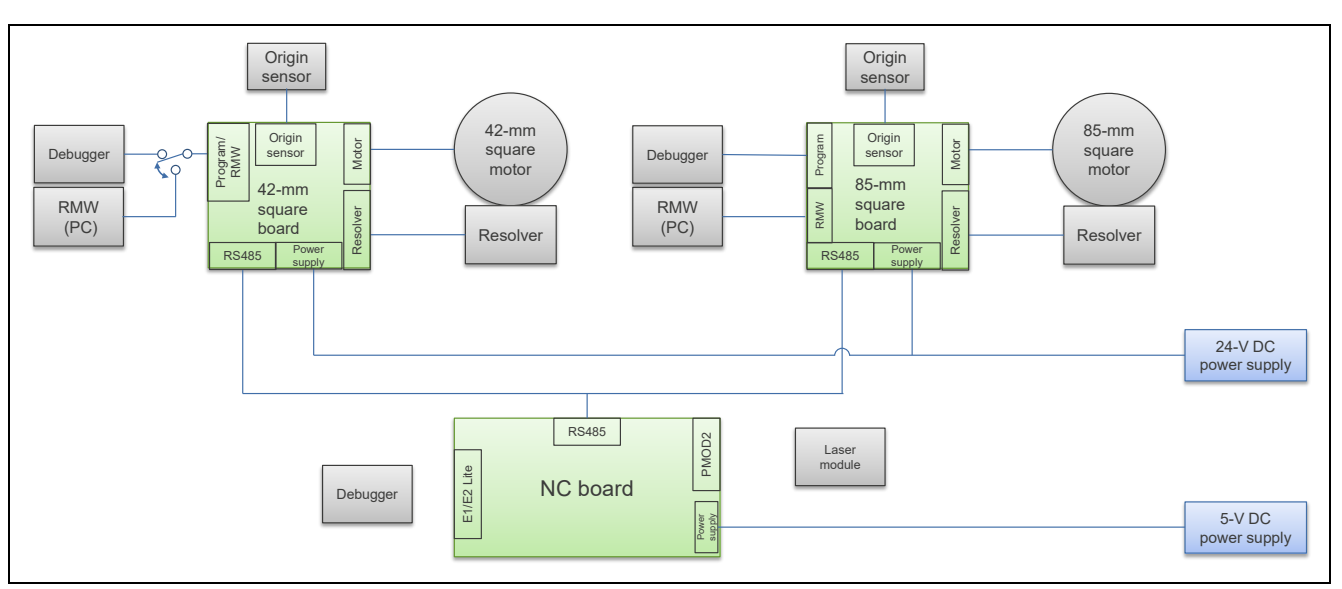

**Figure 1-16 Overall View of Electrical Wiring**

<span id="page-26-2"></span><span id="page-26-1"></span>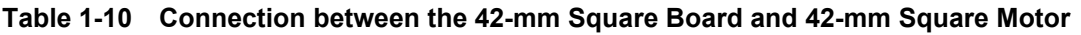

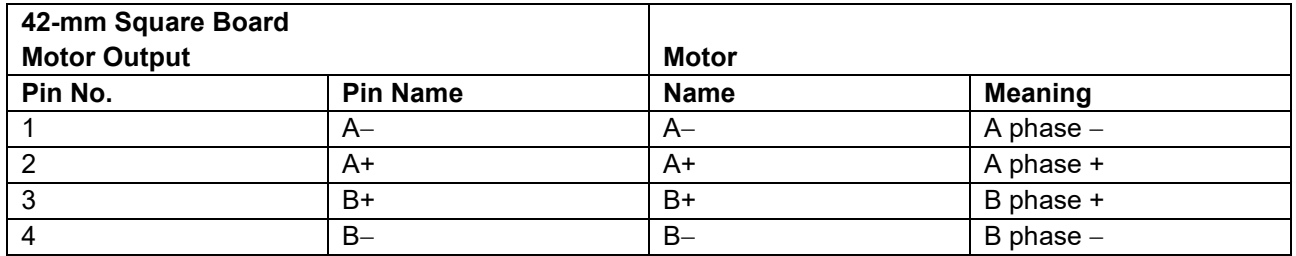

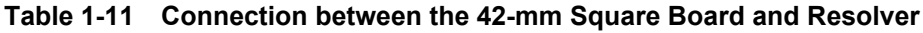

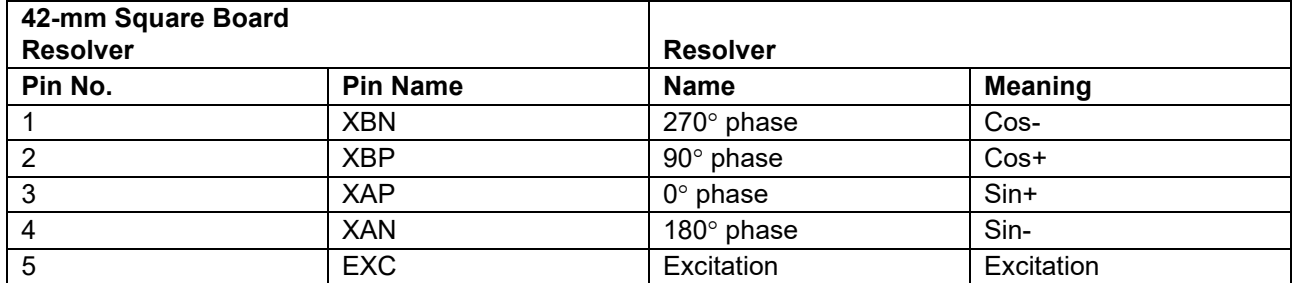

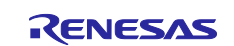

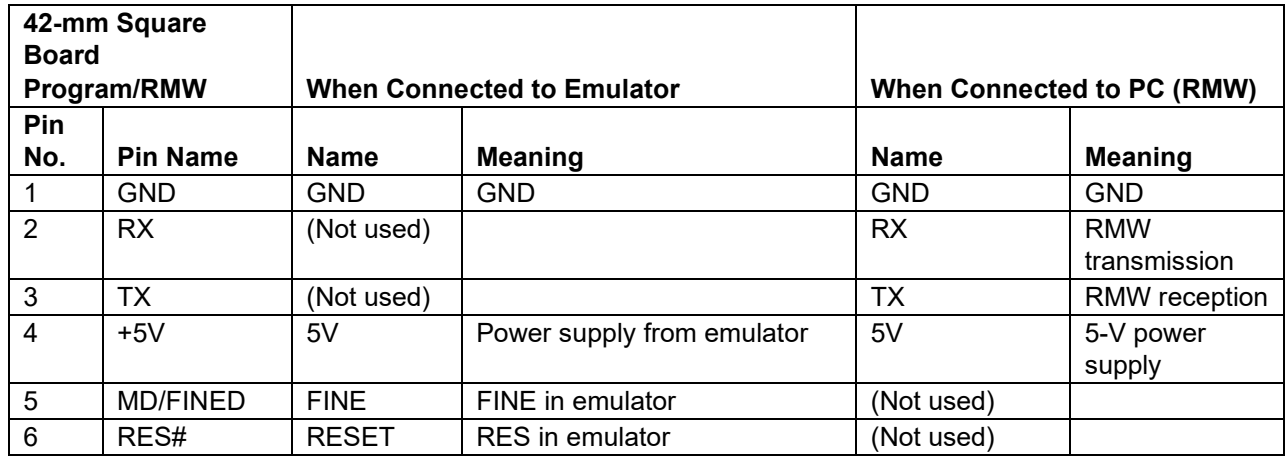

#### **Table 1-12 Connection between the 42-mm Square Board, Emulator, and PC**

#### **Table 1-13 Connection between the 42-mm Square Board and 24-V Power Supply**

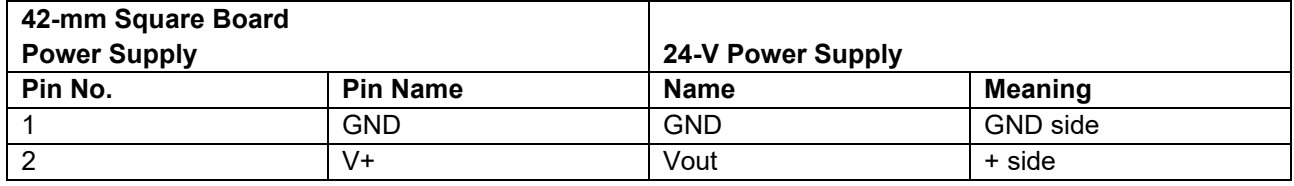

#### **Table 1-14 Connection between the 42-mm Square Board and NC Board**

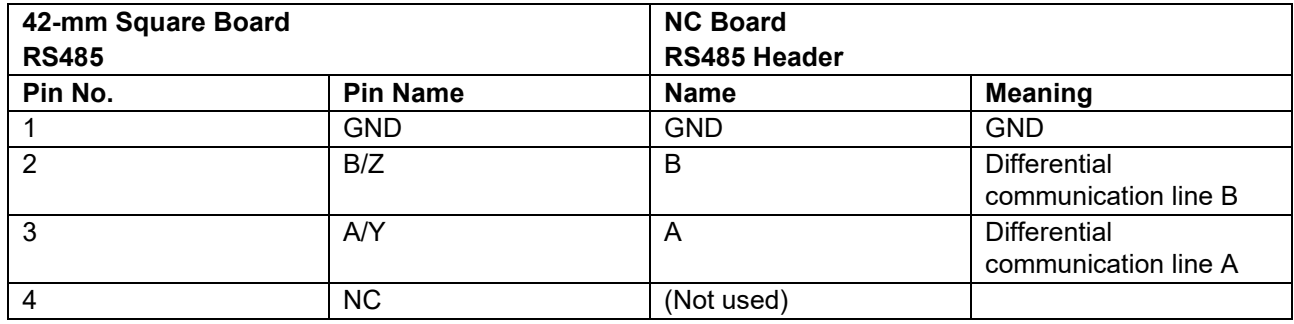

#### **Table 1-15 Connection between the 42-mm Square Board and Origin Sensor**

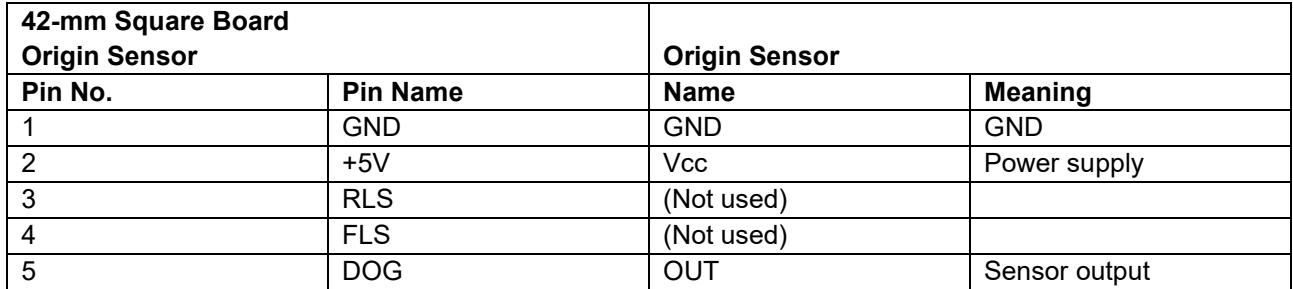

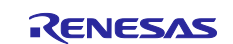

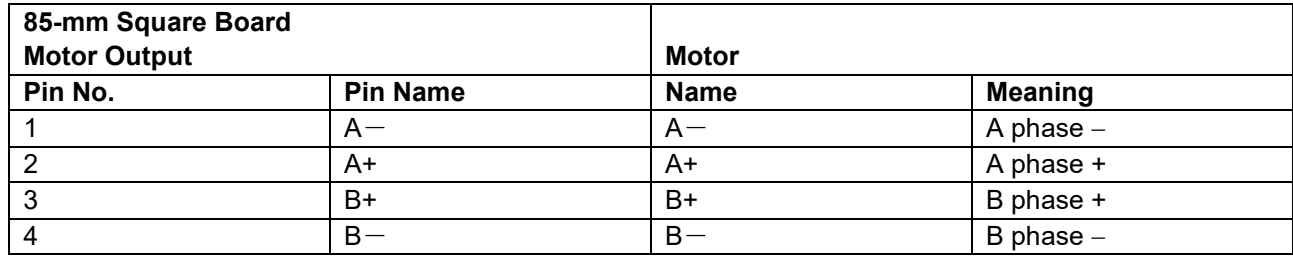

#### **Table 1-16 Connection between the 85-mm Square Board and 85-mm Square Motor**

#### **Table 1-17 Connection between the 85-mm Square Board and Resolver**

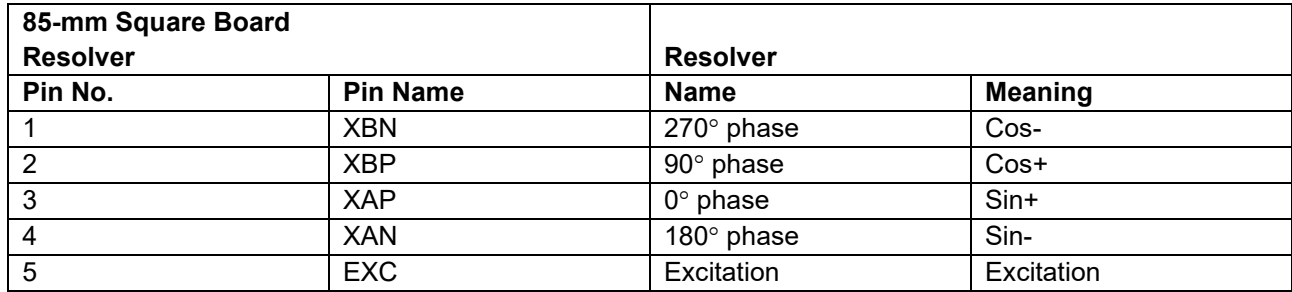

#### **Table 1-18 Connection between the 85-mm Square Board and Emulator**

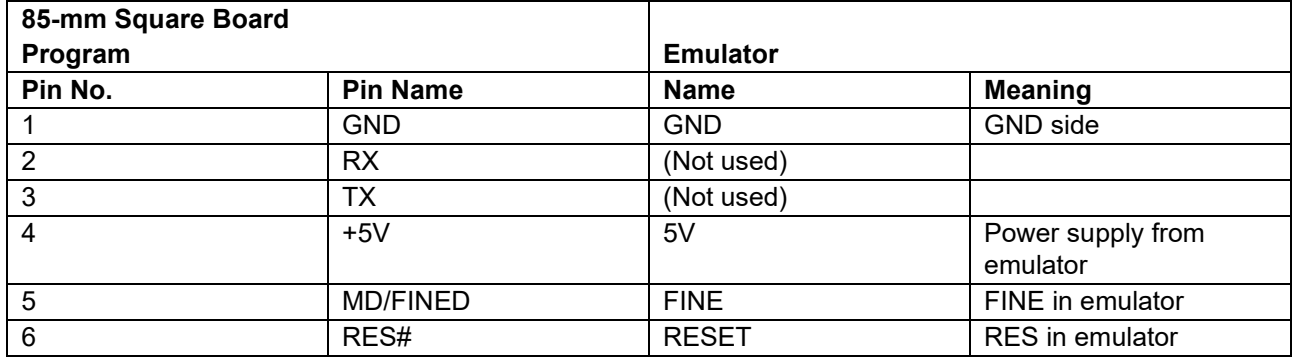

#### **Table 1-19 Connection between the 85-mm Square Board and PC**

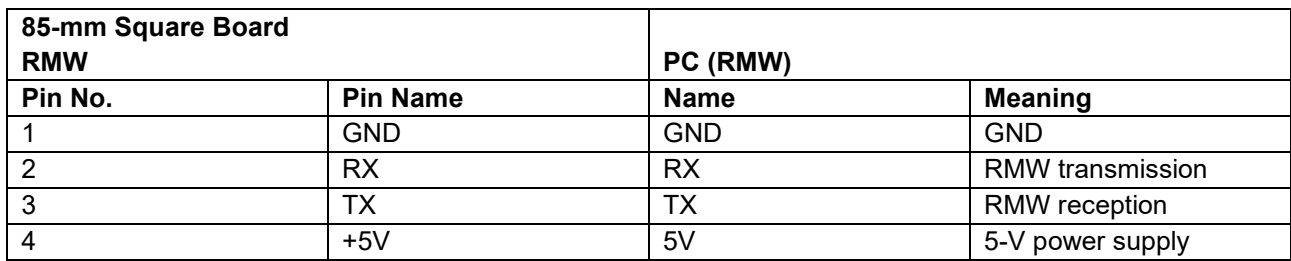

#### **Table 1-20 Connection between the 85-mm Square Board and 24-V Power Supply**

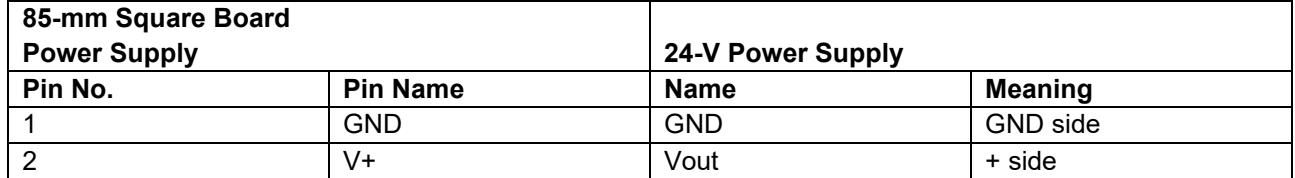

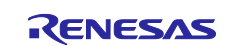

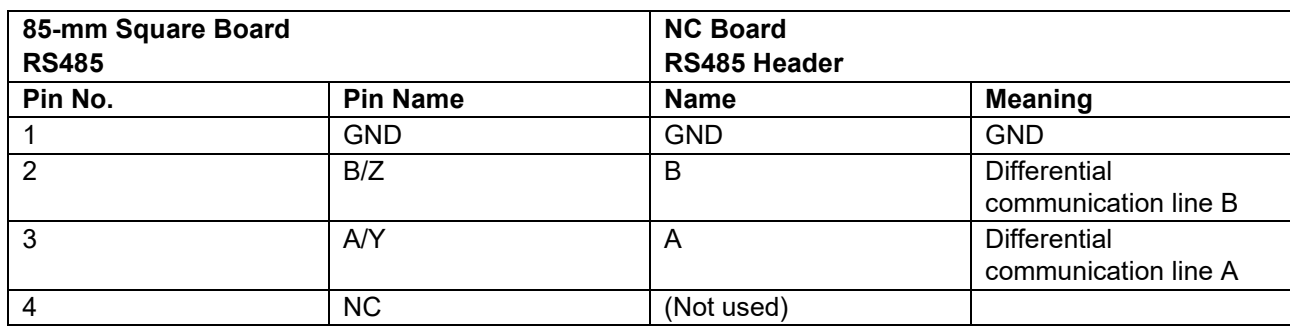

#### **Table 1-21 Connection between the 85-mm Square Board and NC Board**

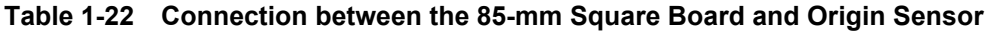

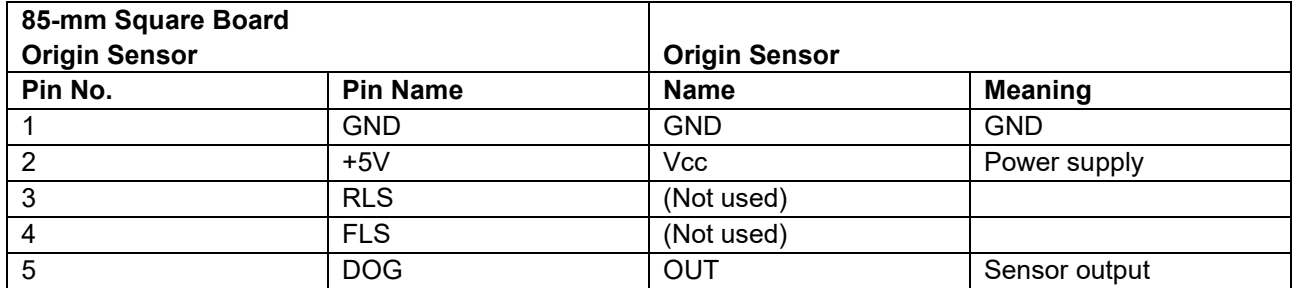

#### <span id="page-29-0"></span>**Table 1-23 Connection between the Laser Module and NC Board**

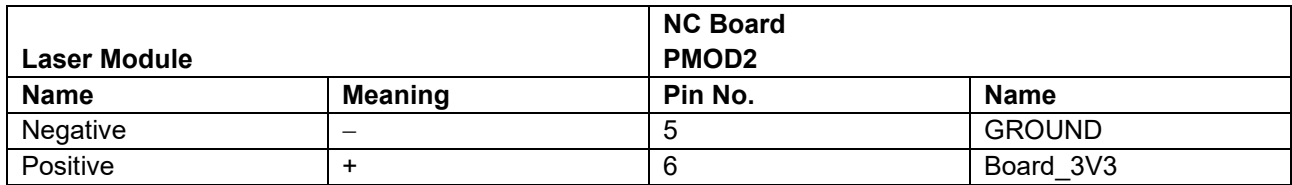

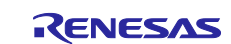

## <span id="page-30-0"></span>**2. Specifications of NC Software**

## <span id="page-30-1"></span>**2.1 Overview**

This section gives a guide to use the RX72M-based robot arm trajectory control software (NC software) and explains its algorithms.

The NC software for the RTK5572MNDS10000BE board is only provided in the Motorola format (.mot).

#### <span id="page-30-2"></span>**2.1.1 Applicable Conditions and Functions**

The applicable conditions for the NC software are as follows:

- Two degrees of freedom (two axes)
- The angle of the arm joints can be sensed by the sensors.
- The singularity of the arm (arm shape being a straight line) should not be passed.

The functions implemented by the NC software are as follows:

- Trajectory control
	- Interpolation calculation (linear or circular interpolation)
	- Acceleration or deceleration calculation (moving average filter)
	- $-$  Joint angle calculation (successive Jacobian calculations)
	- Monoaxial movement (no interpolation or angle specification)
- Consecutive operations (combinations of motion in straight lines and along arcs)

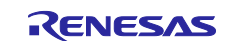

## <span id="page-31-0"></span>**2.2 Definition of the Control Coordinate System**

The following shows the terms used in this document and the definition of positive and negative of the rotation direction.

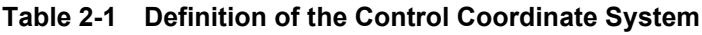

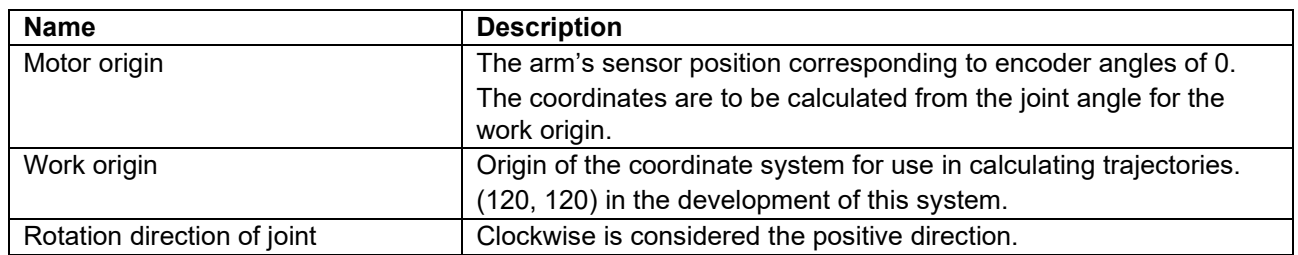

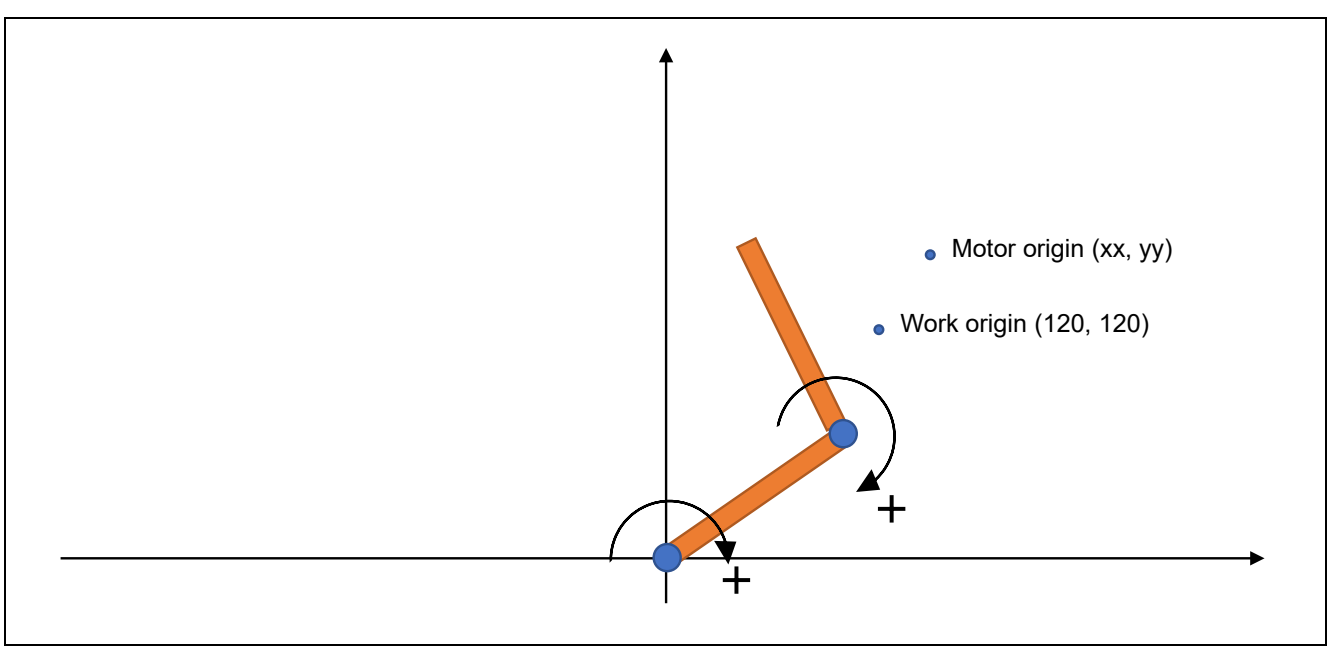

**Figure 2-1 Definition of Control Coordinate System**

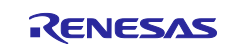

## <span id="page-32-0"></span>**2.3 Basic Manipulation**

The angle of the API to be defined in this section is the angle from the Y axis in a clockwise direction, as shown in the figure in section [2.4.3.](#page-44-0) The arm lengths L1 and L2 are also those shown in the figure in section [2.4.3.](#page-44-0)

#### <span id="page-32-1"></span>**2.3.1 Procedure for Operations**

The following table shows the sequence from turning on the power of the system, setting the offset, and applying CP control.

#### **Table 2-2 Operation Procedure**

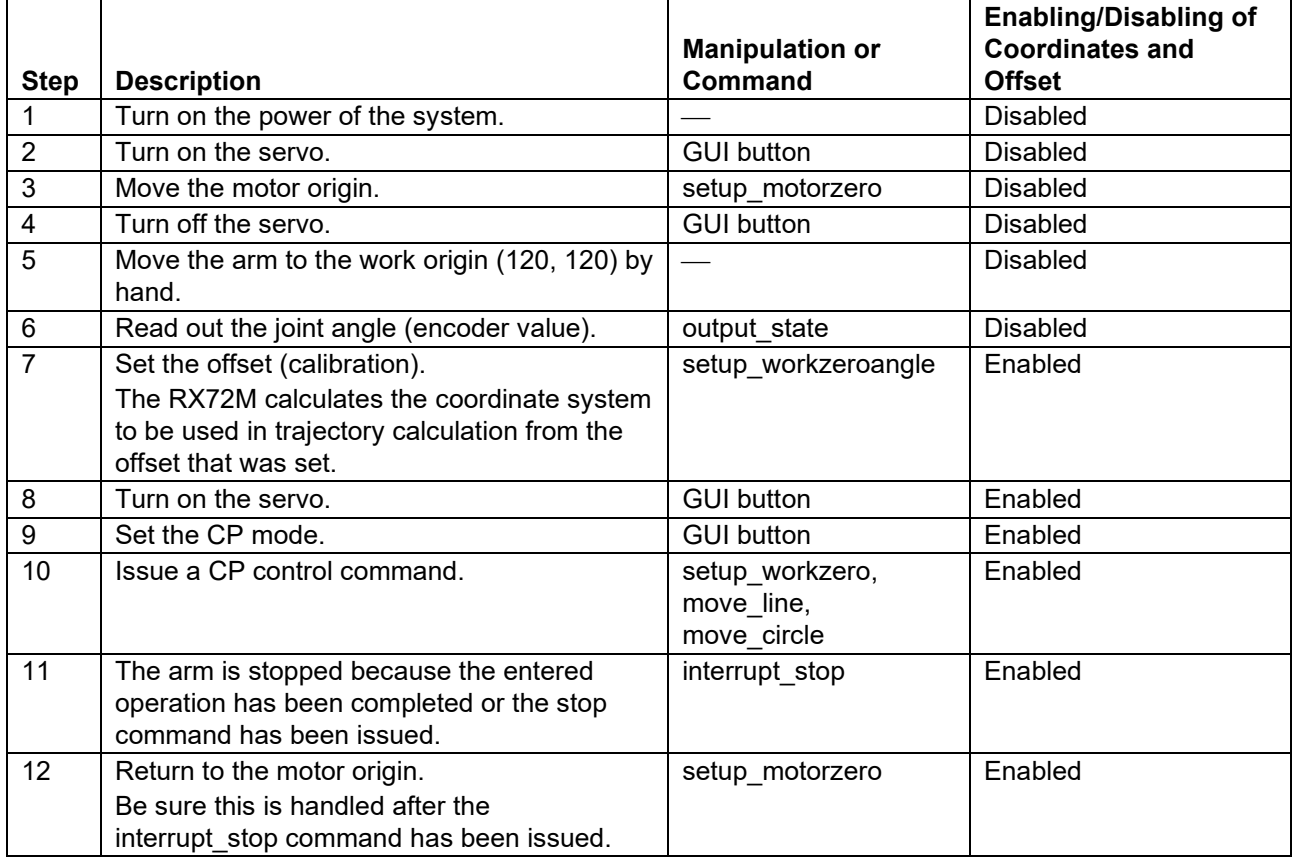

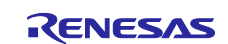

#### <span id="page-33-0"></span>**2.3.2 List of Commands and APIs**

The commands and APIs of this demo system are listed below.

#### **Table 2-3 List of APIs (1)**

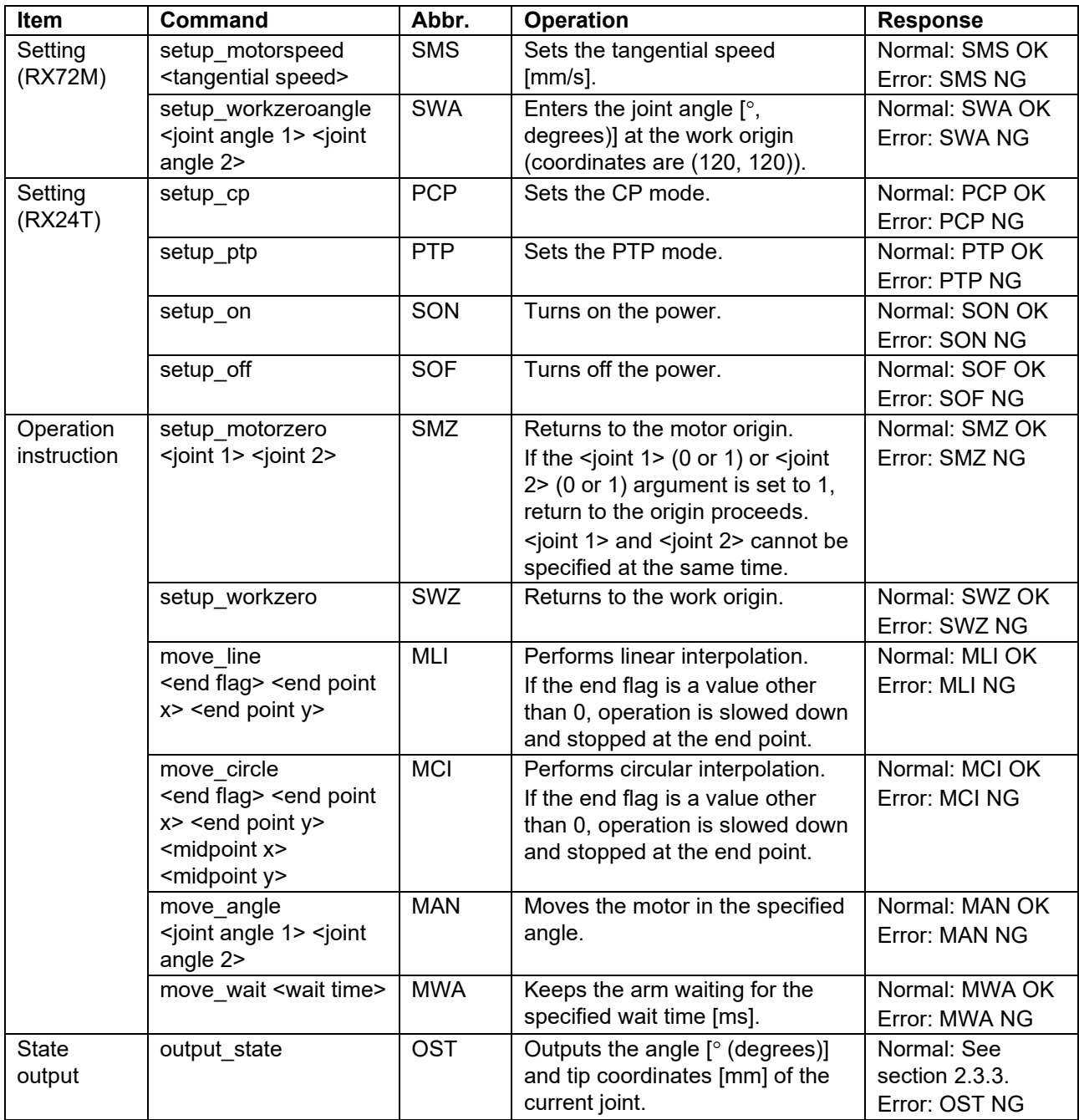

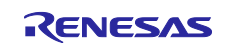

#### **Table 2-3 List of APIs (2)**

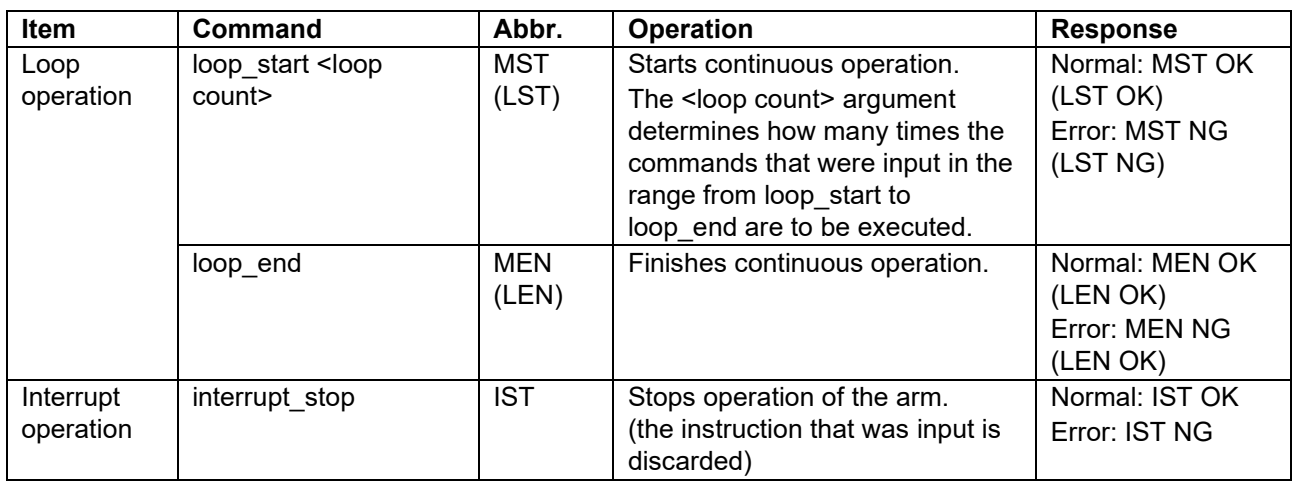

#### <span id="page-34-0"></span>**2.3.3 Output Format of output\_state**

The following figure shows the format of the parameters that are displayed in the output column of the GUI when the output\_state command is executed.

Pm is the angle of the encoder in the motor and P is the angle in the coordinate system used in trajectory calculation.

 $Pm1 = xx.xx$   $Pm2 = xx.xx$  $P1 = xx.xx$   $P2 = xx.xx$  $(x y) =$ xxx.xx xx.xx

**Figure 2-2 Output Format of output\_state (displayed in the output column of the GUI)**

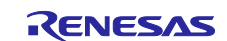

#### <span id="page-35-0"></span>**2.3.4 List of Parameters**

[Table 2-4](#page-35-1) shows the parameters managed by the NC software.

<span id="page-35-1"></span>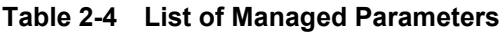

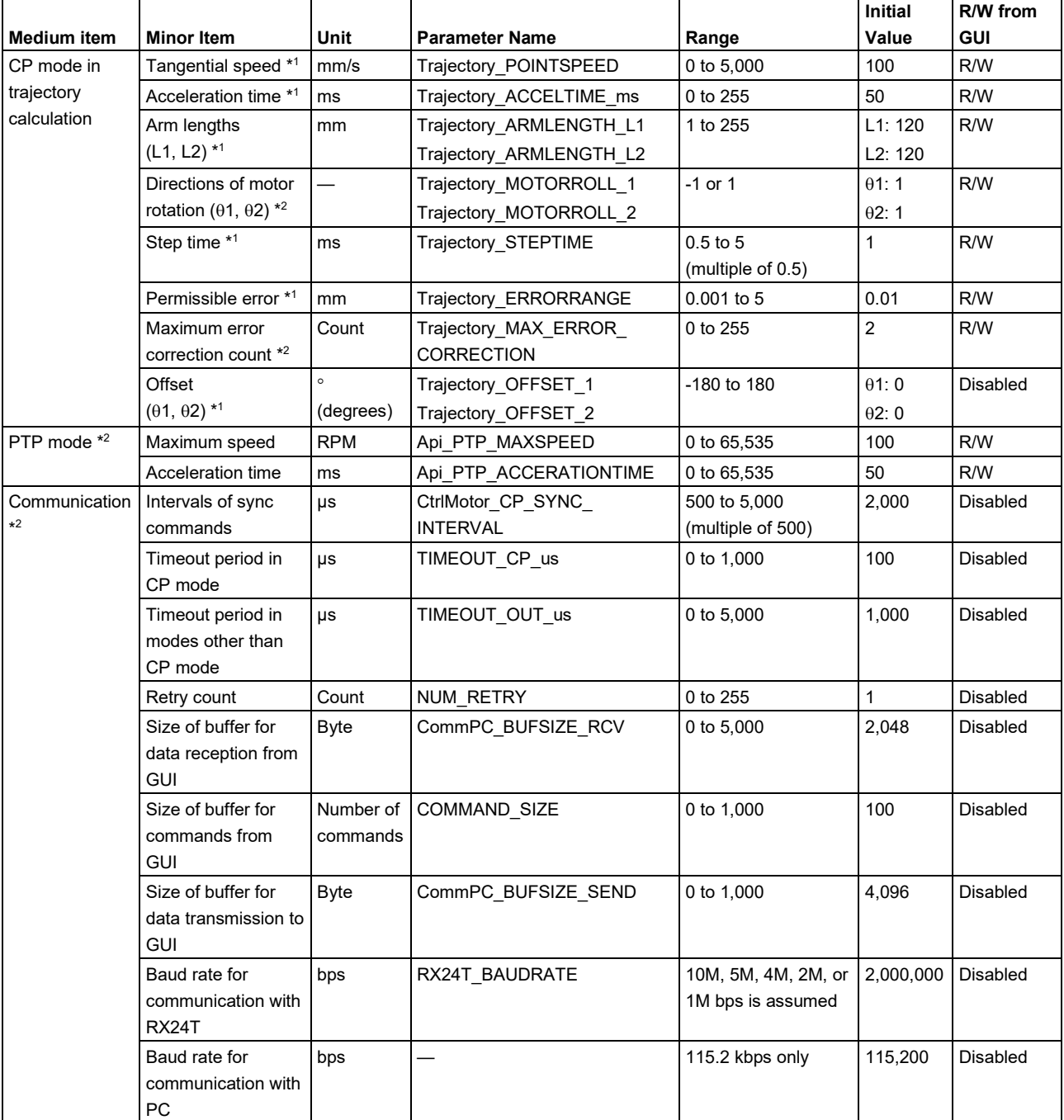

Notes:1. A decimal number can be entered.

2. Only integers can be entered.

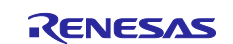

### <span id="page-36-0"></span>**2.3.5 Error Processing**

The NC software determines whether a response from the RX24T is an error and handles error processing if an error has occurred. The following shows the error determination flow and its details and processing.

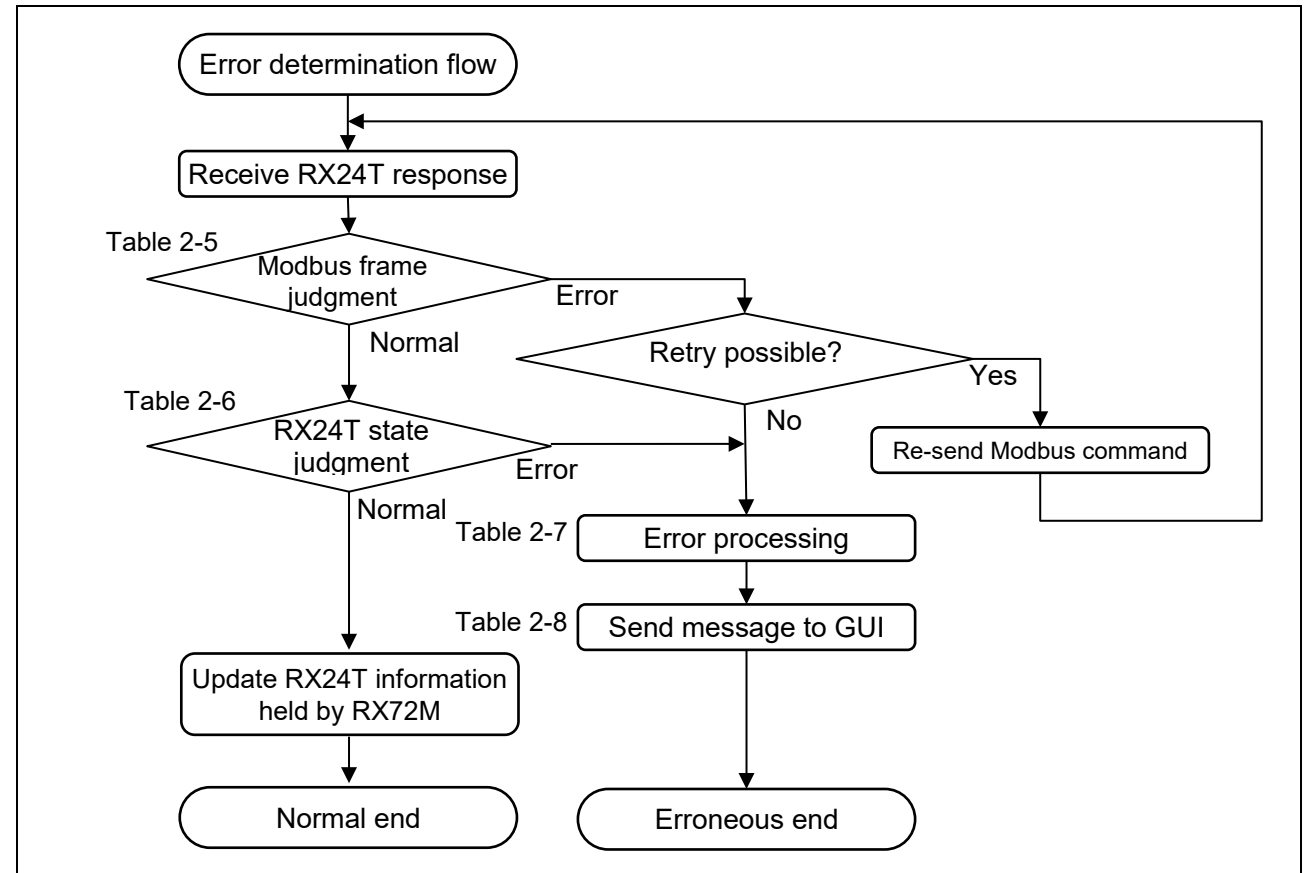

**Figure 2-3 Error Determination Flow**

<span id="page-36-1"></span>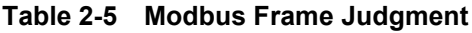

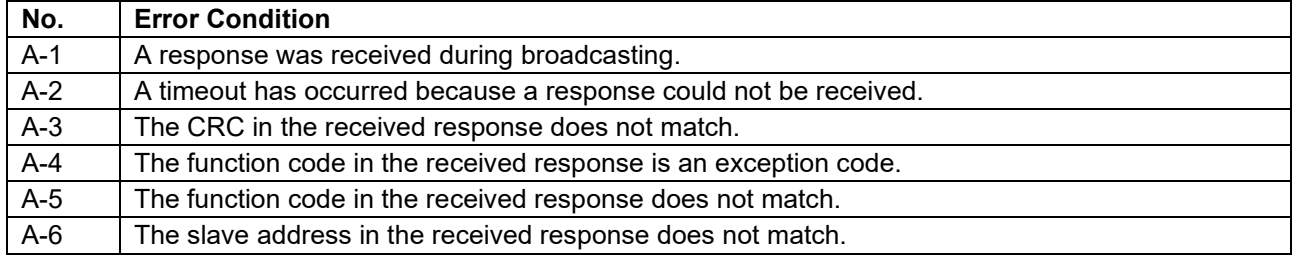

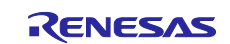

#### <span id="page-37-0"></span>**Table 2-6 RX24T State Judgment**

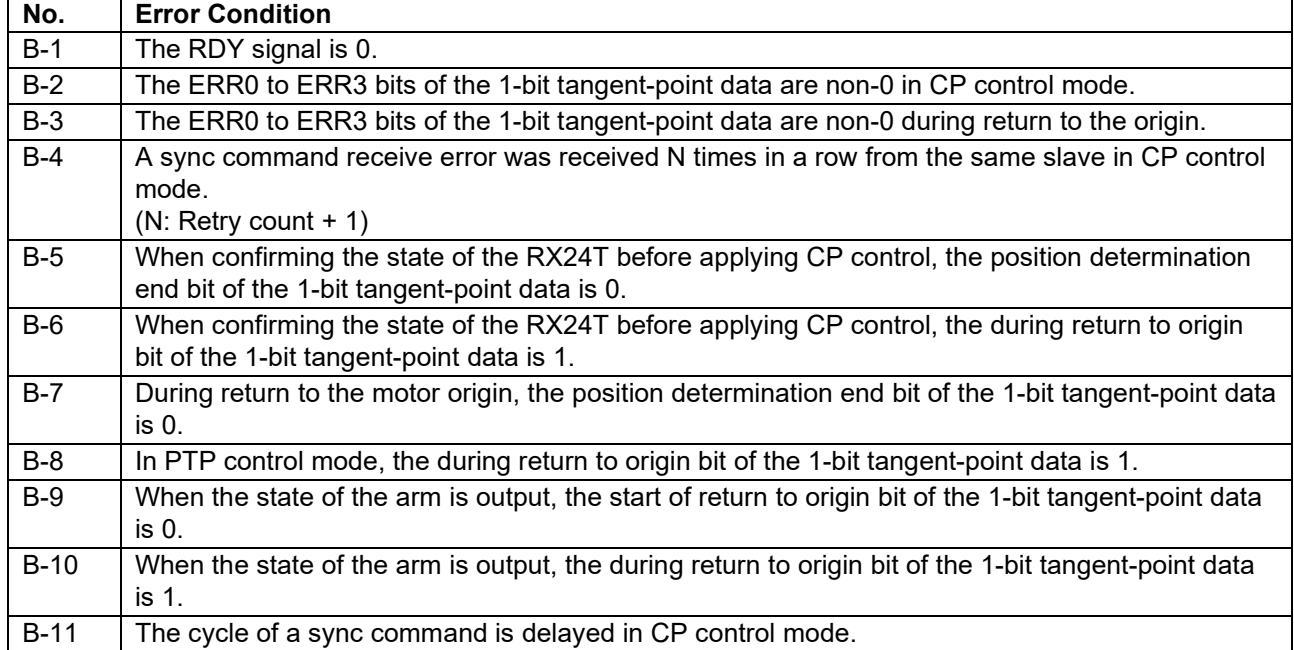

#### <span id="page-37-1"></span>**Table 2-7 Error Processing**

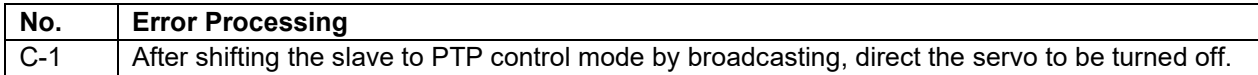

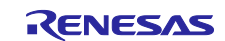

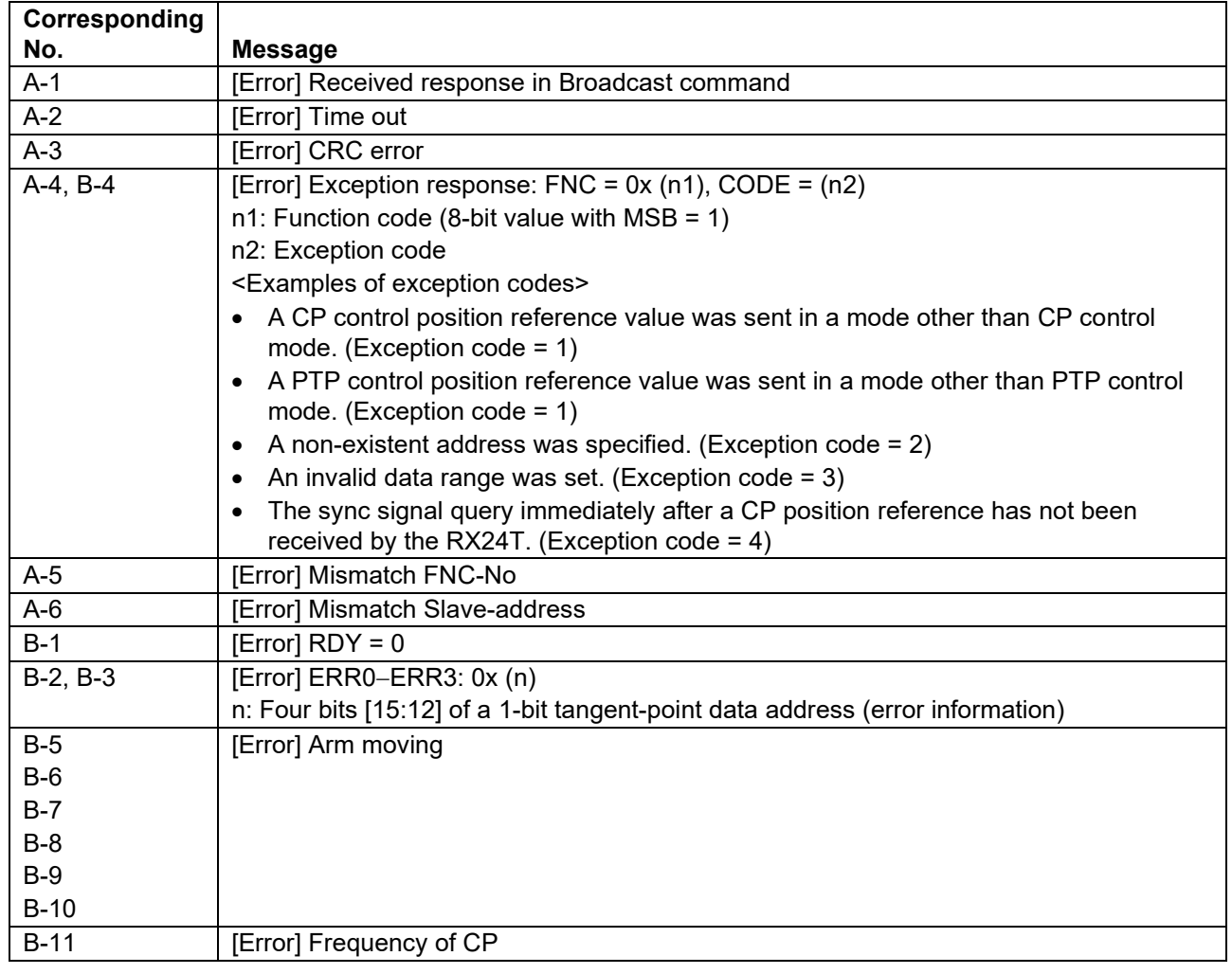

#### <span id="page-38-0"></span>**Table 2-8 Messages Sent to the GUI**

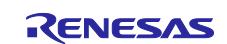

## <span id="page-39-0"></span>**2.4 Implementation Method**

Sections [2.4.1](#page-39-1) to [2.4.3](#page-44-0) show calculations used in the implemented functions.

#### <span id="page-39-1"></span>**2.4.1 Calculations for Interpolation**

Calculate coordinates for interpolating the coordinates in motion between two points.

• Linear interpolation

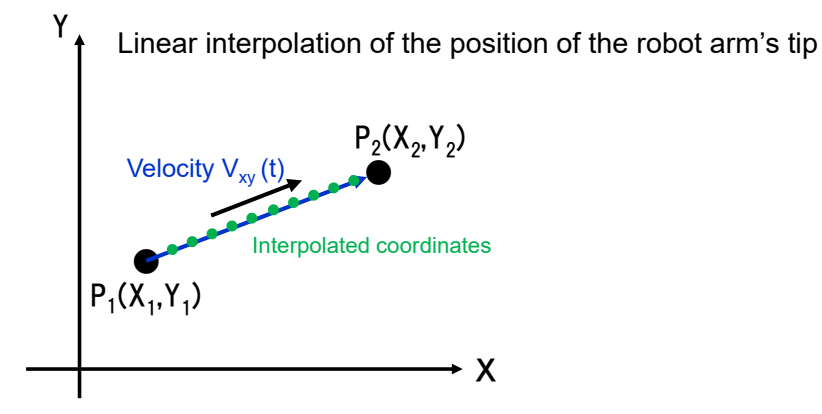

Assuming the velocity is V\_X or V\_Y and the trajectory velocity is V\_xy (t), the velocity is divided by the amounts of X-axis and Y-axis motion.

$$
V_X = V_{xy}(t) \times \frac{X_2 - X_1}{\sqrt{(X_2 - X_1)^2 + (Y_2 - Y_1)^2}}
$$
  

$$
V_Y = V_{xy}(t) \times \frac{Y_2 - Y_1}{\sqrt{(X_2 - X_1)^2 + (Y_2 - Y_1)^2}}
$$

Calculate the interpolated coordinates from  $V_x$ ,  $V_y$ .

$$
X(t) = X_1 + V_X \times t
$$

$$
Y(t) = Y_1 + V_Y \times t
$$

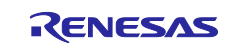

• Circular interpolation

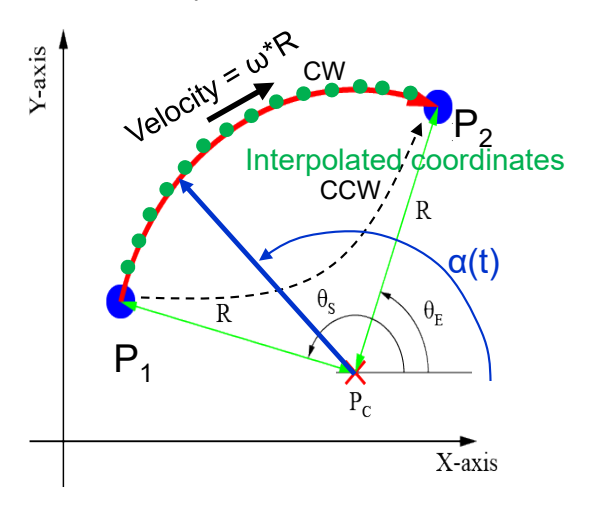

Assuming the coordinates of the center of the circle containing the arc are Pc = (xc, yc), the equation for a circle can be used for calculation as follows:

$$
(x1 - xc)2 + (y1 - yc)2 = R2
$$
  

$$
(x2 - xc)2 + (y2 - yc)2 = R2
$$

Since they are a pair of simultaneous quadratic equations, there are two solutions (clockwise (CW) trajectory and counterclockwise (CCW) trajectory).

For a CW trajectory, assuming that the angle through which the circular trajectory passes is  $\alpha$  (t), the position and velocity can be obtained as follows.

CW: Clockwise, CCW: Counterclockwise

$$
\alpha(t) = \alpha_s + \omega \times t
$$
  
\n
$$
X(t) = R \times \cos \alpha(t) + X_c
$$
  
\n
$$
Y(t) = R \times \sin \alpha (t) + Y_c
$$

Differentiate the position and velocity by time, and calculate X and Y per unit time.

$$
\frac{dX}{dt} = -R \times \frac{d\alpha}{dt} \times \sin \alpha \ (t)
$$

$$
\frac{dY}{dt} = R \times \frac{d\alpha}{dt} \times \cos \alpha \ (t)
$$

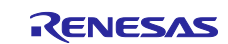

#### • Central coordinates of an arc

Calculate the central coordinates of a circle passing through three points and then calculate the radius from the obtained central coordinates.

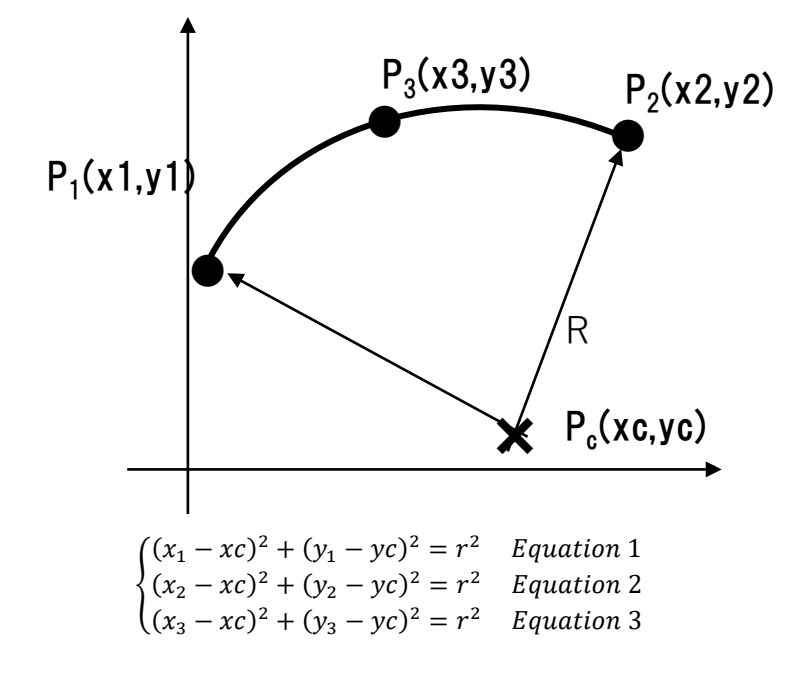

Calculate under the condition that equation 1 is equal to equation 2.

$$
(x1 - xc)2 + (y1 - yc)2 = (x2 - xc)2 + (y2 - yc)2
$$
  

$$
(x1 + y1 - 2xc)(x1 - x2) + (y1 + y2 - 2xy)(y1 - y2) = 0
$$

Similarly, calculate under the condition that equation 2 is equal to equation 3.

$$
\begin{cases} (x_1 - x_2)x + (y_1 - y_2)y - \frac{1}{2} \{ (x_1^2 - x_2^2) + (y_1^2 - y_2^2) \} \\ (x_2 - x_3)x + (y_2 - y_3)y - \frac{1}{2} \{ (x_2^2 - x_3^2) + (y_2^2 - y_3^2) \} \end{cases}
$$

On the assumption of  $X_i = x_i^2 + y_i^2$ , perform substitution to form a determinant.

$$
\begin{pmatrix} x_1 - x_2 & y_1 - y_2 \ x_2 - x_3 & y_2 - y_3 \end{pmatrix} \begin{pmatrix} xc \\ y_C \end{pmatrix} = \frac{1}{2} \begin{pmatrix} X_1 - X_2 \\ X_2 - X_3 \end{pmatrix}
$$

On the assumption of  $\begin{pmatrix} a & b \ c & d \end{pmatrix} = \begin{pmatrix} x_1 - x_2 & y_1 - y_2 \ x_2 - x_3 & y_2 - y_3 \end{pmatrix}$  $\begin{pmatrix} x_1 & x_2 & y_1 & y_2 \\ x_2 & -x_3 & y_2 & -y_3 \end{pmatrix}$ , calculate the inverse matrix.

$$
\begin{pmatrix} xc\\yc \end{pmatrix} = \frac{1}{2} \times \frac{1}{ad - bc} \times \begin{pmatrix} d & -b\\ -c & a \end{pmatrix} \times \begin{pmatrix} X_1 - X_2\\ X_2 - X_3 \end{pmatrix}
$$

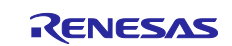

#### <span id="page-42-0"></span>**2.4.2 Acceleration or Deceleration Calculation**

Calculate the speed of an arm using a moving average filter.

#### • Calculation with moving average filter

When converting to a discrete value system, the following equation is obtained due to integral characteristic  $= dT \div (1 - Z^{-1}).$ 

$$
G_f(z) = \{(1 - Z^{-M}) \times (dT \div \tau)\} \div (1 - Z^{-1})
$$

 $\tau = M \times dT$  dT = Sampling time, M = Sampling count

$$
G_f(z)=\{(1-Z^{-M})\div M\} \div (1-Z^{-1})
$$

On the assumption of the input is X and the output is Y, the following is obtained.

Y = 
$$
G_f(z) \times X
$$
  
\n $(1 - Z^{-1})Y = (1 - Z^{-M}) \div M \times X$   
\nY(n) = Y(n - 1) +  $\frac{1}{M} \times \{X(n) - X(n - M)\}$ 

Initial value

$$
Y(0) = \frac{1}{M} \times \{X(0) + X(-1) + X(-2) \cdots X(-M + 1)\}
$$

The initial values are the XY coordinate values of the position for returning to the motor origin or the position after PTP control.

General examples of the operation of the moving average filter are shown below and on the next page.

Note that the moving average is assumed to be taken from the most recent four values in the filter in the examples of operation.

 $t = 0$ : Initial value

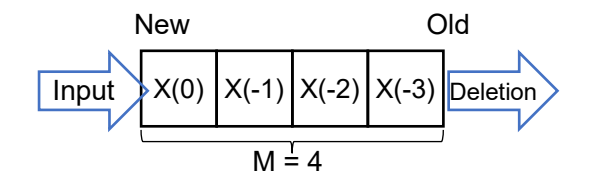

t = 1: Sampling has been handled once

Newly acquire X (1) data and shift the data in the filter.

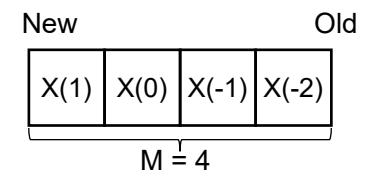

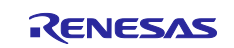

• Examples: When expanding to a differential equation on the assumption of  $M = 4$ 

> 
$$
t = 0
$$
: Initial value  
\n
$$
Y(0) = \frac{1}{4} \times \{X(0) + X(-1) + X(-2) + X(-3)\}
$$
\nNew  
\n
$$
New
$$
\nOld\n
$$
X(0) |X(-1)| X(-2) |X(-3)|
$$

$$
M = 4
$$

> t = 1  
\n
$$
Y(1) = Y(0) + \frac{1}{4} \times \{X(1) - X(-3)\} = \frac{1}{4} \times \{X(1) + X(0) + X(-1) + X(-2)\}
$$

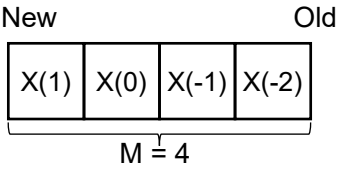

> t = 2  
\n
$$
Y(2) = Y(1) + \frac{1}{4} \times \{X(2) - X(-2)\} = \frac{1}{4} \times \{X(2) + X(1) + X(0) + X(-1)\}
$$

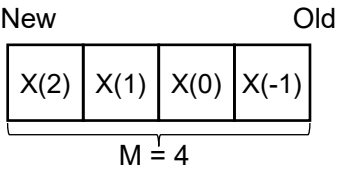

> t = 3  
\n
$$
Y(3) = Y(2) + \frac{1}{4} \times \{X(3) - X(-1)\} = \frac{1}{4} \times \{X(3) + X(2) + X(1) + X(0)\}
$$

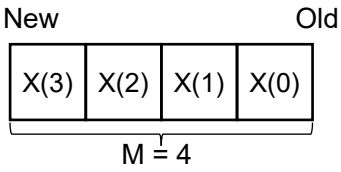

$$
\frac{}{} \times \quad t = 4
$$
\n
$$
Y(4) = Y(3) + \frac{1}{4} \times \{X(4) - X(0)\} = \frac{1}{4} \times \{X(4) + X(3) + X(2) + X(1)\}
$$

n-M = Data of the operation four times before (past) is used (oldest data in buffer)

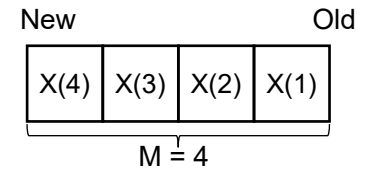

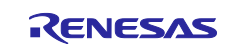

#### <span id="page-44-0"></span>**2.4.3 Joint Angle Calculation**

Calculate the angle of each joint from the tip coordinates of the arm by using successive Jacobian calculations.

• Successive Jacobian calculations

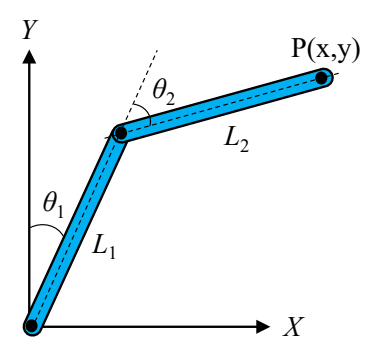

Calculate the tip coordinates (x, y) from  $\theta_1$  and  $\theta_2$ .

$$
x = L_1 \sin \theta_1 + L_2 \sin (\theta_1 + \theta_2)
$$
  

$$
y = L_1 \cos \theta_1 + L_2 \cos (\theta_1 + \theta_2)
$$

Differentiate them by time.

$$
\dot{x} = \{L_1 \cos \theta_1 + L_2 \cos (\theta_1 + \theta_2)\}\dot{\theta}_1 + L_2 \cos (\theta_1 + \theta_2)\dot{\theta}_2
$$
  

$$
\dot{y} = \{L_1 \sin \theta_1 + L_2 \sin (\theta_1 + \theta_2)\}\dot{\theta}_1 + L_2 \sin (\theta_1 + \theta_2)\dot{\theta}_2
$$

Change them into a matrix.

$$
\begin{bmatrix} \dot{x} \\ \dot{y} \end{bmatrix} = \begin{bmatrix} L_1 \cos \theta_1 + L_2 \cos(\theta_1 + \theta_2) & L_2 \cos(\theta_1 + \theta_2) \\ -L_1 \sin \theta_1 - L_2 \sin(\theta_1 + \theta_2) & -L_2 \sin(\theta_1 + \theta_2) \end{bmatrix} \begin{bmatrix} \dot{\theta}_1 \\ \dot{\theta}_2 \end{bmatrix}
$$

Change the matrix into a form to obtain  $\theta_1$  and  $\theta_2$ , and differentiate both sides by time.

$$
\begin{bmatrix} \frac{d\theta_1}{dt} \\ \frac{d\theta_2}{dt} \end{bmatrix} = \begin{bmatrix} L_1 \cos \theta_{1i} + L_2 \cos(\theta_{1i} + \theta_{2i}) & L_2 \cos(\theta_{1i} + \theta_{2i}) \\ -L_1 \sin \theta_{1i} - L_2 \sin(\theta_{1i} + \theta_{2i}) & -L_2 \sin(\theta_{1i} + \theta_{2i}) \end{bmatrix}^{-1} \begin{bmatrix} \frac{dX_i}{dt} \\ \frac{dY_i}{dt} \end{bmatrix}
$$

 $dX_i = X_i - X_{i-1}$  and  $dY_i = Y_i - Y_{i-1}$  are assumed.

Add the difference of the angle to the joint angle in the previous cycle and assume the result as the current joint angle.

$$
\begin{bmatrix} \theta_{1i} \\ \theta_{2i} \end{bmatrix} = \begin{bmatrix} \theta_{1i-1} \\ \theta_{2i-1} \end{bmatrix} + \begin{bmatrix} L_1 \cos \theta_{1i-1} + L_2 \cos(\theta_{1i-1} + \theta_{2i-1}) & L_2 \cos(\theta_{1i-1} + \theta_{2i-1}) \\ -L_1 \sin \theta_{1i-1} - L_2 \sin(\theta_{1i-1} + \theta_{2i-1}) & -L_2 \sin(\theta_{1i-1} + \theta_{2i-1}) \end{bmatrix}^{-1} \begin{bmatrix} \frac{dX_i}{dt} \\ \frac{dY_i}{dt} \end{bmatrix}
$$

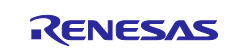

Obtain the inverse-Jacobian matrix.

 $\begin{bmatrix} L_1 \cos \theta_{1i-1} + L_2 \cos(\theta_{1i-1} + \theta_{2i-1}) & L_2 \cos(\theta_{1i-1} + \theta_{2i-1}) \\ -L_2 \sin \theta_{2i-2} - L_2 \sin(\theta_{2i-2} + \theta_{2i-2}) & -L_2 \sin(\theta_{2i-2} + \theta_{2i-2}) \end{bmatrix}$  $-L_1 \sin \theta_{1i-1} - L_2 \sin(\theta_{1i-1} + \theta_{2i-1}) - L_2 \sin(\theta_{1i-1} + \theta_{2i-1})$ −1

In the inverse-Jacobian matrix, replace the equations with the following contents.

$$
\cos \theta_{1i-1} = \cos 1,
$$
\n
$$
\cos(\theta_{1i-1} + \theta_{2i-1}) = \cos 1p2,
$$
\n
$$
\sin \theta_{2i-1} = \sin 1,
$$
\n
$$
\sin \theta_{2i-1} = \sin 2,
$$
\n
$$
\sin(\theta_{1i-1} + \theta_{2i-1}) = \sin 1p2
$$
\n
$$
\begin{bmatrix} L_1 \cos 1 + L_2 \cos 1p2 & L_2 \cos 1p2 \\ -L_1 \sin 1 - L_2 \sin 1p2 & -L_2 \sin 1p2 \end{bmatrix}^{-1}
$$
\n
$$
= \frac{1}{(L_1 \cos 1 + L_2 \cos 1p2) \times (-L_2 \sin 1p2) - (L_2 \cos 1p2) \times (-L_1 \sin 1 - L_2 \sin 1p2)} \begin{bmatrix} -L_2 \sin 1p2 & -L_2 \cos 1p2 \\ -L_1 \sin 1 - L_2 \sin 1p2 & L_1 \cos 1 + L_2 \cos 1p2 \end{bmatrix}
$$
\n
$$
= \frac{1}{(-L_1 L_2 \cos 1 \sin 1p2) + (-L_2^2 \cos 1p2 \sin 1p2) + (L_2 L_1 \sin 1 \cos 1p2) + (L_2^2 \cos 1p2 \sin 1p2)} \begin{bmatrix} -L_2 \sin 1p2 & -L_2 \cos 1p2 \\ L_1 \sin 1 + L_2 \sin 1p2 & L_1 \cos 1 + L_2 \cos 1p2 \end{bmatrix}
$$
\n
$$
= \frac{1}{(-L_1 L_2 \cos 1 \sin 1p2) + (L_2 L_1 \sin 1 \cos 1p2)} \begin{bmatrix} -L_2 \sin 1p2 & -L_2 \cos 1p2 \\ L_1 \sin 1 + L_2 \sin 1p2 & L_1 \cos 1 + L_2 \cos 1p2 \end{bmatrix}
$$
\n
$$
= \frac{1}{L_1 L_2 (\sin 1 \cos 1p2) - (\cos 1 \sin 1p2)} \begin{bmatrix} -L_2 \sin 1p2 & -L_2 \cos 1p2 \\ L_1 \sin 1 + L_2 \sin 1p2 & L_1 \cos 1 + L_2 \cos 1p2 \end{bmatrix}
$$

From the additive theorem of trigonometric functions:

 $= \frac{1}{-L_1L_2\sin 2}\begin{bmatrix} -L_2\sin 1p2 & -L_2\cos 1p2\\ L_1\sin 1+L_2\sin 1p2 & L_1\cos 1+L_2\cos 1p2 \end{bmatrix}$ 

Replace part of the equation for obtaining the current joint angle with the above.

$$
\begin{bmatrix} \theta_{1i} \\ \theta_{2i} \end{bmatrix} = \begin{bmatrix} \theta_{1i-1} \\ \theta_{2i-1} \end{bmatrix} + \frac{1}{-L_1L_2\sin\theta_{2i-1}} \begin{bmatrix} -L_2\sin(\theta_{1i-1} + \theta_{2i-1}) & -L_2\cos(\theta_{1i-1} + \theta_{2i-1}) \\ L_1\sin\theta_{1i-1} + L_2\sin(\theta_{1i-1} + \theta_{2i-1}) & L_1\cos\theta_{1i-1} + L_2\cos(\theta_{1i-1} + \theta_{2i-1}) \end{bmatrix} \begin{bmatrix} \frac{dX_i}{dt} \\ \frac{dY_i}{dt} \end{bmatrix}
$$

Solve the determinant. The following equations are actually included in the program.

$$
\begin{aligned} \theta_{1i} &= \theta_{1i-1} + \frac{1}{-L_1L_2\sin\theta_{2i-1}} \Bigl\{-L_2\sin(\theta_{1i} + \theta_{2i}) \times \frac{dX_i}{dt} - L_2\cos(\theta_{1i} + \theta_{2i}) \times \frac{dY_i}{dt}\Bigr\} \\ \theta_{2i} &= \theta_{2i-1} + \frac{1}{-L_1L_2\sin\theta_{2i-1}} \Bigl[ \{L_1\sin\theta_{1i-1} + L_2\sin(\theta_{1i-1} + \theta_{2i-1})\} \times \frac{dX_i}{dt} + \{L_1\cos\theta_{1i-1} + L_2\cos(\theta_{1i-1} + \theta_{2i-1})\} \times \frac{dY_i}{dt} \Bigr] \end{aligned}
$$

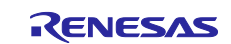

#### <span id="page-46-0"></span>**2.4.4 Error Correction**

The following shows calculations used in error correction for successive Jacobian calculations.

Calculate the coordinates (X, Y) from the joint angle of successive Jacobian calculation results.

$$
X = L_1 \sin \theta_1 + L_2 \sin(\theta_1 + \theta_2)
$$
  
 
$$
Y = L_1 \cos \theta_1 + L_2 \cos(\theta_1 + \theta_2)
$$

Calculate the error between the obtained coordinates and interpolated coordinates (expectations).

$$
\Delta X = X_{hokan} - X
$$

$$
\Delta Y = Y_{hokan} - Y
$$

Calculate the error of the angle from the error of the coordinates using Jacobian matrix J.

$$
\begin{bmatrix} \Delta \theta_1 \\ \Delta \theta_2 \end{bmatrix} = J^{-1} \begin{bmatrix} \Delta X \\ \Delta Y \end{bmatrix}
$$

Treat the result of  $\theta_{1,2} + \Delta\theta_{1,2}$  as  $\theta_{1,2}$ .

Error correction should be handled until ΔX and ΔY become smaller than permissible error ε.

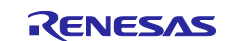

## <span id="page-47-0"></span>**2.5 Time Charts**

The figures below show the typical and maximum time charts in CP control mode.

The processing times in trajectory calculation were measured from a simulator, but the times for command analysis and communications are those which are theoretically expected.

The timeout for waiting for a response in transfer is 100  $\mu$ s. If there was no response during the response waiting time, only a single retry is allowed. If timeouts occur twice in a row, a communications error is judged to have occurred; communications operations are stopped and the servo is turned off. Accordingly, as shown in [Figure 2-5,](#page-47-1) the state that requires the maximum time is when a retry proceeds because a timeout had occurred due to no response within 100 µs in the first attempt at transfer (78 commands) for both slave 1 and slave 2, and the response to the second transfer occurred just before a timeout (99  $\mu$ s).

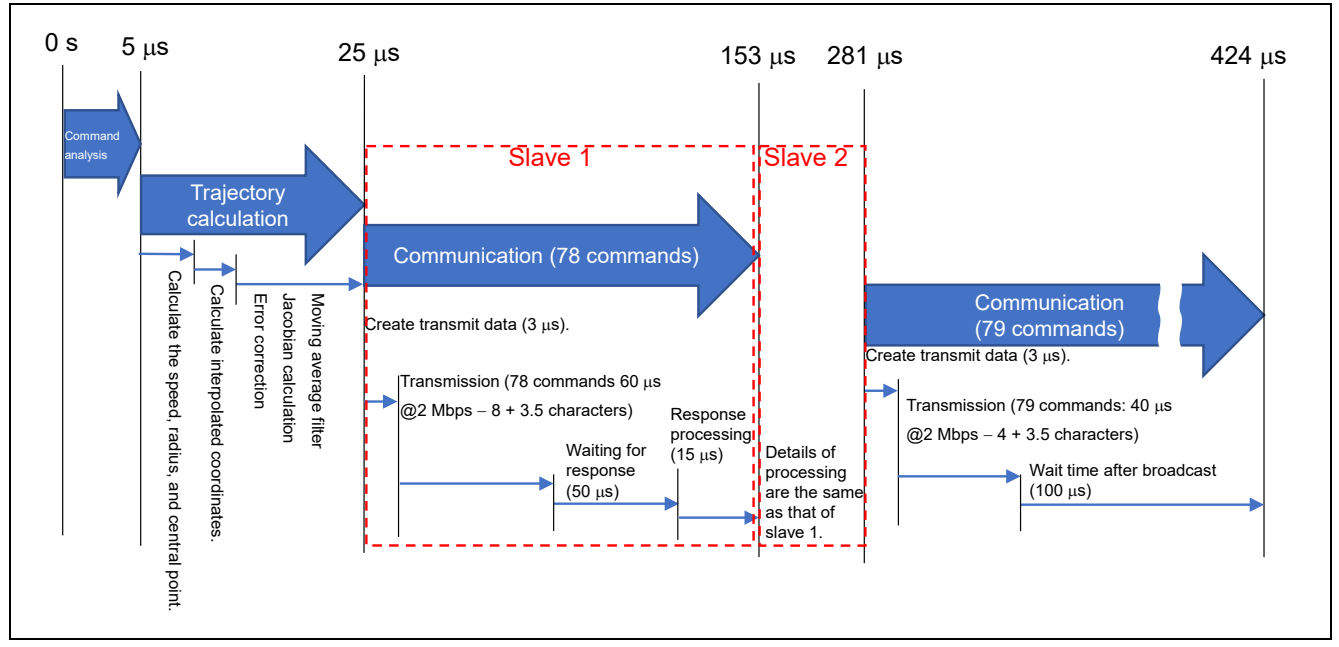

**Figure 2-4 Time Chart (Typ.)**

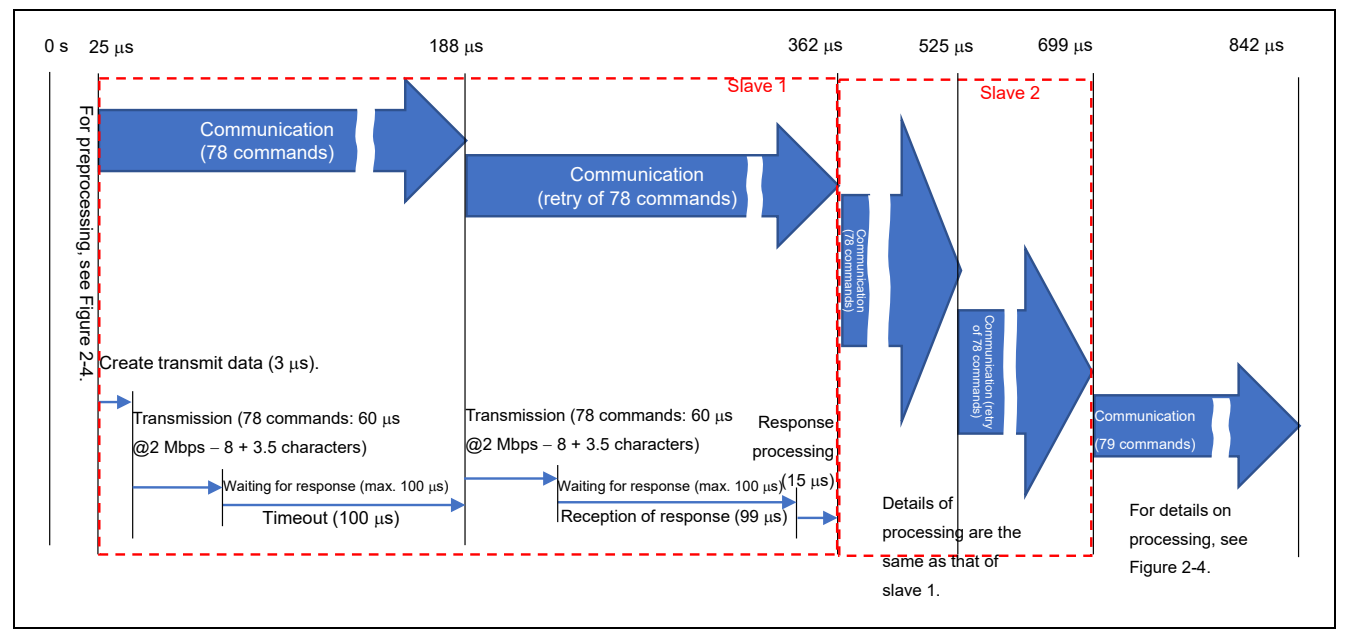

<span id="page-47-1"></span>**Figure 2-5 Time Chart (Max.)**

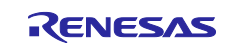

## <span id="page-48-0"></span>**2.6 List of Used Peripheral Functions and Pins**

[Table 2-9](#page-48-1) and [Table 2-10](#page-48-2) respectively list the peripheral functions and pins used by the NC software.

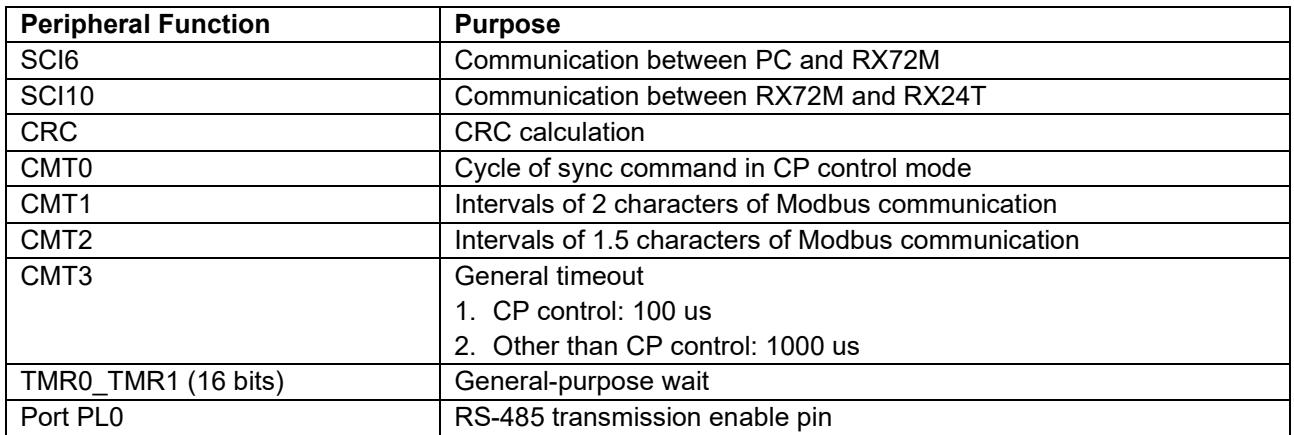

#### <span id="page-48-1"></span>**Table 2-9 List of Used Peripheral Functions**

#### <span id="page-48-2"></span>**Table 2-10 List of Used Pins**

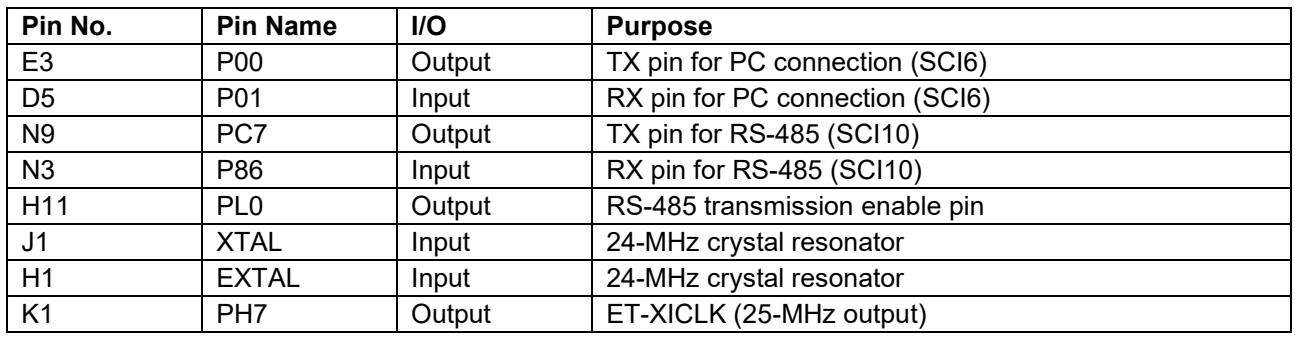

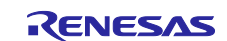

#### <span id="page-49-0"></span>**2.6.1 SCI6 and SCI10**

In asynchronous mode, SCI6 is used for communication between PC-GUI and RX72M and SCI10 is used for communication between RX72M and RX24T. [Table 2-11](#page-49-1) shows the settings of SCI6 and [Table 2-12](#page-50-1) shows the settings of SCI10.

#### <span id="page-49-1"></span>**Table 2-11 SCI6 Setting**

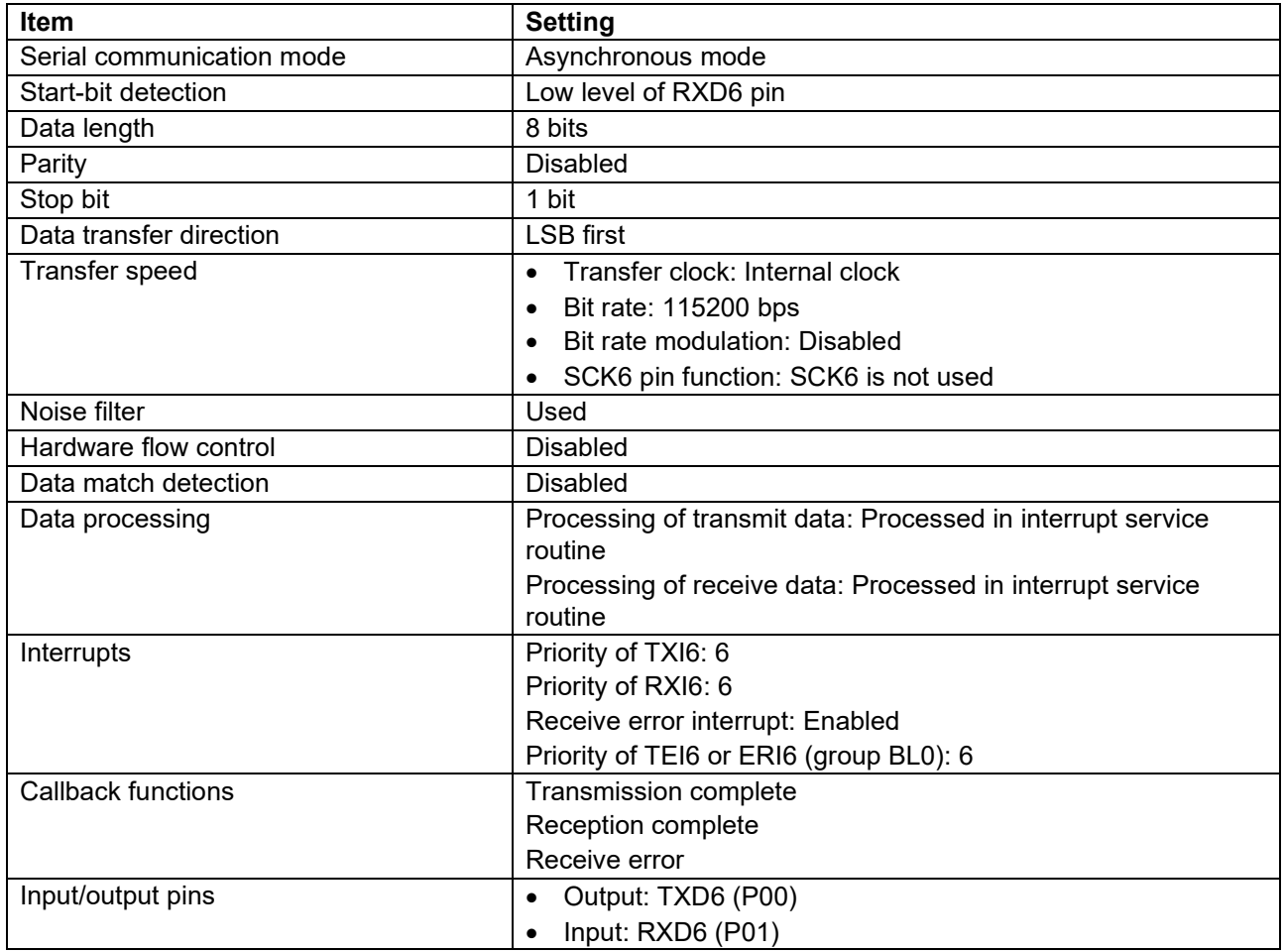

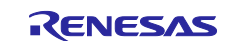

#### <span id="page-50-1"></span>**Table 2-12 SCI10 Setting**

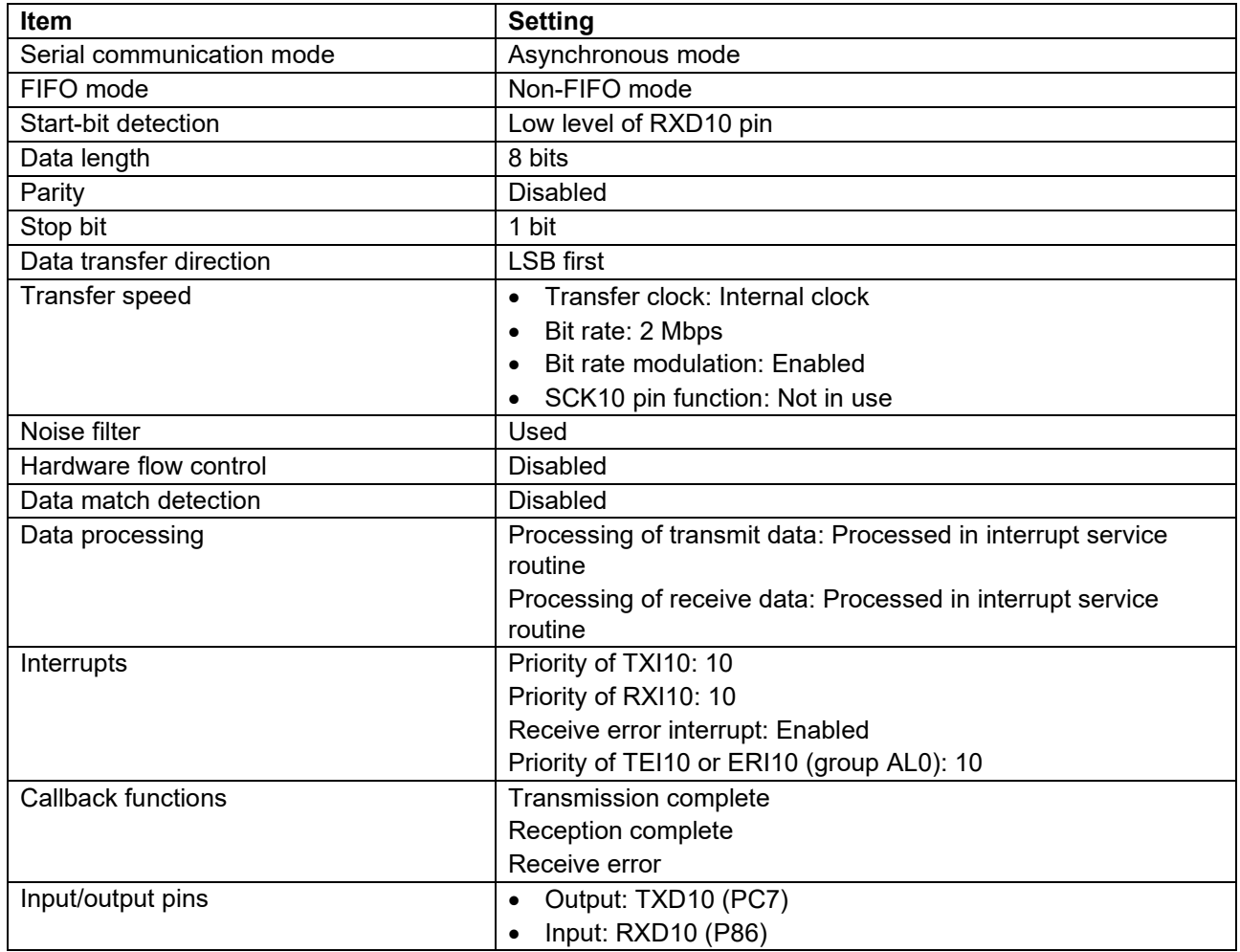

#### <span id="page-50-0"></span>**2.6.2 CRC**

A CRC calculator is used for confirming the communication contents. [Table 2-13](#page-50-2) shows the CRC settings.

#### <span id="page-50-2"></span>**Table 2-13 CRC Setting**

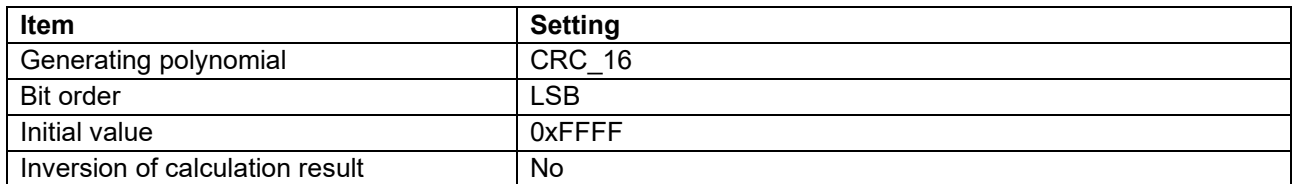

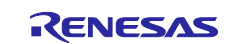

## <span id="page-51-0"></span>**2.7 Project Configuration**

## <span id="page-51-1"></span>**2.7.1 Operating Conditions**

The following shows the operating conditions for a project.

#### **Table 2-14 Operating Conditions**

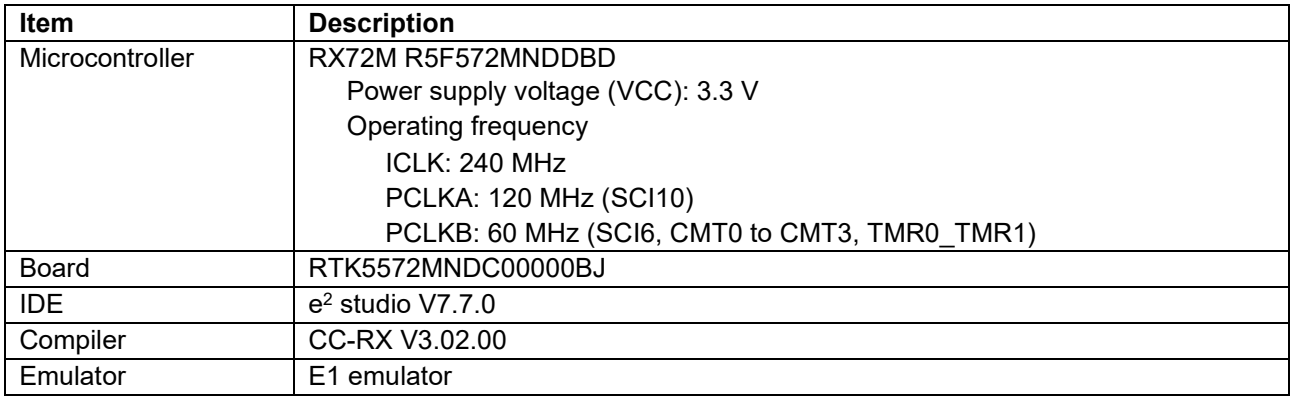

#### <span id="page-51-2"></span>**2.7.2 Configuration Image**

The figure below shows a configuration image classified by the function of a project.

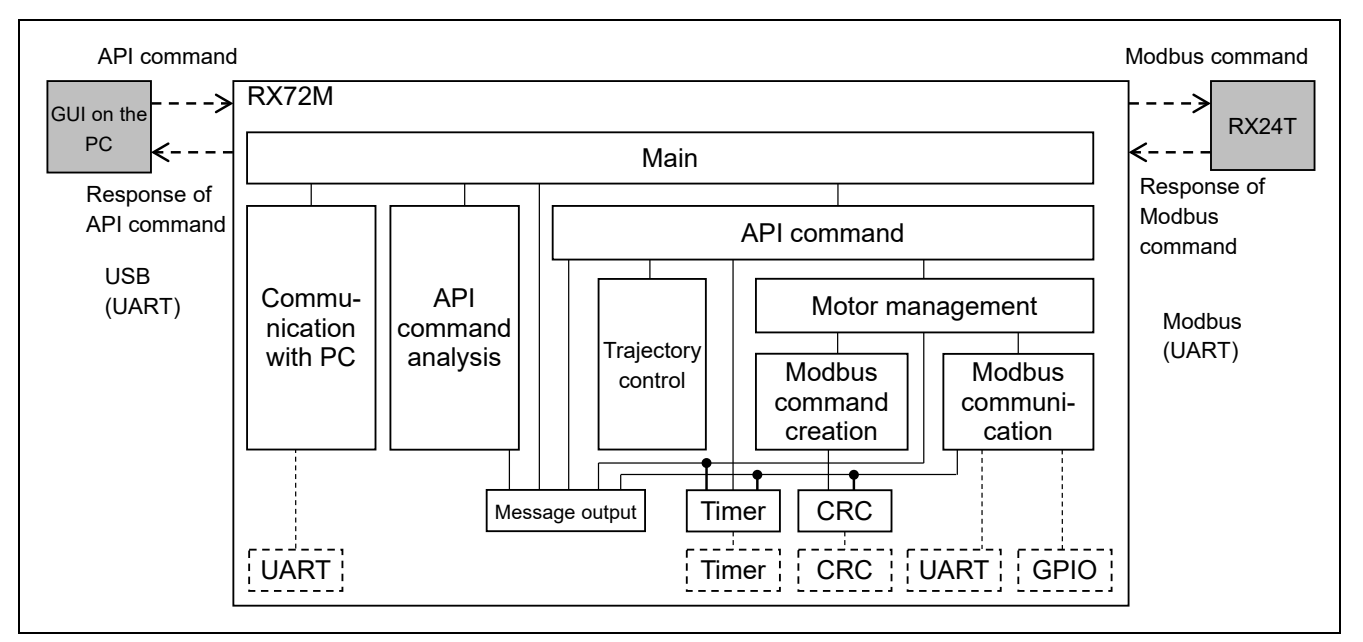

**Figure 2-6 Configuration Image**

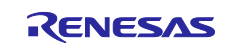

## <span id="page-52-0"></span>**3. Operating the Demo System**

This section explains the method of operating the demo system. Start by tuning the motors and demo system and training in the demonstration operations through the GUI, and then operate the arm of the demo system as desired.

## <span id="page-52-1"></span>**3.1 Tuning**

## <span id="page-52-2"></span>**3.1.1 Adjusting the Offset**

The position of a magnetic pole of a motor needs to be set correctly by software when a resolver is to be used in driving a motor. Also, the offset of the current sensing value needs to be adjusted so that the current can be adjusted to zero. This manipulation is called offset adjustment, and it should be according to the following procedure. Since some of the adjustment cannot be handled normally if a load is attached to a motor, each motor must have no load during the adjustment. Note that this manipulation only has to proceed once because the result of offset adjustment is written to flash memory in the microcontroller. The offset will not require re-adjustment even after the power has been turned off. However, the offset must definitely be adjusted following a change to a motor or control board.

- 1. Connect an emulator (E1 or E2 Lite) to the 42-mm square board or 85-mm square board and write the sample software for driving each of the motors (RX24T\_ROBOT42\_STM\_RSLV\_FOC for the 42-mm square board and RX24T\_ROBOT42\_STM\_RSLV\_FOC for the 85-mm square board).
- 2. After disconnecting the emulator, connect a PC in which the RMW has been installed via the RMW communication board.
- 3. Start the RMW and write 0 to com\_u1\_sw\_userif in the control window to switch to the RMW operating mode.
- 4. Write 7 to com\_u1\_system\_mode to perform offset adjustment.
- 5. After reading the value in com u1 system mode and confirming that the value has become 0, write 8 to com u1 system mode to perform flash programming.
- 6. Read the value in com u1 system mode. If the value has become 0, flash programming has been completed and offset adjustment has finished.

The above manipulation has to be handled for both the 42-mm square motor and 85-mm square motor.

Upon completing the above procedure, follow the procedure below as a test operation to issue instructions for the 90° and −90° positions to confirm whether movement to the desired positions is achieved. If the operation does not proceed correctly, try adjusting the offset again.

- 1. Write 1 to com u1 system mode to start controlling the position.
- 2. Write 90 to com f4 pos\_ref\_deg.
- 3. Write 1 to com\_u1\_enable\_write and confirm that the motor is rotated clockwise by 90 degrees.
- 4. Write -90 to com\_f4\_pos\_ref\_deg.
- 5. Write 0 to com u1 enable write and confirm that the motor is rotated counterclockwise by 90 degrees.
- 6. Write 0 to com u1 system mode to stop controlling the position.

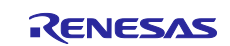

### <span id="page-53-0"></span>**3.1.2 Adjusting the Resonance Suppressing Filters**

Since this demo system has a gearless structure in which the arms and motors are directly connected to each other, mechanical resonance will tend to occur, so tuning of the resonance suppressing filters will be necessary. The resonance suppressing filters for both the 42-mm square board and 85-mm square board are adjusted by the following procedure with the 42-mm square motor and 85-mm square motor connected to the respective arms.

- 1. Drive the motor by sending a desired position reference from the RMW, measure the frequency characteristics between the speed instruction at that time and the actual speed by using an FFT analyzer, and identify the resonance frequency (see [Figure 3-1\)](#page-53-1). If a resonance peak and an antiresonance peak are present, record the frequency of each peak. If multiple resonance points are visible, record the resonance frequencies in the same manner. Note that if you do not have an FFT analyzer when an appropriate position reference value is given, monitor the feedback value of the position signal in the microcontroller by using a D/A converter or an optional external sensor (e.g., vibration sensor) and estimate the resonance frequency from the resonance waveform (see [Figure 3-2\)](#page-54-0).
- 2. Use software to change the arguments of R\_MTR\_SRFOC\_SetTorqFilterParam, which is called from the init torg filter function in r app main.c within the project of the sample software for motor driving, to suit the resonance frequency and execute rebuilding.
- 3. Connect the emulator to each board and write the rebuilt software.
- 4. Connect the RMW and give a desired position reference again to confirm that the resonance characteristics have been improved. If not, return to step 1 and revise the filter.

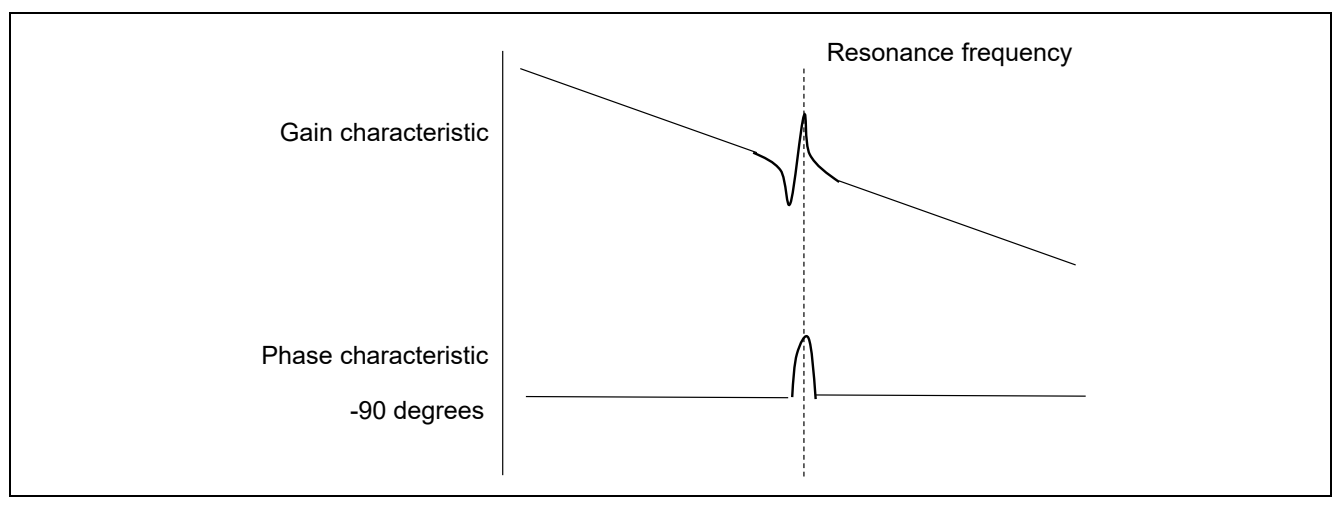

<span id="page-53-1"></span>**Figure 3-1 Confirmation of Resonance Frequency by FFT Analyzer**

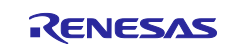

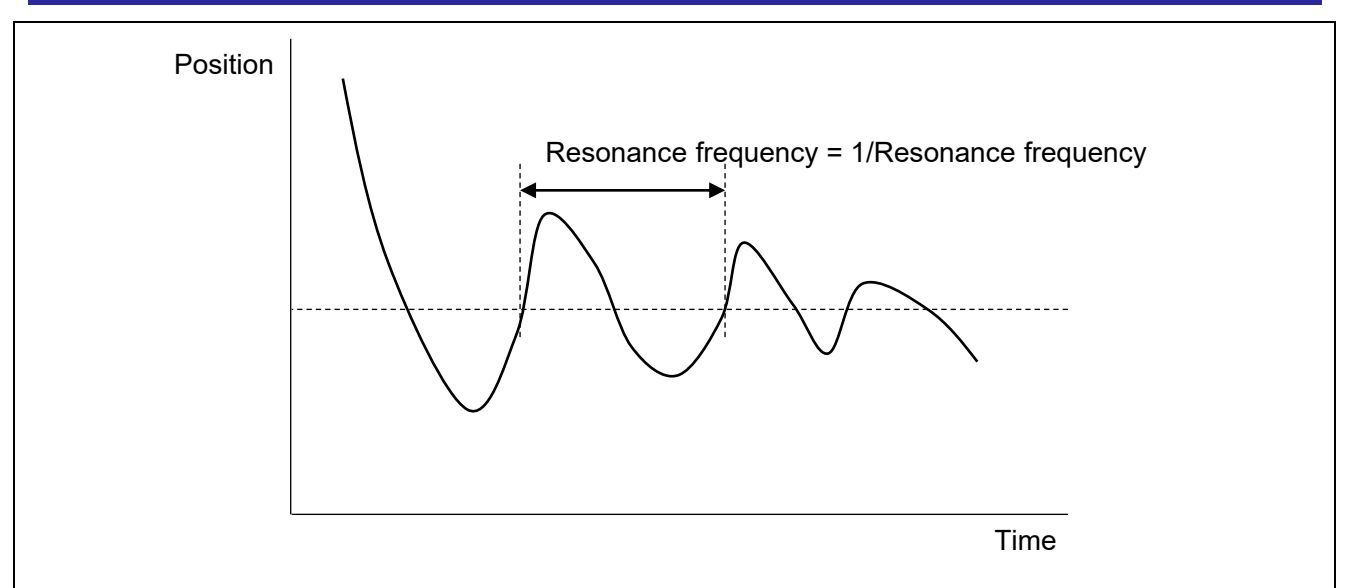

**Figure 3-2 Confirmation of Resonance Frequency by Monitoring the Speed Signal**

<span id="page-54-0"></span>The specifications of the arguments in the R\_MTR\_SRFOC\_SetTorqFilterParam function are as follows:

- Function name: R\_MTR\_SRFOC\_SetTorqFilterParam
- Input:

(uint8\_t) id: Motor ID (uint8\_t) no: Filter number (uint8\_t) type: Filter type (0: No filter, 1: First-order lag filter, 2: Notch filter) (float) freq: Frequency [Hz] (float) q1: Q1 value (float) q2: Q2 value

The resonance suppressing filter consists of five stages and the parameter settings are reflected in the filter of the specified filter number. Determine the parameters of the filter with reference to the guideline for setting the parameters, which is shown in [Table 3-1.](#page-54-1)

| <b>Setting Item (Argument)</b> | <b>Resonance Frequency is Lower</b><br>than 500 Hz | Resonance Frequency is 500 Hz or<br>Higher |
|--------------------------------|----------------------------------------------------|--------------------------------------------|
| id                             | MTR ID A                                           |                                            |
| no                             | Starting from 1, specify a number in order.        |                                            |
| type                           | 2 (Notch filter)                                   | 1 (First-order lag filter)                 |
| freq                           | Resonance frequency [Hz]                           | 400                                        |
| q1                             |                                                    |                                            |
| q2                             | 10                                                 | U                                          |

<span id="page-54-1"></span>**Table 3-1 Guideline for Setting of Resonance Suppressing Filter**

In the case of multiple resonance frequencies, specify the filter number with the "no" parameter and construct a multistep resonance suppressing filter.

If multiple resonances at resonance frequencies of, for example, 100 Hz, 300 Hz, and 900 Hz, writing the following code in software configures a resonance suppressing filter that consists of 100-Hz and 300-Hz notch filters and a 400-Hz first-order lag filter, and this filter is capable of suppressing the mechanical resonances.

R\_MTR\_SRFOC\_SetTorqFilterParam(MTR\_ID\_A, 1, 2, 100, 1, 10);

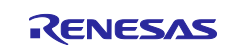

R\_MTR\_SRFOC\_SetTorqFilterParam(MTR\_ID\_A, 2, 2, 300, 1, 10); R\_MTR\_SRFOC\_SetTorqFilterParam(MTR\_ID\_A, 3, 1, 400, 0, 0);

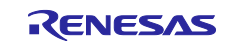

## <span id="page-56-0"></span>**3.2 Demonstrations by GUI**

After tuning of the demo system has completed, proceed with training in the demo system by running the demonstrations. [Figure 3-3](#page-56-3) shows a general flow up to the point of running the demonstrations.

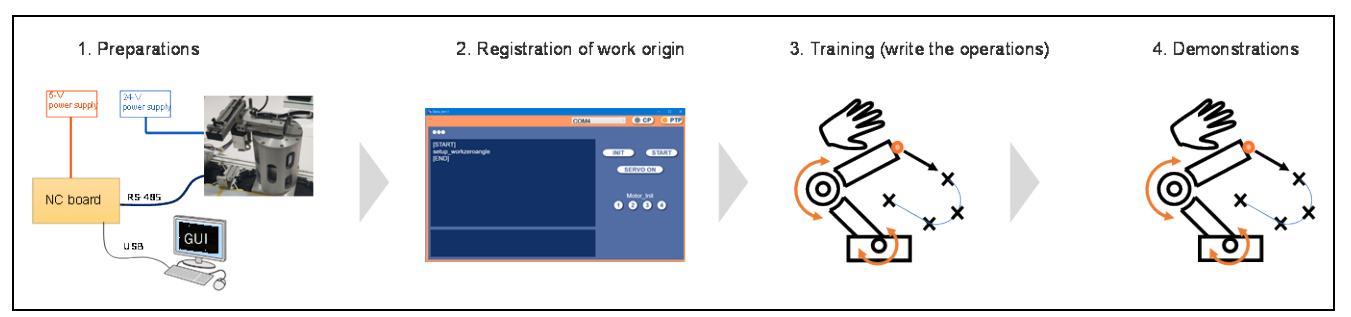

**Figure 3-3 General Flow up to Demonstrations**

## <span id="page-56-3"></span><span id="page-56-1"></span>**3.2.1 Preparations**

Prepare for operation using the following procedure. See section [1.3,](#page-19-0) [NC Board,](#page-19-0) for the specifications for connection to the NC board.

- 1. Connect the NC board and an emulator and write the NC software (RobotArm\_rx72m.mot) to the NC board.
- 2. After software has been written, disconnect the emulator from the NC board and connect the NC board to the PC with a USB cable.
- 3. Start the GUI up in the PC (see section [1.6\)](#page-25-0).

## <span id="page-56-2"></span>**3.2.2 Registration of Work Origin**

Set the coordinates to serve as a base (work origin) before training. The work origin is registered with the procedure shown in [Figure 3-4.](#page-56-4) The work origin absolutely needs to be set when power is turned on but this manipulation can be skipped by saving the contents of the setup\_workzeroangle command in a text file and reading the text file containing the command contents when power is turned on.

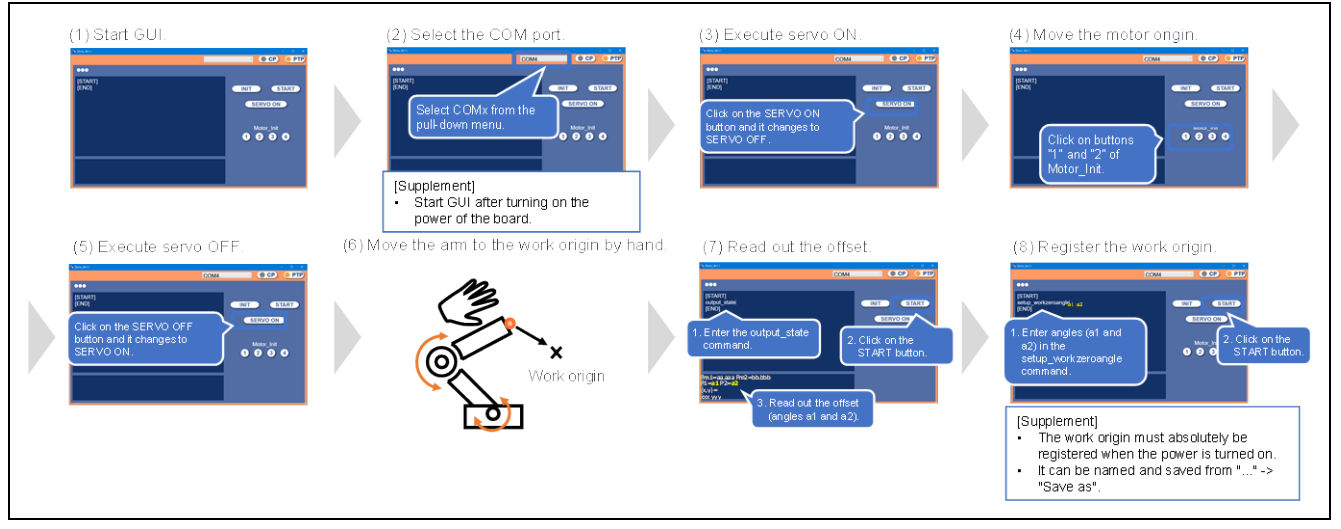

<span id="page-56-4"></span>**Figure 3-4 Procedure for Registering the Work Origin**

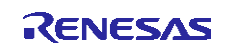

## <span id="page-57-0"></span>**3.2.3 Training**

Training is handled by the procedure shown in [Figure 3-5.](#page-57-1) Move the arm to a desired point by hand, read the coordinates by executing a command in the GUI, and then write the desired operations based on the coordinates that were read out.

Saving the input command in a text file allows omission of the trouble of re-training by reading the text file from the next time. Note that the application note "R01AN5662EJ0100". provides a reference to the usable commands.

For reference, [Figure 3-6](#page-58-0) shows an example of training to move through the shape of the numeral 8 and [Figure 3-7](#page-58-1) shows a training example for moving through the shape of the letter M.

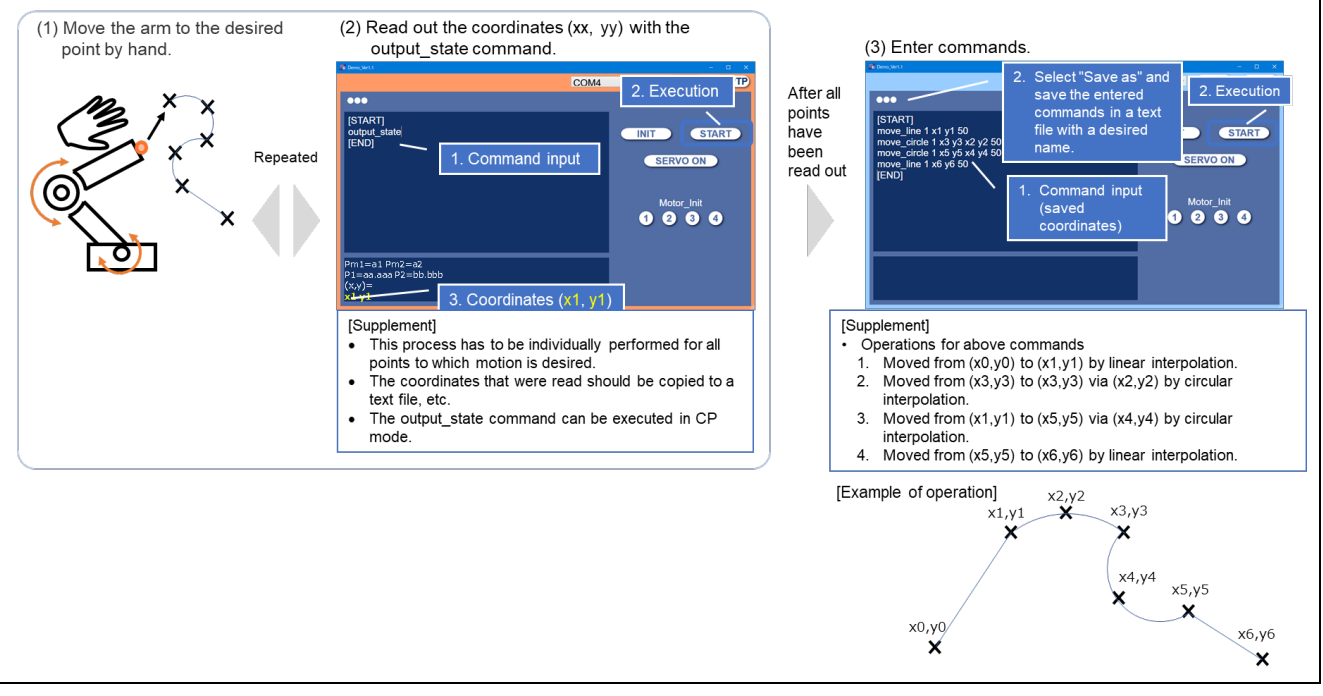

<span id="page-57-1"></span>**Figure 3-5 Training Procedure**

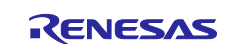

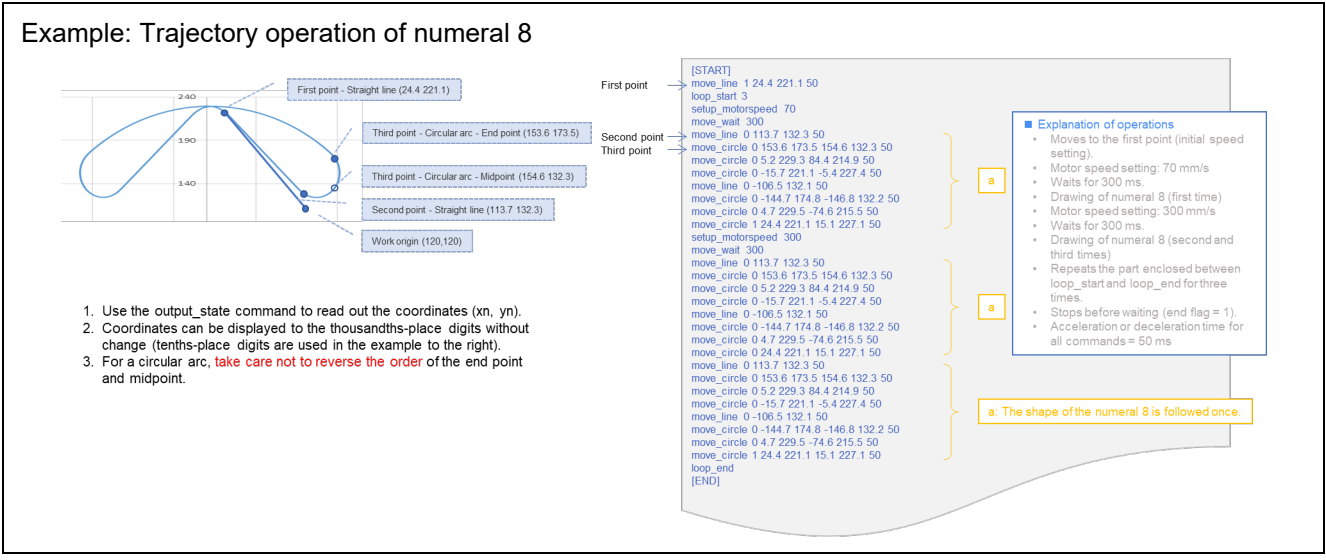

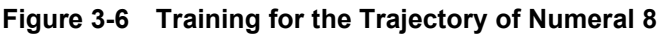

<span id="page-58-0"></span>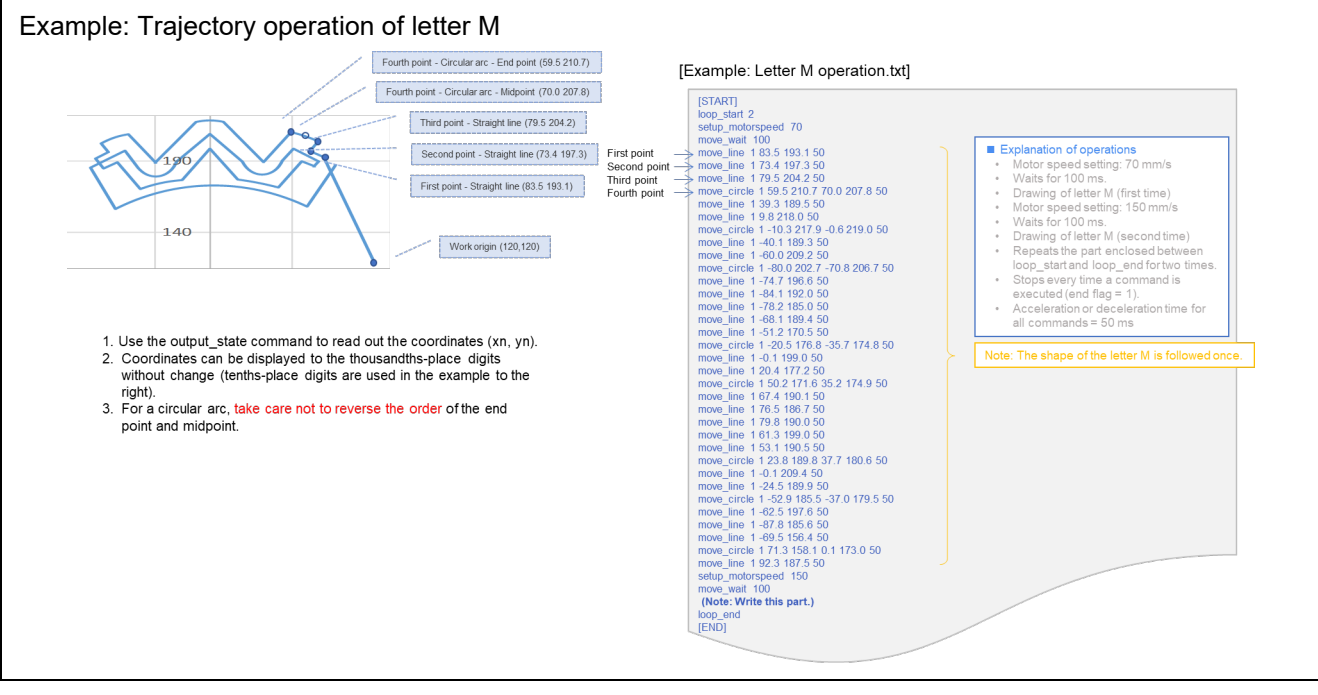

<span id="page-58-1"></span>**Figure 3-7 Training for the Trajectory of Letter M**

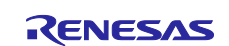

#### <span id="page-59-0"></span>**3.2.4 Demonstrations**

The demo system can execute the training operations with the method shown in [Figure 3-8.](#page-59-1) Another method is to read a text file to which the training contents have been written in advance, as shown in [Figure 3-9.](#page-59-2)

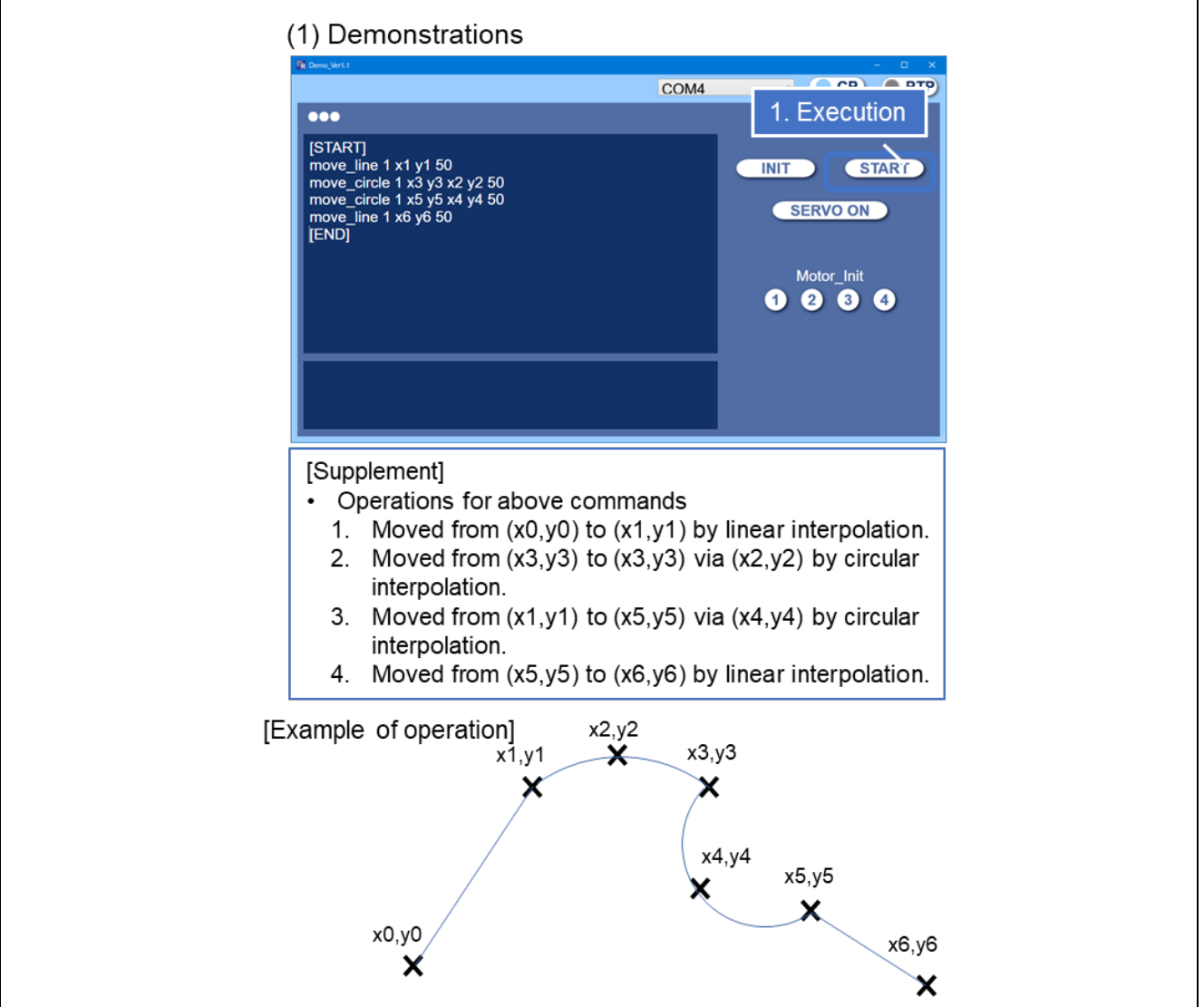

**Figure 3-8 Method of Demonstrations**

<span id="page-59-1"></span>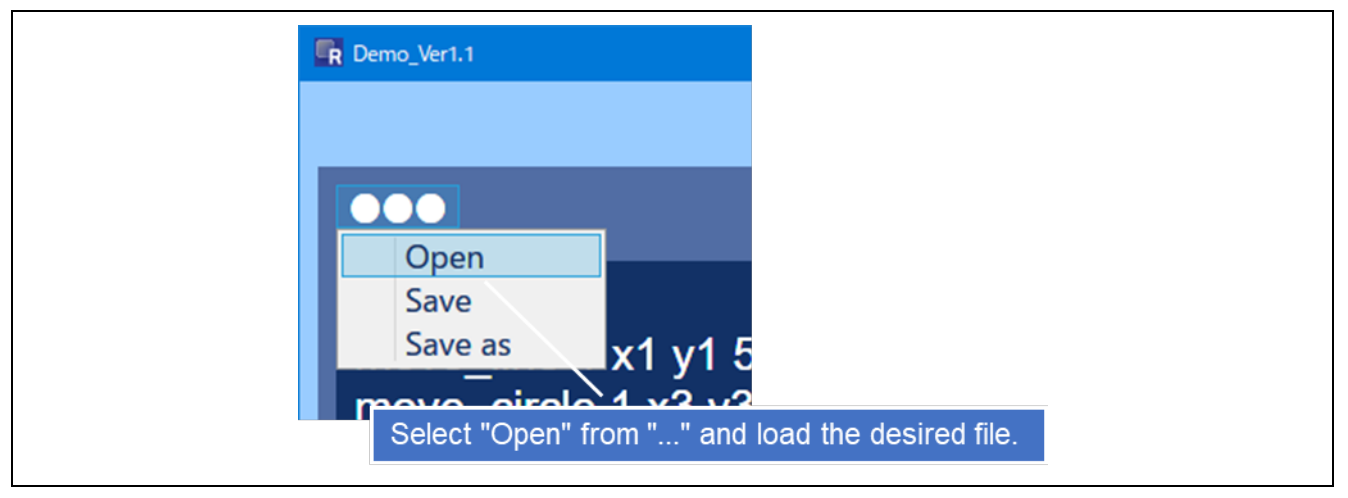

<span id="page-59-2"></span>**Figure 3-9 Method by Reading a Text File**

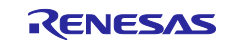

## <span id="page-60-0"></span>**3.3 Usage Notes**

- Since the GUI and NC software do not have fail-safe functions or functions for preventing accidents or defects, the user needs to implement functions for ensuring safety as required.
- The NC software is not capable of determining the cause of malfunctions or an unexpected stop of operation. In such a case, issue a reset.
- When using the move xxx command to stop operation, setting the end flag to 0 makes the motor operate with acceleration =  $\infty$ , so vibration will occur. The position is shifted from the specified coordinates if operation is stopped in such a manner. Therefore, the end flag should be set to 1 when operation is to be stopped.
- When combining the move\_xxx commands to change the traveling direction, setting the end flag to 0 makes the motor operate with acceleration =  $\infty$  and vibration will occur. Therefore, when combining operations (for example, continuous operation such as straight line  $\leftrightarrow$  arc or arc  $\leftrightarrow$  arc) while the end flag is set to 0, make the direction be changed smoothly.

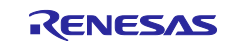

## <span id="page-61-0"></span>**Revision History**

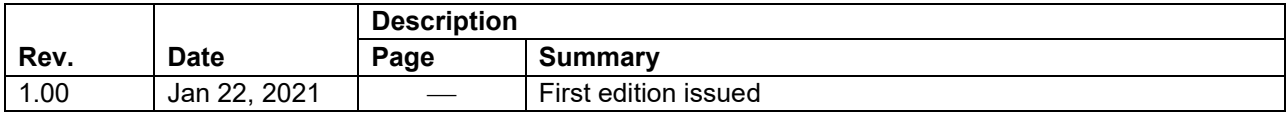

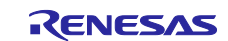

## **General Precautions in the Handling of Microprocessing Unit and Microcontroller Unit Products**

The following usage notes are applicable to all Microprocessing unit and Microcontroller unit products from Renesas. For detailed usage notes on the products covered by this document, refer to the relevant sections of the document as well as any technical updates that have been issued for the products.

1. Precaution against Electrostatic Discharge (ESD)

A strong electrical field, when exposed to a CMOS device, can cause destruction of the gate oxide and ultimately degrade the device operation. Steps must be taken to stop the generation of static electricity as much as possible, and quickly dissipate it when it occurs. Environmental control must be adequate. When it is dry, a humidifier should be used. This is recommended to avoid using insulators that can easily build up static electricity. Semiconductor devices must be stored and transported in an anti-static container, static shielding bag or conductive material. All test and measurement tools including work benches and floors must be grounded. The operator must also be grounded using a wrist strap. Semiconductor devices must not be touched with bare hands. Similar precautions must be taken for printed circuit boards with mounted semiconductor devices.

#### 2. Processing at power-on

The state of the product is undefined at the time when power is supplied. The states of internal circuits in the LSI are indeterminate and the states of register settings and pins are undefined at the time when power is supplied. In a finished product where the reset signal is applied to the external reset pin, the states of pins are not guaranteed from the time when power is supplied until the reset process is completed. In a similar way, the states of pins in a product that is reset by an on-chip power-on reset function are not guaranteed from the time when power is supplied until the power reaches the level at which resetting is specified.

3. Input of signal during power-off state

Do not input signals or an I/O pull-up power supply while the device is powered off. The current injection that results from input of such a signal or I/O pull-up power supply may cause malfunction and the abnormal current that passes in the device at this time may cause degradation of internal elements. Follow the guideline for input signal during power-off state as described in your product documentation.

4. Handling of unused pins

Handle unused pins in accordance with the directions given under handling of unused pins in the manual. The input pins of CMOS products are generally in the high-impedance state. In operation with an unused pin in the open-circuit state, extra electromagnetic noise is induced in the vicinity of the LSI, an associated shoot-through current flows internally, and malfunctions occur due to the false recognition of the pin state as an input signal become possible.

5. Clock signals

After applying a reset, only release the reset line after the operating clock signal becomes stable. When switching the clock signal during program execution, wait until the target clock signal is stabilized. When the clock signal is generated with an external resonator or from an external oscillator during a reset, ensure that the reset line is only released after full stabilization of the clock signal. Additionally, when switching to a clock signal produced with an external resonator or by an external oscillator while program execution is in progress, wait until the target clock signal is stable. 6. Voltage application waveform at input pin

Waveform distortion due to input noise or a reflected wave may cause malfunction. If the input of the CMOS device stays in the area between  $V_{\text{II}}$ (Max.) and V<sub>IH</sub> (Min.) due to noise, for example, the device may malfunction. Take care to prevent chattering noise from entering the device when the input level is fixed, and also in the transition period when the input level passes through the area between  $V_{IL}$  (Max.) and  $V_{IH}$  (Min.).

7. Prohibition of access to reserved addresses

Access to reserved addresses is prohibited. The reserved addresses are provided for possible future expansion of functions. Do not access these addresses as the correct operation of the LSI is not guaranteed.

8. Differences between products

Before changing from one product to another, for example to a product with a different part number, confirm that the change will not lead to problems. The characteristics of a microprocessing unit or microcontroller unit products in the same group but having a different part number might differ in terms of internal memory capacity, layout pattern, and other factors, which can affect the ranges of electrical characteristics, such as characteristic values, operating margins, immunity to noise, and amount of radiated noise. When changing to a product with a different part number, implement a systemevaluation test for the given product.

## **Notice**

- 1. Descriptions of circuits, software and other related information in this document are provided only to illustrate the operation of semiconductor products and application examples. You are fully responsible for the incorporation or any other use of the circuits, software, and information in the design of your product or system. Renesas Electronics disclaims any and all liability for any losses and damages incurred by you or third parties arising from the use of these circuits, software, or information.
- 2. Renesas Electronics hereby expressly disclaims any warranties against and liability for infringement or any other claims involving patents, copyrights, or other intellectual property rights of third parties, by or arising from the use of Renesas Electronics products or technical information described in this document, including but not limited to, the product data, drawings, charts, programs, algorithms, and application examples.
- 3. No license, express, implied or otherwise, is granted hereby under any patents, copyrights or other intellectual property rights of Renesas Electronics or others.
- 4. You shall be responsible for determining what licenses are required from any third parties, and obtaining such licenses for the lawful import, export, manufacture, sales, utilization, distribution or other disposal of any products incorporating Renesas Electronics products, if required.
- 5. You shall not alter, modify, copy, or reverse engineer any Renesas Electronics product, whether in whole or in part. Renesas Electronics disclaims any and all liability for any losses or damages incurred by you or third parties arising from such alteration, modification, copying or reverse engineering.
- 6. Renesas Electronics products are classified according to the following two quality grades: "Standard" and "High Quality". The intended applications for each Renesas Electronics product depends on the product's quality grade, as indicated below.
	- "Standard": Computers; office equipment; communications equipment; test and measurement equipment; audio and visual equipment; home electronic appliances; machine tools; personal electronic equipment; industrial robots; etc.

"High Quality": Transportation equipment (automobiles, trains, ships, etc.); traffic control (traffic lights); large-scale communication equipment; key financial terminal systems; safety control equipment; etc.

Unless expressly designated as a high reliability product or a product for harsh environments in a Renesas Electronics data sheet or other Renesas Electronics document, Renesas Electronics products are not intended or authorized for use in products or systems that may pose a direct threat to human life or bodily injury (artificial life support devices or systems; surgical implantations; etc.), or may cause serious property damage (space system; undersea repeaters; nuclear power control systems; aircraft control systems; key plant systems; military equipment; etc.). Renesas Electronics disclaims any and all liability for any damages or losses incurred by you or any third parties arising from the use of any Renesas Electronics product that is inconsistent with any Renesas Electronics data sheet, user's manual or other Renesas Electronics document.

- 7. No semiconductor product is absolutely secure. Notwithstanding any security measures or features that may be implemented in Renesas Electronics hardware or software products, Renesas Electronics shall have absolutely no liability arising out of any vulnerability or security breach, including but not limited to any unauthorized access to or use of a Renesas Electronics product or a system that uses a Renesas Electronics product. RENESAS ELECTRONICS DOES NOT WARRANT OR GUARANTEE THAT RENESAS ELECTRONICS PRODUCTS, OR ANY SYSTEMS CREATED USING RENESAS ELECTRONICS PRODUCTS WILL BE INVULNERABLE OR FREE FROM CORRUPTION, ATTACK, VIRUSES, INTERFERENCE, HACKING, DATA LOSS OR THEFT, OR OTHER SECURITY INTRUSION ("Vulnerability Issues"). RENESAS ELECTRONICS DISCLAIMS ANY AND ALL RESPONSIBILITY OR LIABILITY ARISING FROM OR RELATED TO ANY VULNERABILITY ISSUES. FURTHERMORE, TO THE EXTENT PERMITTED BY APPLICABLE LAW, RENESAS ELECTRONICS DISCLAIMS ANY AND ALL WARRANTIES, EXPRESS OR IMPLIED, WITH RESPECT TO THIS DOCUMENT AND ANY RELATED OR ACCOMPANYING SOFTWARE OR HARDWARE, INCLUDING BUT NOT LIMITED TO THE IMPLIED WARRANTIES OF MERCHANTABILITY, OR FITNESS FOR A PARTICULAR PURPOSE.
- 8. When using Renesas Electronics products, refer to the latest product information (data sheets, user's manuals, application notes, "General Notes for Handling and Using Semiconductor Devices" in the reliability handbook, etc.), and ensure that usage conditions are within the ranges specified by Renesas Electronics with respect to maximum ratings, operating power supply voltage range, heat dissipation characteristics, installation, etc. Renesas Electronics disclaims any and all liability for any malfunctions, failure or accident arising out of the use of Renesas Electronics products outside of such specified ranges.
- 9. Although Renesas Electronics endeavors to improve the quality and reliability of Renesas Electronics products, semiconductor products have specific characteristics, such as the occurrence of failure at a certain rate and malfunctions under certain use conditions. Unless designated as a high reliability product or a product for harsh environments in a Renesas Electronics data sheet or other Renesas Electronics document, Renesas Electronics products are not subject to radiation resistance design. You are responsible for implementing safety measures to guard against the possibility of bodily injury, injury or damage caused by fire, and/or danger to the public in the event of a failure or malfunction of Renesas Electronics products, such as safety design for hardware and software, including but not limited to redundancy, fire control and malfunction prevention, appropriate treatment for aging degradation or any other appropriate measures. Because the evaluation of microcomputer software alone is very difficult and impractical, you are responsible for evaluating the safety of the final products or systems manufactured by you.
- 10. Please contact a Renesas Electronics sales office for details as to environmental matters such as the environmental compatibility of each Renesas Electronics product. You are responsible for carefully and sufficiently investigating applicable laws and regulations that regulate the inclusion or use of controlled substances, including without limitation, the EU RoHS Directive, and using Renesas Electronics products in compliance with all these applicable laws and regulations. Renesas Electronics disclaims any and all liability for damages or losses occurring as a result of your noncompliance with applicable laws and regulations.
- 11. Renesas Electronics products and technologies shall not be used for or incorporated into any products or systems whose manufacture, use, or sale is prohibited under any applicable domestic or foreign laws or regulations. You shall comply with any applicable export control laws and regulations promulgated and administered by the governments of any countries asserting jurisdiction over the parties or transactions.
- 12. It is the responsibility of the buyer or distributor of Renesas Electronics products, or any other party who distributes, disposes of, or otherwise sells or transfers the product to a third party, to notify such third party in advance of the contents and conditions set forth in this document.
- 13. This document shall not be reprinted, reproduced or duplicated in any form, in whole or in part, without prior written consent of Renesas Electronics. 14. Please contact a Renesas Electronics sales office if you have any questions regarding the information contained in this document or Renesas
- Electronics products. (Note1) "Renesas Electronics" as used in this document means Renesas Electronics Corporation and also includes its directly or indirectly controlled
- subsidiaries.
- (Note2) "Renesas Electronics product(s)" means any product developed or manufactured by or for Renesas Electronics.

(Rev.5.0-1 October 2020)

## **Corporate Headquarters Contact information**

TOYOSU FORESIA, 3-2-24 Toyosu, Koto-ku, Tokyo 135-0061, Japan

#### [www.renesas.com](https://www.renesas.com/)

### **Trademarks**

Renesas and the Renesas logo are trademarks of Renesas Electronics Corporation. All trademarks and registered trademarks are the property of their respective owners.

For further information on a product, technology, the most up-to-date version of a document, or your nearest sales office, please visit: [www.renesas.com/contact/.](https://www.renesas.com/contact/)